2010.02.15

# System eHouse - inteligentny dom, budynek, mieszkanie.

# Spis treści

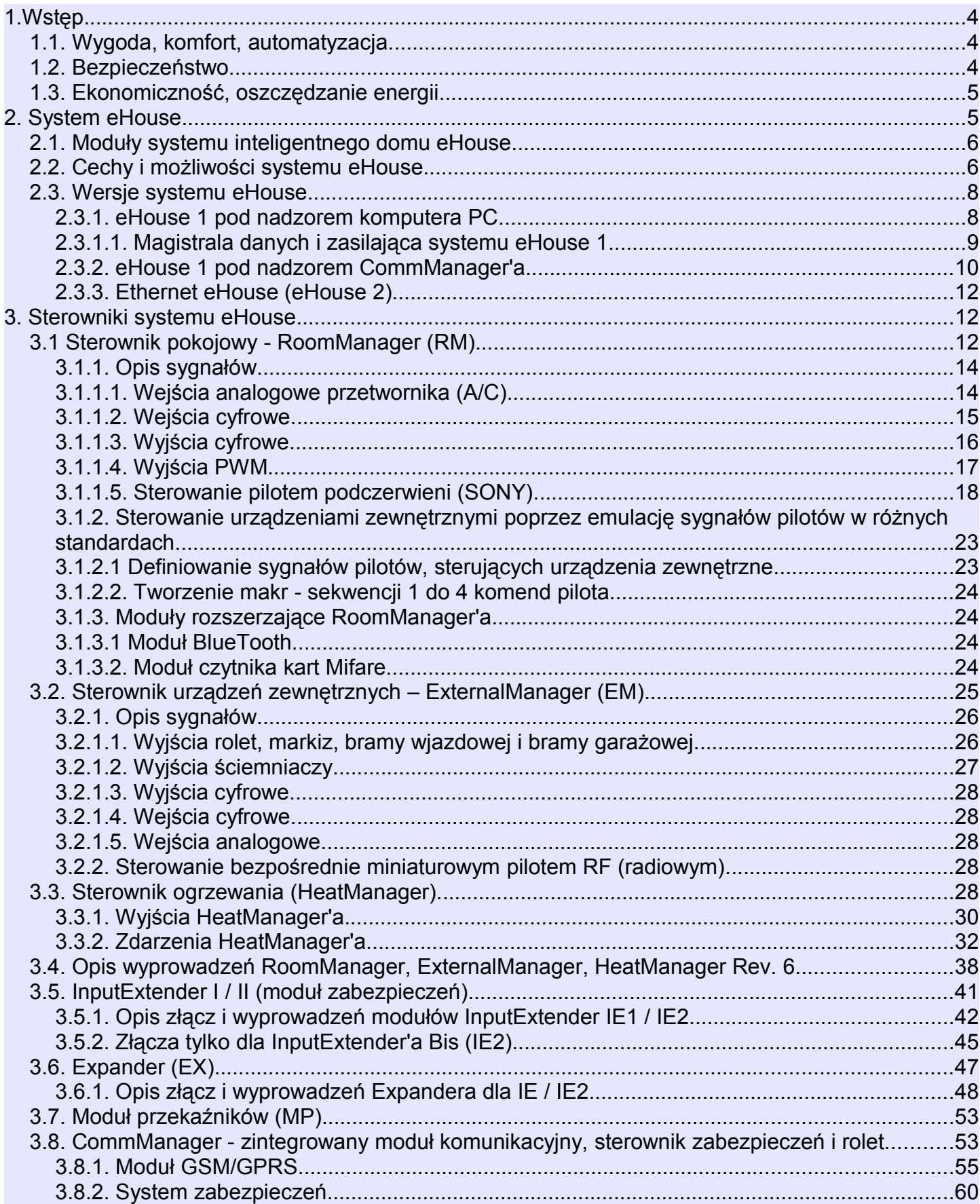

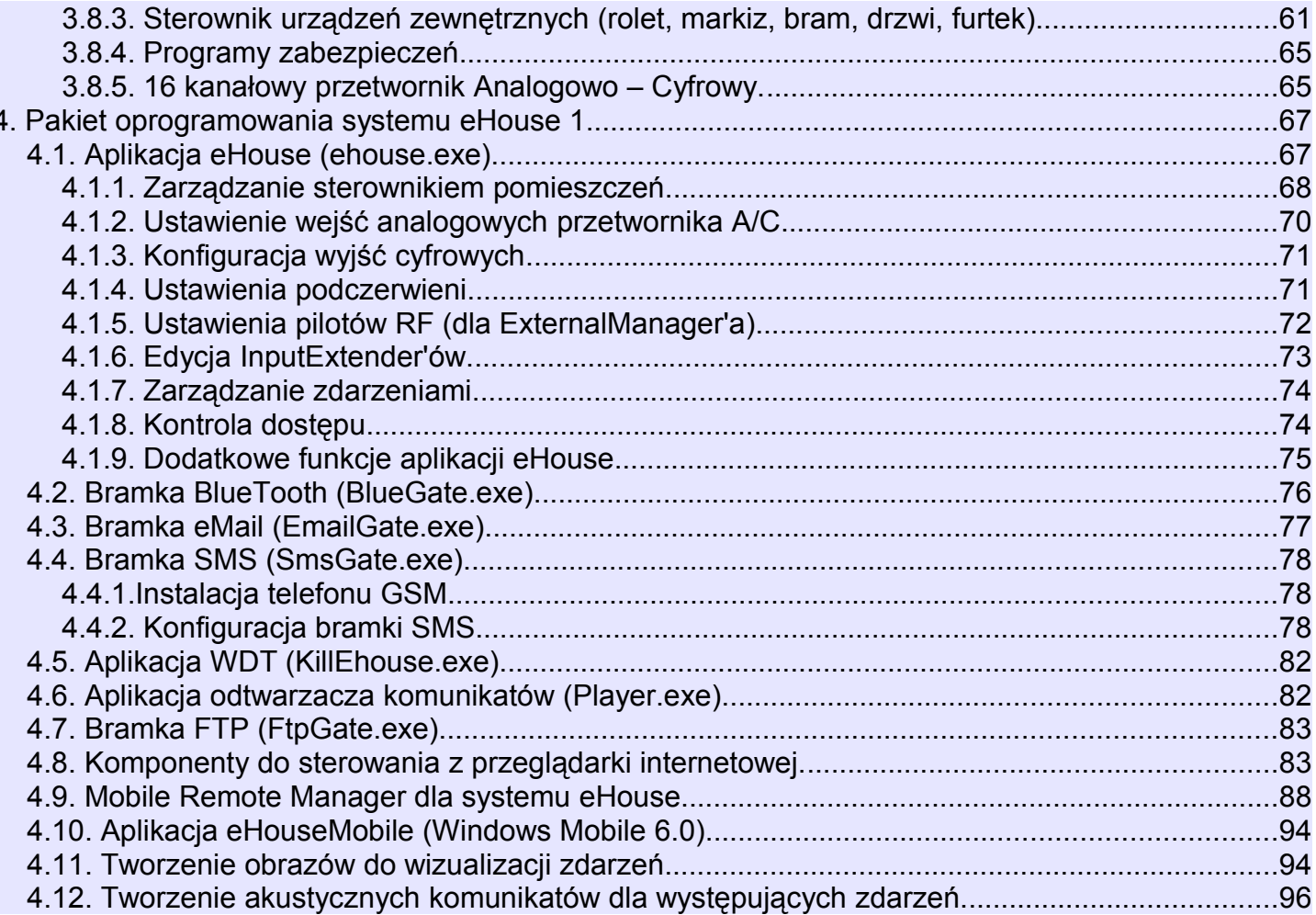

## **1.Wstęp.**

Pod nazwą "inteligenty" dom kryją się systemy sterowania budynkiem, umożliwiające zautomatyzowanie i zintegrowanie wielu urządzeń, podsystemów i instalacji różnego typu, występujące w budynkach mieszkalnych, użyteczności publicznej, hotelach czy innych typach budownictwa.

Systemy sterowania budynkiem są bardzo ważnym, współczesnym elementem wykończenia i instalacji elektrycznej w domu.

W dobie coraz wyższych cen energii, wymagań energetycznych stawianych nowo budowanym domom, rozwojowi ekologii, dostosowaniu instalacji do potrzeb i wymagań inwestorów, zastosowanie systemów sterowania budynkiem jest nieodzowne.

Duża elastyczność tego typu systemów pozwala na przekonfigurowanie systemu w miarę zmieniających się potrzeb w czasie użytkowania domu bez konieczności remontu i zmiany tradycyjnej instalacji elektrycznej. Systemy te pozwalają na automatyzację, zwiększenie wygody, komfortu, bezpieczeństwa, oszczędności energii i ekonomiczności.

## *1.1. Wygoda, komfort, automatyzacja.*

Zastosowanie systemu eHouse umożliwia kompleksowe, zdalne i lokalne sterowanie oświetleniem, temperaturą, urządzeniami elektrycznymi i elektronicznymi w domu. Pozwala na sterowanie sprzętem Audio-Video poprzez wysyłanie nauczonych kodów pilota podczerwieni. Pozwala na sterowanie bardzo złożoną instalacją centralnego ogrzewania, kotłownią, wentylacją i rekuperacją. Umożliwia sterowanie automatyką budynku poprzez zwykłe włączniki elektryczne, piloty podczerwieni, telefony GSM, komputer PC, przeglądarki internetowe, Explorer Windows, klienta FTP, panele graficzne pracujące na systemach operacyjnych począwszy od Windows XP i Windows Mobile 6. Posiada wbudowany system zabezpieczeń oraz sterowanie roletami, markizami i bramami. System eHouse umożliwia tworzenie indywidualnych obrazów graficznych do wizualizacji i sterowania graficznego. Pozwala na sterowanie z wykorzystaniem terminarza uwalniając mieszkańców od pamiętania i wykonywania czynności serwisowych, okresowych, powtarzalnych i odłożonych w czasie. Umożliwia tworzenie własnych zaawansowanych algorytmów automatyki, których potrzeba może wyniknąć po wprowadzeniu się do domu.

## *1.2. Bezpieczeństwo.*

Dom jest miejscem wielokrotnie bardziej narażonym niż mieszkanie, ze względu na oddalenie od sąsiadów i znacznie większą liczbę słabych punków. Dotyczy to zarówno możliwości włamań, kradzieży, zalania, pożaru jak i sabotażu. W przypadku braku dobrego systemu zabezpieczeń i czujek alarmowych monitorujących wszystkie możliwości zdarzeń, na niewiele się zda poleganie na sąsiadach mieszkających kilkadziesiąt metrów dalej.

Zastosowanie systemu eHouse znacznie zwiększa bezpieczeństwo domów i budynków ponieważ posiada zintegrowany system zabezpieczeń z powiadomieniem GSM. Umożliwia podłączenie praktycznie dowolnych czujek alarmowych dostępnych na rynku np: czujniki ruchu, zbicia szyby, kontaktrony potwierdzające zamknięcie okien, bram, rolet, zalania, pożaru. System jest aktywowany z poza strefy chronionej, nie dając potencjalnym intruzom czasu na działanie. System eHouse umożliwia także wielokanałowe sterowanie roletami, markizami, bramami wjazdowymi oraz garażowymi. System zabezpieczeń może być wykorzystywany nie tylko jako instalacja chroniąca przed włamaniem ale także zdarzeniami losowymi jak pożar, zalanie, zbyt niska temperatura, zbyt wysoka temperatura, zbyt wysoka siłą wiatru itd. System eHouse umożliwia automatyczne wykonanie zaprogramowanych operacji będących następstwem sygnału alarmowego. System pozwala na imitowanie obecności domowników na przykład poprzez włączanie oświetlenia lub zmianę programów TV lub radia. W bardzo dużym stopniu pozwala to uniknąć włamań lub zniechęcić ewentualnych intruzów obserwujących dom.

## *1.3. Ekonomiczność, oszczędzanie energii.*

Zastosowanie systemu inteligentnego budynku eHouse umożliwia znaczne oszczędności energii zużywanej do ogrzewania domu. Wielofunkcyjny sterownik centralnego ogrzewania pozwala na bezobsługowe sterowanie kotłownią, wentylacją, rekuperacją, kotłem, kominkiem z płaszczem wodnym i dystrybucją gorącego powietrza, kolektorami słonecznymi, buforem ciepła.

 Zastosowanie tanich źródeł energii (słońce, paliwa stałe, drewno), gromadzenie energii w buforze ciepła i optymalne sterowanie nimi pozwala na uzyskanie oszczędności rzędu kilkuset procent.

Dodatkowe zastosowanie wielopunktowego, indywidualnego sterowania ogrzewaniem w pomieszczeniach, pozwala na wydajną regulację, zapewniając wymaganą temperaturę we wszystkich pomieszczeniach i 100% wykorzystanie energii na potrzeby ogrzewania. W tym przypadku temperatury w pomieszczeniach są utrzymywane w wymaganych progach, bez względu na porę dnia, roku, temperaturę zewnętrzną, ogrzewanie słoneczne, kierunek wiatru, inne warunki klimatyczne i atmosferyczne, które wpływają bezpośrednio i niezależnie na każde pomieszczenie. Nie występuje tu efekt dużych różnic temperatur w pomieszczeniach w zależności od pory dnia, roku i warunków atmosferycznych. W przypadku wielopunktowego sterowania ogrzewaniem nie przegrzewa się jednego pomieszczenia tak, aby uzyskać wymaganą temperaturę w innym. Nie powoduje to dużych strat energii, jak w przypadku zastosowania centralnego ogrzewania i umożliwia dalszą redukcję kosztów na potrzeby ogrzewania o kilkadziesiąt procent.

Dodatkowe oszczędności energii elektrycznej można uzyskać poprzez automatyczne wyłączanie oświetlenia w pomieszczeniach, w których nie przebywają lokatorzy np. poprzez włączanie oświetlenia w następstwie na sygnał z czujek ruchu lub włączanie oświetlenia na zaprogramowany okres czasu.

Te możliwości systemu eHouse pozwalają na zwrot nakładów na instalację inteligentnego budynku eHouse w przeciągu nawet 1-3 lat, w zależności od użytych źródeł energii.

# **2. System eHouse.**

System eHouse jest zaawansowanym rozwiązaniem inteligentnego domu pozwalającym na sterowanie i integrację wielu urządzeń różnego typu. Pozwala na automatyczne kontrolowanie takich parametrów jak oświetlenie, temperatura, ogrzewanie, co prowadzi do zmniejszenia zużycia energii i zapewnia zwrot kosztów systemu w ciągu 1-3 lat.

System może pracować w instalacjach domowych, mieszkaniach, biurowych, hotelowych, budynkach użyteczności publicznej, oraz w systemach kontroli dostępu i uprawnień.

Instalacja może mieć charakter ekonomiczny, komfortowy lub maksymalistyczny. Wiele wariantów konfiguracji systemu eHouse umożliwia stworzenie instalacji zdecentralizowanej lub scentralizowanej, pracującej pod nadzorem PC lub niezależnie.

System eHouse ma charakter modułowy, umożliwiający optymalne wykorzystanie sterowników, dostosowując instalację do własnych potrzeb i planowanego budżetu. System może być wykonany w architekturze sieci rozległej i zdecentralizowanej co umożliwia lokalne sterowanie pomieszczeniami, minimalizację długości przewodów 230V nawet kilka razy i wielokrotnie zmniejsza nakłady finansowe na instalację w porównaniu do systemów scentralizowanych.

Zintegrowany system alarmowy z powiadomieniem GSM, umożliwia skuteczne zabezpieczenie domu oraz terenu posesji przed nieproszonymi gośćmi. Zastosowanie rozbudowanego terminarza o dużej pojemności pozwala na zaprogramowanie powtarzalnych czynności tak, aby zostały wykonane automatycznie. Ciągły rozwój i rozbudowa oraz możliwość podłączenia rozmaitych urządzeń wykonawczych i czujników różnych firm umożliwia realizację bardzo złożonych projektów i sterowanie praktycznie wszystkim, co może być

kontrolowane drogą elektroniczną.

System eHouse może być sterowany poprzez pilota podczerwieni, komputer PC, PDA, dotykowymi panelami graficznymi pracującymi na platformach Windows Mobile, Windows XP lub standardowymi włącznikami elektrycznymi, telefonami komórkowymi, z przeglądarki internetowej, itd. Sterowanie może odbywać się przez takie media transmisyjne jak BlueTooth, Podczerwień, Ethernet, WiFi, eMail, SMS czy FTP.

System eHouse wykorzystuje standardowe urządzenia wykonawcze, włączniki, pompy, elementy wyposażenia ogólnie dostępne na rynku, nie posiadające wbudowanej logiki i nie wymaga stosowania drogich, dedykowanych urządzeń.

Współpraca z komputerem PC i architektura systemu eHouse pozwala na bardzo łatwe sterowanie z komputera, tworzenie własnych nakładek na system czy zaawansowanych algorytmów sterujących.

## *2.1. Moduły systemu inteligentnego domu eHouse.*

- Moduł sterownika pomieszczeń RoomManager (RM),
- Moduł sterownika urządzeń zewnętrznych ExternalManager (EM),
- Moduł sterownika piętra LevelManager (LM),
- Moduł sterownika kotłowni i CO HeatManager (HM),
- Moduły systemu zabezpieczeń InputExtender (IE),
- Moduł komunikacyjny Ethernet, GSM i zintegrowany system zabezpieczeń oraz sterownik rolet, markiz, bram - CommManager (CM),
- Moduł przekaźników (MP),
- Zintegrowany sterownik wielopunktowego ogrzewania (MultiHeatManager MHM),
- Moduł BlueTooth rozszerzenie RoomManager'a do sterowania przez połączenie BlueTooth (BT),
- Moduł czytnika kart Mifare rozszerzenie RoomManager'a do sterowania przez zbliżeniowe karty Mifare w aplikacjach kontroli uprawnień, hotelowych, użyteczności publicznej (ACR),
- Konwerter RS232 -> RS485.

Modułowy charakter instalacji systemu eHouse pozwala na wybranie indywidualnego wariantu instalacji, który będzie odpowiedni dla każdego inwestora: np. osoby instalujące system w mieszkaniach nie potrzebujące systemu zabezpieczeń sterownika rolet, sterownika kotłowni lub CO w instalacjach inteligentnego budynku. Osoby te mogą po prostu zrezygnować z tych modułów, a zainstalować tylko moduły RoomManager'a lub LevelManager'a do sterowania oświetleniem, wielopunktowym ogrzewaniem, sprzętem Audio/Video itd.

## *2.2. Cechy i możliwości systemu eHouse.*

System eHouse posiada następujące możliwości:

• Kompleksowe sterowanie urządzeniami elektrycznymi, elektromechanicznymi, elektronicznymi (włącz / wyłącz) (RM),

- Sterowanie sprzętem Audio Video (poprzez emulację sygnałów pilota) (RM),
- Pomiar i sterowanie poziomem oświetlenia (RM, EM),
- Pomiar i sterowanie temperaturą (RM, HM, EM, IHM),
- Wielopunktowe sterowanie ogrzewaniem (RM, MHM),
- Kompleksowe sterowanie kotłownią i centralnym ogrzewaniem (HM),
- Sterowanie wentylacją, rekuperatorem, czerpniami, wymiennikami (HM),
- Sterowanie pracą kotła (HM),
- Sterowanie Kominkiem z płaszczem wodnym i/lub z dystrybucją gorącego powietrza (HM),
- Sterowanie Kolektorami słonecznymi (HM),
- Sterowanie pracą bufora ciepła (HM),

• System Alarmowy - Zabezpieczenie domu i działki z powiadomieniem GSM i aktywowanego z poza strefy chronionej (EM+IE, CM),

- Wizualizację graficzną zdarzeń indywidualnie tworzony obraz pomieszczeń i urządzeń wykonawczych (PC, PDA - Windows Mobile 6, Windows XP, Vista),
- Sygnalizację dźwiękową zdarzeń indywidualnie tworzone komunikaty (PC),
- Umożliwia sterowanie systemem rolet, markiz, bram w wielu standardach (EM, CM),
- Tworzenie logów w systemie (PC),

• Pozwala na zastosowanie urządzeń wykonawczych, podzespoły i systemy innych firm (np. zawory wodne, elektro-zamki, napędy bram, elektroniczne sterowane markizy i rolety itd.),

• Pozwala na zastosowanie analogowych i cyfrowych czujników, urządzenia innych firm (np. styczniki, czujniki ruchu, gazu, wilgotności itd.),

- Sterowanie systemem poprzez dołączoną aplikację eHouse,
- Zdalne sterowanie poprzez piloty podczerwieni (w standardzie Sony) (RM),

• Sterowanie kluczami elektronicznymi (miniaturowe piloty IR/RF), do włączenia/wyłączenia alarmów oraz szybkiego włączenia profili użytkowników (EM+IE),

- Zdalne sterowanie przez internet,
- Stacjonarne sterowanie poprzez panel dotykowy, tablet lub PC z ekranem dotykowym na platformie Windows XP,
- Zdalne sterowanie graficzne przez telefon komórkowy PDA, lub inne urządzenie z panelem dotykowym (aplikacja Windows Mobile 6.0 sterująca poprzez WiFi, SMS lub eMail),
- Zdalne lub lokalne sterowanie z przeglądarki internetowej (tekstowe lub graficzne),
- Powiadomienie SMS'em o alarmach i zmianie stref (do zaprogramowanych grup osób) (PC, CM),
- Możliwość autoryzacji kartami Mifare (np. aplikacje hotelowe, biurowe) (RM),

• Możliwość ustawiania praw dostępu do uruchamiania indywidualnych zdarzeń systemowych (np. aplikacje hotelowe, biurowe) (RM),

• System eHouse posiada wbudowane funkcje samokontroli i tworzenie logów, co zapewnienia bezawaryjną pracę systemu oraz umożliwia szybką naprawę w przypadku problemów,

## *2.3. Wersje systemu eHouse.*

Ze względu na infrastrukturę sieci systemu eHouse, może on pracować w 3 podstawowych wersjach:

- eHouse 1 pracująca po magistrali RS-485 pod kontrolą komputera PC,
- eHouse 1 pracująca po magistrali RS-485 pod kontrolą modułu komunikacyjnego CommManager,
- eHouse 2 pracująca w topologi sieci Ethernet.

## **2.3.1. eHouse 1 pod nadzorem komputera PC.**

Chociaż wszystkie sterowniki lokalnie pracują niezależnie od komputera PC, jednak PC znacznie wzbogaca możliwości systemu. Nie jest wymagane zastosowanie typowego komputera typu desktop, może to być na przykład panel montowany w ścianę z ekranem dotykowym, tablet, jednocześnie zapewniając sterowanie graficzne i wizualizację. Komputer musi pracować na systemie operacyjnym Windows XP lub nowszym. System eHouse 1 wykorzystuje komputer PC z zainstalowanymi aplikacjami komunikacyjnymi jako główny host oraz bramki na świat. Z zainstalowanymi aplikacjami systemu eHouse umożliwia zdalne sterowanie przez internet, TCP/IP, WiFi, BlueTooth (BlueGate.exe), eMail (emailGate.exe), SMS (SMSGate.exe), FTP (FtpGate.exe). Pozwala na odtwarzanie nagranych komunikatów akustycznych, wizualizację i sterowanie graficzne. Aplikacja eHouse.exe posiada wbudowany serwer TCP/IP, umożliwiający współpracę z panelami graficznymi TCP/IP przez internet oraz wysyłanie statusu urządzeń do paneli graficznych. Komputer PC pozwala na:

- Intuicyjne konfigurowanie urządzeń, nadawanie nazw w systemie, aktualizacja oprogramowania do sterowników, automatyczne tworzenie konfiguracji dla paneli graficznych TCP/IP, aplikacji Java,
- Tworzenie logów w systemie,
- Wymianę informacji między modułami sterowników,
- Odbieranie komend sterujących z internetu,
- Odbieranie komend sterujących poprzez sieć TCP/IP,

• Podłączenie paneli graficznych TCP/IP (Windows XP, Windows Mobile 6.0) do sterowania i wizualizacji przez WiFi,

- Odbieranie komend sterujących z SMS,
- Odbieranie komend sterujących przez BlueTooth,
- Odbieranie komend sterujących przez FTP oraz synchronizację logów na serwerze WWW / FTP,
- Przyszłe odbieranie komend sterujących z innych mediów komunikacji,
- Wysyłanie logów systemowych przez internet,
- Sterowanie wizualizacją z komputera PC i internetu,
- Odtwarzanie komunikatów akustycznych systemu,
- Nadzorowanie pracy systemu, informowanie o błędach i problemach,
- Ciągłe monitorowanie komunikacji z modułami i resetowanie sterowników przy braku komunikacji,

• Uruchomienie aplikacji własnych użytkownika współpracujących z systemem eHouse i zwiększających jego funkcjonalność (o algorytmy własne użytkownika),

• Funkcje multimedialne Winamp - odtwarzanie muzyki, sterowanie z pilota podczerwieni przez RoomManager,

• Generowanie plików o nazwach czujników, włączników, wyjść cyfrowych, czujek alarmowych, umożliwiające bardzo szybkie sprawdzenie włączonych urządzeń i poziomu czujników analogowych z dowolnych systemów (lokalnie oraz na serwerze HTTP lub FTP),

• Monitorowanie aplikacji pracujących na komputerze PC i resetowanie ich w przypadku błędów lub zawieszeń.

## **2.3.1.1. Magistrala danych i zasilająca systemu eHouse 1.**

Wszystkie urządzenia systemu eHouse 1 pracują na jednej magistrali (RS-485). Tylko urządzenia systemu eHouse mogą pracować na magistrali. Magistrala ta jest podłączona do konwertera (RS-232C / RS-485). Konwerter przekształca sygnały (TX, RX) RS-232C z komputera na różnicowe (TX+, TX-, RX+, RX-) pozwalające uzyskać bardzo duży zasięg i zapewniające poprawny transfer danych nawet przy zastosowaniu okablowania długości kilku kilometrów i maksymalnej prędkości 115200. Konwerter pracuje w trybie full duplex niezależne linie nadawania i odbioru, co ogranicza możliwość wystąpienia kolizji na magistrali systemu eHouse do minimum. Na końcach każdej pary linii stosuje się terminatory:

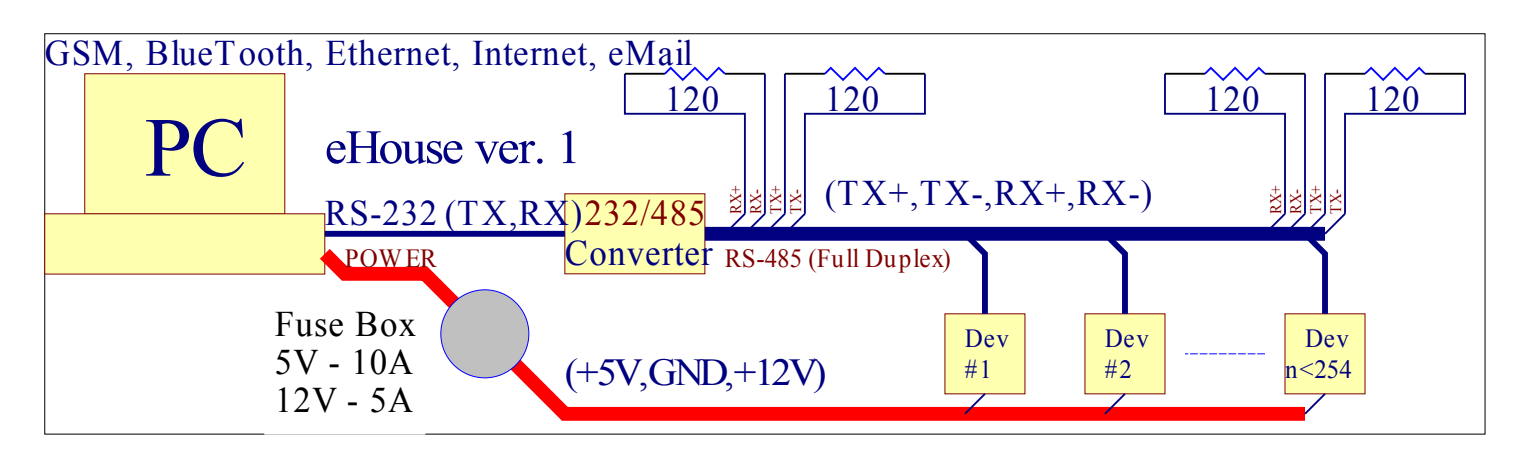

System eHouse 1 umożliwia użycie do 254 urządzeń na jednej magistrali, które muszą mieć unikalne adresy. Każde urządzenie posiada 2 bajtowy adres składający się z dwóch składników ADRH i ADRL. Każde urządzenie jest fabrycznie programowane z domyślnym adresem dla danej grupy układów (np. dla alarmu (85,85), dla kontrolera pomieszczeń (55,55), dla sterownika ogrzewania (1,1), dla Sterownika urządzeń zewnętrznych i systemu zabezpieczeń (2,1)). Urządzenia należy więc dołączać do układu pojedynczo od razu zmieniając adres domyślny na inny (najlepiej tylko składową ADRL). ADRH i ADRL nie mogą zawierać liczby 0,255,254,253,252,251, gdyż są one zarezerwowane do wewnętrznych funkcji systemu np. adresowanie grupy urządzeń.

Magistrala RS-485 składa się z 4 linii sygnałowych RX+,RX-,TX+,TX- oraz 4 zasilających 2\* GND i 2\* 5V do zasilania urządzeń małej mocy. Kabel zastosowany do rozprowadzenia magistrali po wszystkich pomieszczeniach to standardowy kabel komputerowy UTP-8 (8 żył). Dodatkowo zastosowano trójżyłowy kabel elektryczny np. 3\*2.5mm2 do rozprowadzenia zasilania (+5V,GND,+12V) wyprowadzony z komputera, dla bezpieczeństwa przez bezpieczniki topikowe (10A dla 5V, 5A dla 12V) zabezpieczające przed uszkodzeniem zasilacza (pobór mocy ok 110W).W przypadku konieczności uzyskania większej mocy należy wybrać komputer z większym zasilaczem np. 500W lub wykonać bilans potrzebnej mocy dla komputera i zwiększyć odpowiednio bezpieczniki. Można też podzielić magistralę zasilającą na 2 lub więcej odcinków i

każdy odcinek zasilać niezależnie z innego komputera lub zastosować zewnętrzny zasilacz, łącząc ze sobą masy zasilaczy. Należy pamiętać, że pobór mocy może różnić się znacznie w zależności od trybu pracy każdego urządzenia i ilości włączonych przekaźników. W każdym przypadku należy zapewnić dobrą wentylację komputera (nie umieszczać go w szafkach i nie zakrywać wentylatorów, gdyż może to uszkodzić zasilacz lub w najlepszym wypadku uaktywniać zabezpieczenia termiczne i odcinać zasilanie. Istnieją dwa sposoby zasilania sterowników głównych:

1. napięciem 12-14V przez wewnętrzny stabilizator - odłącza się wtedy przewód zasilający (+5V na wejściu RoomManager'a, ExternalManager'a, HeatManager'a) oraz dwa przewody +5V na złączu RJ-45. Nie odłącza się tylko przewodów +5V podłączonych do konwertera RS232-RS485. Przekaźniki są zasilane napięciem +5V. Istnieje możliwość zamówienia modułu przekaźników na napięcie 12V.

2. odłączyć zasilanie +12V przy wejściu na RoomManager, ExternalManager, HeatManager i stosować tylko zasilanie 5V. Drugie rozwiązanie jest jednak gorsze, gdyż otrzymujemy mniejszą dokładność pomiaru danych z czujników analogowych ze względu na spadek napięcia na przewodach zasilających +5V. Przy spadku napięcia zasilającego dla sterowników (do 4.5V) sterowniki przestają pracować.

Przy projektowaniu zasilania należy pamiętać, że większość czujek alarmowych jest zasilana napięciem 12V.

W przypadku konieczności rozprowadzenia kabla na zewnątrz lub w wilgotnych pomieszczeniach zalecane jest zastosowanie dodatkowo rury osłonowej PE o średnicy dobranej tak, by umieścić w nim oba kable.

Przed rozpoczęciem instalacji i konfiguracji najlepiej opracować projekt zawierający rozmieszczenie poszczególnych urządzeń (alarmy, kontrolery pomieszczeń, czujniki, moduły wykonawcze oraz nadanie im nazw (unikalnych, krótkich i jednoznacznych)) oraz projekt rozmieszczenia okablowania co ułatwi ewentualną naprawę w przypadku późniejszych problemów z systemem (przewiercenie kabli itd.). Kable najlepiej umieszczać w stanie surowym budynku mieszkalnego przed położeniem tynków i przyjmując wersję maksymalistyczną (z dużym zapasem), co pozwoli zastąpić kable w przypadku awarii lub wykorzystać

je w przypadku podłączenia nowych urządzeń. Podwojenie strategicznej części kabli w odstępie kilkunastu centymetrów też jest bardzo wskazane, gdyż w przypadku uszkodzenia okablowania nie trzeba będzie kuć ścian, aby zlokalizować usterkę, a można po prostu zastąpić segment okablowania innym.

Zaleca się zastosowanie UPS podłączonego do komputera PC będącego serwerem aplikacji eHouse i niezależnie włączenie prostownika 12V z akumulatorem 12V oddzielonego od zasilacza linii zasilającej +12V diodą. Analogicznie między linię zasilacza PC +12V a linię zasilającą należy również włączyć diodę. Zastosowanie akumulatora 12V pozwoli na podtrzymanie zasilania RoomManager'ów, ExternalManager'a, HeatManager'a, czujek alarmowych zasilanych napięciem +12V oraz urządzeń sygnalizujących alarm. Moduły przekaźników są zasilane napięciem +5V co oznacza, że będą one wyłączone w przypadku braku zasilania.

## **2.3.2. eHouse 1 pod nadzorem CommManager'a.**

Wersja ta różni się od poprzedniej tym, że zamiast komputera PC, Konwertera RS232-485 ExternalManager'a i InputExtender'ów zastosowano moduł Komunikacyjny - CommManager. CommManager ma wbudowany moduł GSM oraz złącze Ethernet. Pozwala to na pełne sterowanie systemem przez panele TCP/IP, pracujące na platformach Windows Mobile 6.0, Windows XP bez obecności komputera PC. Wbudowany moduł GSM zapewnia powiadomienie GSM oraz sterowanie przez SMS i eMail bezpośrednio z systemu zabezpieczeń.

Takie połączenie CommManager'a wymaga zastosowania przewodu z przeplotem pomiędzy magistralą eHouse 1 a modułem komunikacyjnym. Oznacza to, że linie RX muszą być połączone do linii TX.

#### **CommManager eHouse 1**

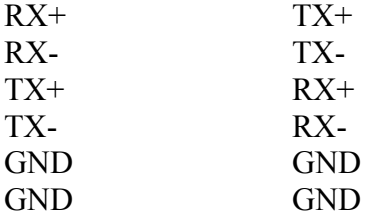

Moduły eHouse 1 mogą być nadal konfigurowane przez aplikację ehouse.exe z dodatkowymi parametrami /viatcp /extendedaddress /tcpquery

/viatcp - aplikacja eHouse włącza CommManager w trybie transparentnym TCP/IP<->RS485 i "eHouse.exe" pracuje jako klient TCP zamiast interfejsu obsługi RS485.

/extendedaddress - włącza tryb rozszerzonego adresu do współpracy z urządzeniami (dla wszystkich modułów musi być wybrana opcja Via Communication Module w aplikacji "eHouse.exe".

/tcpquery umożliwia pełną współpracę aplikacji "eHouse.exe" ze sterownikami eHouse 1 łącznie z uruchamianiem zdarzeń z komputera i odczytem statusu urządzeń.

W czasie pracy CommManager'a w trybie transparentnym nie pracuje moduł GSM, wbudowany system zabezpieczeń, sterowanie rolet a także wszystkie inne funkcje.

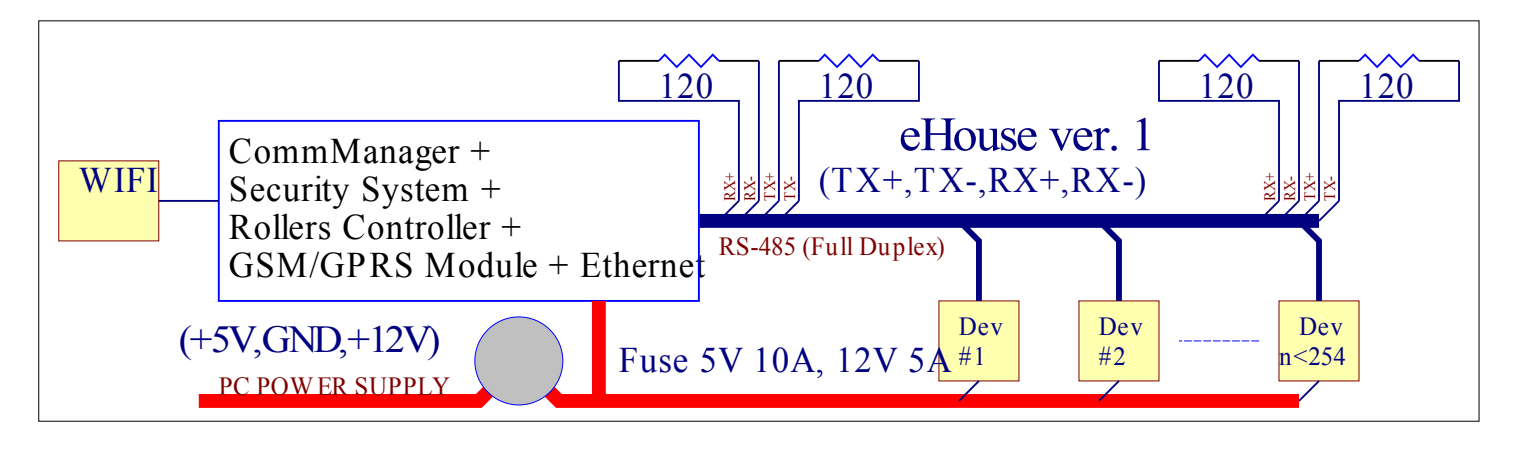

## **2.3.3. Ethernet eHouse (eHouse 2)**

Wersja Ethernet eHouse pracuje w pełni w infrastrukturze sieci Ethernet 10MBit (LAN). Wyjątkiem jest HeatManager (HM), który musi pracować w systemie eHouse 1 i być podłączony do CommManager'a przewodem RS485 z przeplotem. Wszystkie inne urządzenia: LevelManager'y (LM) EthernetRoomManager'y (ERM) pracują jako urządzenia TCP/IP po sieci LAN. Podłączenie routera WiFi umożliwi sterowanie systemem bezprzewodowymi panelami TCP/IP pracującymi na platformach systemowych począwszy od Windows Mobile 6.0, Windows XP, oraz z przeglądarek internetowych poprzez pocztę eMail. Obecność komputera PC jest wymagana tylko do konfiguracji i zaprogramowania modułów.

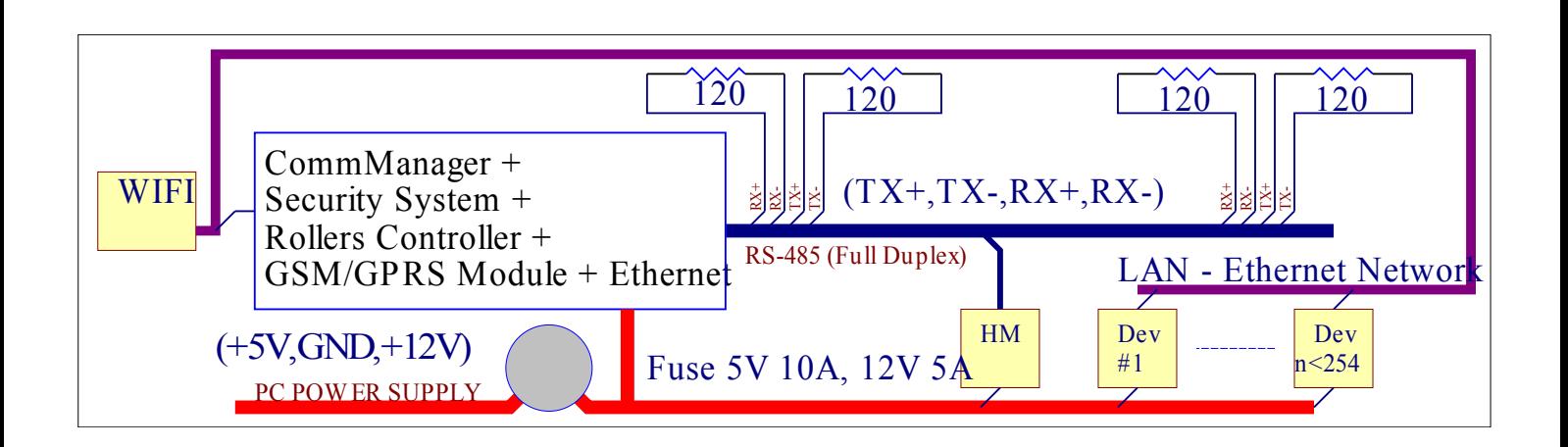

## **3. Sterowniki systemu eHouse.**

## *3.1 Sterownik pokojowy - RoomManager (RM).*

Sterownik pomieszczeń jest samodzielnym "komputerem", sterującym urządzeniami elektrycznymi, elektronicznymi i elektromechanicznymi w pomieszczeniu w instalacjach komfortowych lub maksymalistycznych. W instalacjach niskobudżetowych można stosować minimalnie 1 RM na piętro domu lub mieszkanie, licząc się z ograniczonymi zasobami RM w takich instalacjach.

#### **Sterownik pomieszczeń posiada następujące możliwości:**

• 24 wyjścia cyfrowe (bezpośrednio do podłączenia przekaźników) do włączania lub wyłączania cyfrowych zewnętrznych lub urządzeń zasilanych siecią 230V-AC poprzez moduły przekaźników (10A) pozwalających podłączyć urządzenia do mocy teoretycznej 2200W (obciążenie rezystancyjne),

• 12 wejść cyfrowych, do których można podłączyć zewnętrzne czujniki cyfrowe, włączniki lub przełączniki mechaniczne sprawdzające np. otwarcie drzwi, okien itd. Wejściom tym, w zależności od stanu, można przyporządkować określone zdarzenia uruchamiane przy zmianie stanu,

• 8 wejść analogowych z programowanymi progami (min, max), którym mogą być przyporządkowane określone zdarzenia (przy przejściu przez próg). Do wejścia 1 podłączony jest na stałe czujnik oświetlenia (lub alternatywnie można podłączyć czujnik o odwróconej skali pomiarowej), do 2 - czujnik temperatury. Do 3 - może być podłączony czujnik temperatury,

• Sterowanie 3 ściemniaczami regulującymi poziom oświetlenia w pomieszczeniach (wyjścia PWM bez wbudowanych driver'ów - drivery mogą znajdować się opcjonalnie na module przekaźników),

- Interfejs RS485 do współpracy z systemem eHouse poprzez aplikację zarządzają "eHouse.exe",
- Interfejs RS232-TTL do instalacji rozszerzeń systemu,

• Programowany zegar - terminarz uruchamiający określone zdarzenia o pojemności 248 komendy - Przechowywane w pamięci nieulotnej FLASH,

- Odbiornik Podczerwieni (IR) do sterowania poprzez pilota lub panel sterujący (w standardzie SONY SIRC) lub miniaturowy (tylko do zmiany programu pracy danego urządzenia),
- Nadajnik podczerwieni (IR) do sterowania urządzeniami Audio/Video poprzez emulowanie sygnału pilota danego urządzenia,
- Sterowanie Winamp'em zainstalowanym na PC (Serwerze systemu eHouse),
- Możliwość podłaczenia modułu BlueTooth do zwiekszenia zasięgu sterowania BT i odbioru sygnałów sterujących z telefonu komórkowego lub PDA,
- Możliwość podłączenia modułu Czytnika kart zbliżeniowych Mifare do identyfikacji i ustawienia praw dostępu dla poszczególnych RM (np. przy zastosowaniu systemu eHouse w siedzibach firm lub hotelach),
- Możliwość podłączenia max. 250 RoomManager'ów w systemie.

Sterownik pomieszczeń jest konfigurowany i sterowany poprzez komputer PC i aplikację eHouse, która pozwala na zaprogramowanie wszystkich parametrów pracy modułu i programowanie zdarzeń czasowych z wykorzystaniem wewnętrznego zegara - terminarza oraz zaprogramowanie warunków startowych wszystkich sygnałów. Każdy sygnał posiada kilka zdarzeń i opcji zależnych od sygnału i są omówione w dalszej części dokumentacji.

#### **Sygnały dzielą się na wejściowe i wyjściowe.**

W skład sygnałów wejściowych wchodzą:

- Wszystkie wejścia analogowe,
- Wszystkie wejścia cyfrowe,
- Odbiornik Podczerwieni (IR).

W skład sygnałów wyjściowych wchodzą:

- Wyjścia cyfrowe,
- Ściemniacze (wyjścia PWM),
- Nadajnik Podczerwieni (IR).

Sterownik może pracować niezależnie od komputera PC (pełniąc wszystkie zaprogramowane funkcje lokalne). **Dodatkowo komputer PC pozwala na:**

- Tworzenie logów w systemie,
- Wymianę informacji między modułami sterowników,
- Odbieranie komend sterujących z internetu,
- Odbieranie komend sterujących poprzez sieć TCP/IP,
- Odbieranie komend sterujących z SMS,
- Odbieranie komend sterujących przez BlueTooth,
- Odbieranie komend sterujących przez FTP,
- Synchronizację logów na serwerze WWW / FTP,
- Przyszłe odbieranie komend sterujących z innych mediów komunikacji,
- Wysyłanie logów systemowych przez internet,
- Sterowanie wizualizacją z komputera PC i internetu,
- Odtwarzanie komunikatów akustycznych systemu,
- Nadzorowanie pracy systemu i informowanie o błędach i problemach,
- Resetowanie sterowników przy braku komunikacji,

• Uruchomienie aplikacji własnych użytkownika współpracujących z systemem eHouse i zwiększających jego funkcjonalność (o algorytmy własne użytkownika),

• Funkcje multimedialne Winamp - Odtwarzanie Muzyki sterowanie z pilota podczerwieni przez RoomManager.

## **3.1.1. Opis sygnałów.**

## **3.1.1.1. Wejścia analogowe przetwornika (A/C).**

Każde wejście analogowe posiada zakres pomiarowy <0, 5V> z rozdzielczością 10 bitów. Posiadają one zadeklarowane progi minimalny i maksymalny, przy których przekroczeniu uruchamiane są zdarzenia wcześniej przyporządkowane. W zależności od napięcia wejściowego Ux występują 3 przypadki:

- Ux<Umin przy wejściu w ten zakres uruchamiane jest zdarzenie zaprogramowane w aplikacji eHouse w polu "Zdarzenie (Min)".
- Umin =<Ux<=Umax przy wejściu w ten zakres uruchamiane jest zdarzenie zaprogramowane w aplikacji eHouse w polu "Zdarzenie (Ok)".
- Ux>Umax przy wejściu w ten zakres uruchamiane jest zdarzenie zaprogramowane w aplikacji eHouse w polu "Zdarzenie (Max)".

Do pierwszego wejścia przetwornika A/C podłączony jest standardowo czujnik oświetlenia. Alternatywnie do tego wejścia można podłączyć czujniki o zakresie pomiarowym <0, 5V) o odwrotnej skali odwzorowania (0V  $-2100\%$ , 5V  $-20\%$ 

Do drugiego wejścia przetwornika A/C podłączony jest standardowo czujnik temperatury.

Do trzeciego wejścia przetwornika A/C można alternatywnie podłączyć drugi czujnik temperatury.

Do wejść od 3 do 8 można podłączać dowolne czujniki analogowe o zakresie pomiarowym mieszczące się w przedziale <0,5V).

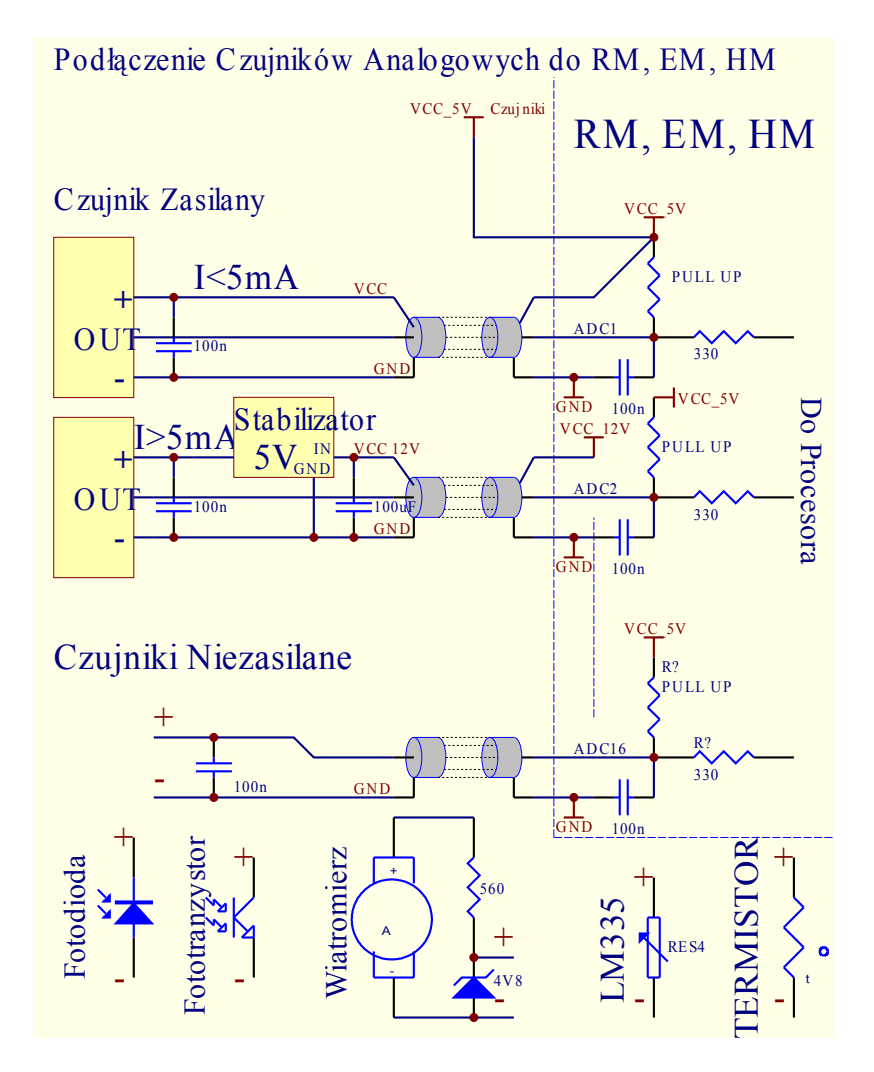

## **3.1.1.2. Wejścia cyfrowe.**

Są to wejścia reagujące na 2 stany logiczne: niski (0) U<0,4V oraz wysoki (1) U>1.5. Przy zmianie stanu z niskiego na wysoki uruchamiane jest zdarzenie zaprogramowane w polu "Zdarzenie (1)" dla odpowiedniego wejścia programowane w aplikacji eHouse. Przy zmianie stanu z wysokiego na niski uruchamiane jest zdarzenie zaprogramowane w polu "Zdarzenie (0)" dla odpowiedniego wejścia programowane w aplikacji eHouse. Każde wejście posiada bezwładność z rzędu 0.5s, aby zabezpieczyć przed reagowaniem na zakłócenia elektromagnetyczne. Konieczne jest więc przytrzymanie włącznika przez ten czas aby uruchomione zostało zaprogramowane zdarzenie. To samo dotyczy zwolnienia styków. Wielokrotne zwieranie i rozwieranie styków wymaga także przerw między włączaniem a wyłączaniem ok 0.5s, w przeciwnym razie Sterowniki traktują impulsy jako zakłócenie i ignorują je. Zabezpiecza to także urządzenia wyjściowe sterowane wejściami przed wielokrotnym włączaniem i wyłączaniem napięcia zasilającego co zwiększa ryzyko uszkodzenia odbiornika.

Każde wejście jest podłączone przez rezystor do +5V, więc jest zawsze w stanie logicznej jedynki. Aby zmienić stan wejścia należy je zewrzeć z masą układu (0V) poprzez włączniki, czujniki, itd. Koniecznie należy stosować styczniki bezpotencjałowe (bez doprowadzonego napięcia z zewnątrz), w przeciwnym wypadku różnice napięć między masami obu układów lub uszkodzenie czujnika mogą spowodować przekroczenie dopuszczalnych parametrów pracy układów i uszkodzenie sterownika.

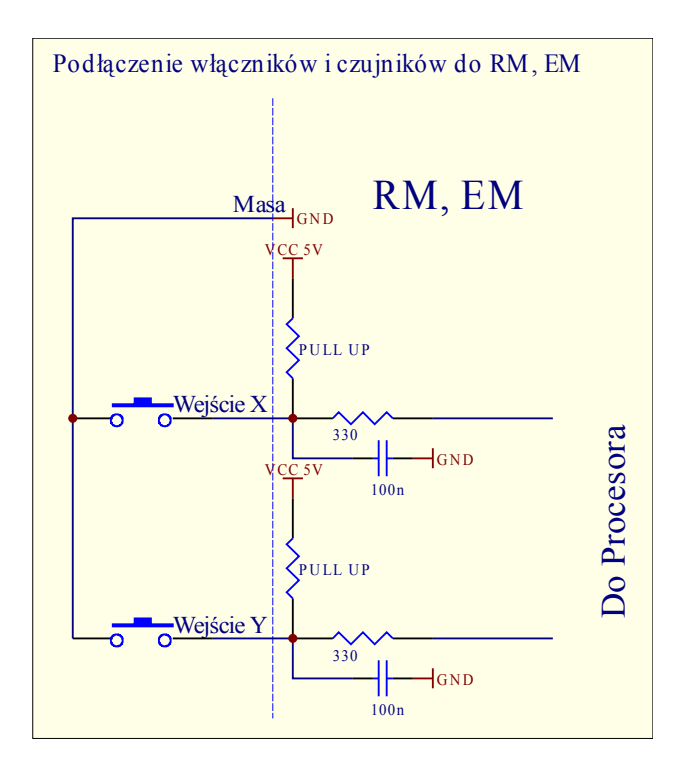

## **3.1.1.3. Wyjścia cyfrowe.**

Wyjścia cyfrowe sterują bezpośrednio moduły driverów z przekaźnikami lub triakami i są zdefiniowane jako zdarzenia dla każdego stanu (0,1). Mogą być uruchamiane jako zdarzenia czasowe (z terminarza), manualnie z paneli sterujących , przyporządkowanych wejść, pilota podczerwieni lub jako następstwo konkretnego stanu pracy systemu (np. niska temperatura, zmiana stanu na wejściu itp.).

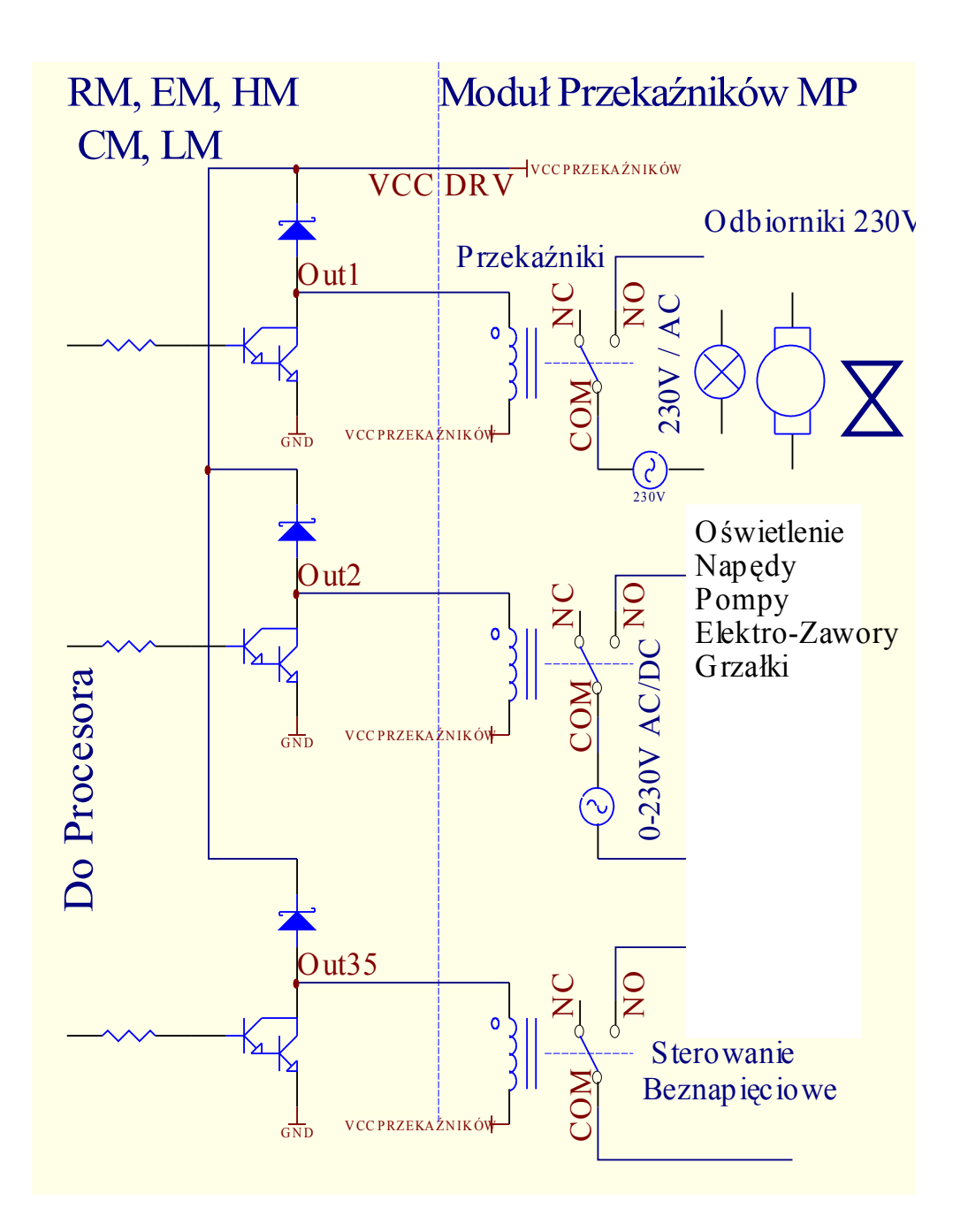

## **3.1.1.4. Wyjścia PWM**

Wyjścia PWM są to wyjścia ściemniaczy DC, w których reguluje się współczynnik wypełnienia fali prostokątnej z rozdzielczością 8 bitów.

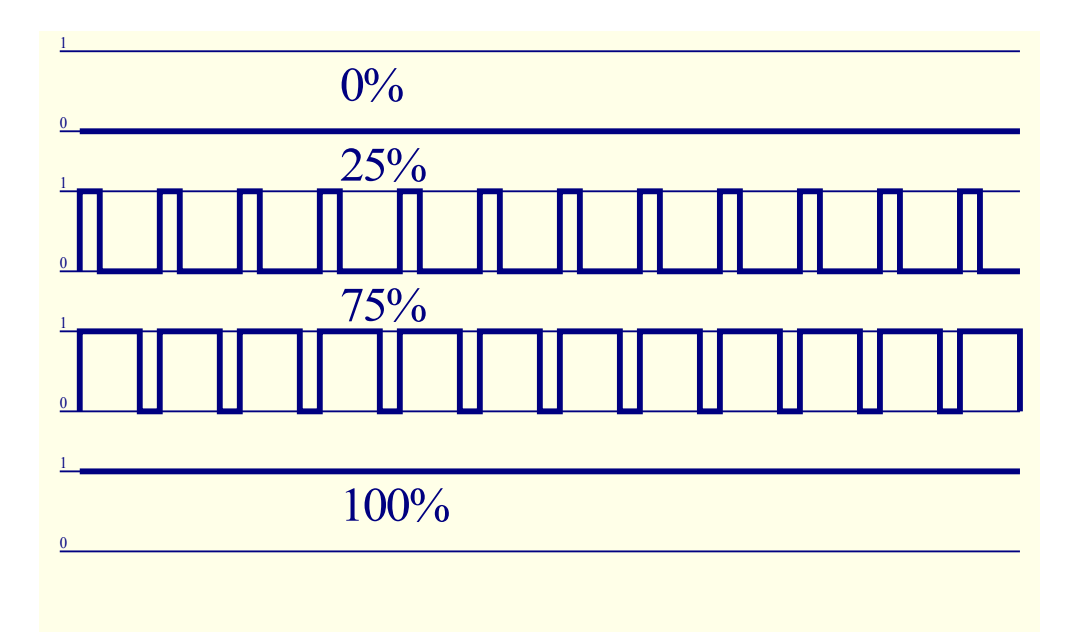

 Wyjścia te wraz z driverami znajdującymi się na module przekaźników maga płynnie regulować poziom oświetlenia 12V / 30W. Alternatywnie zamiast driverów dostępnych na module przekaźników można podłączyć drivery dostępne na rynku do sterowania urządzeń dużej mocy np. silników, wentylatorów stało prądowych (DC), itd.

Wejście takiego drivera musi być wyposażone w izolację galwaniczną (np. transoptor), aby zabezpieczyć przed zniszczeniem sterowników w wyniku uszkodzenia driverów mocy.

Przykład podłączenia zewnętrznego drivera mocy do sterowników systemu eHouse.

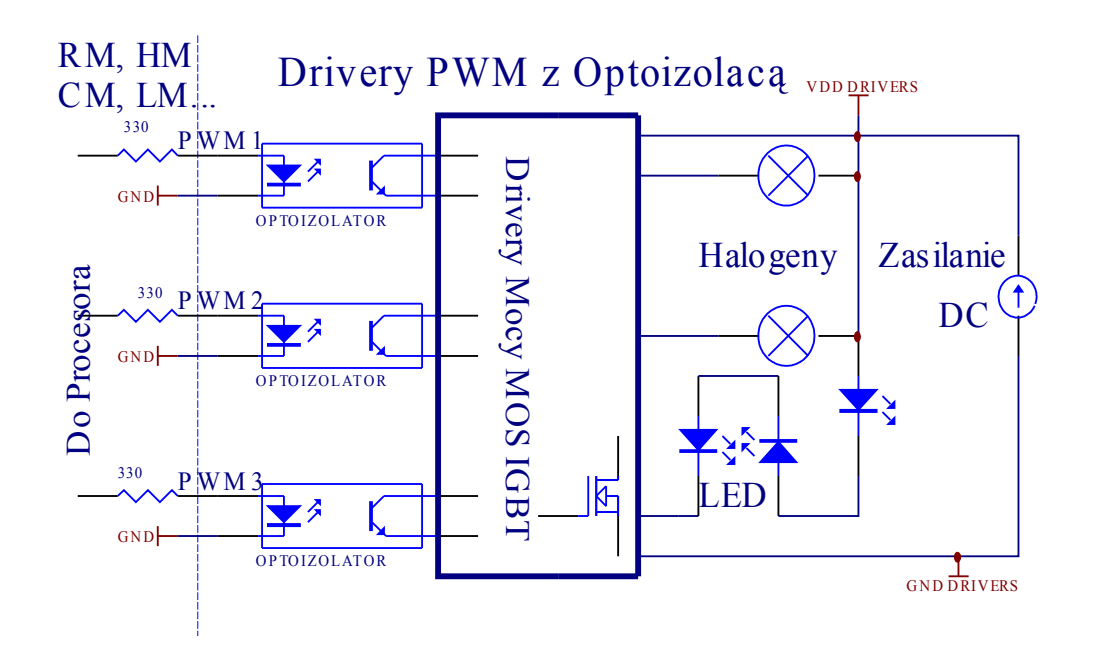

## **3.1.1.5. Sterowanie pilotem podczerwieni (SONY).**

Każdy kontroler pomieszczeń może być sterowany przez pilota podczerwieni w standardzie SONY (SIRC).

Sterowanie pilotem pozwala na zmianę stanu wyjść cyfrowych, programów, temperatury, poziomu oświetlenia, progów (min, max) wejść analogowych (przetwornika A/C), wykonanie restartu kontrolera pomieszczeń oraz uruchamianie wcześniej przyporządkowanych zdarzeń określonym przyciskom pilota. Domyślnym pilotem wykorzystanym do sterowania kontrolerów pomieszczeń jest Sony do VIDEO 2 np. RMT-V260A (wyposażony w przełącznik do wyboru numeru magnetowidu). Ze względu na dużą ilość funkcji w systemie zalecane jest użycie pilota o jak największej ilości przycisków, co pozwoli osiągnąć większy zakres sterowania pilotem podczerwieni.

Zdefiniowane są następujące przyciski (jako domyślne):

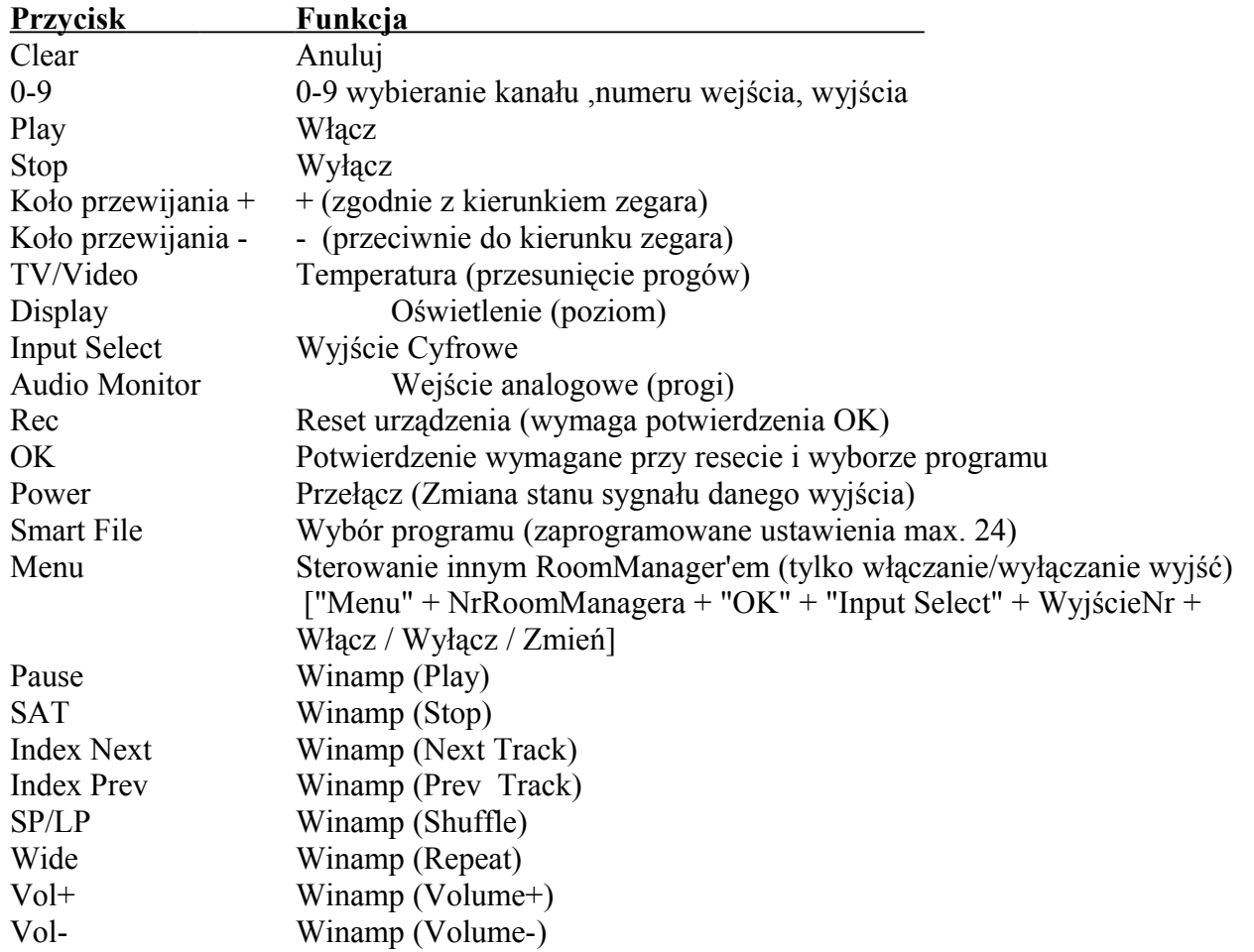

Wykorzystanie pilota zdalnego sterowania podczerwieni umożliwia wykonanie praktycznie wszystkich czynności kontrolera pomieszczeń poza zaprogramowaniem zdarzeń, zmianą ustawień oraz edycji terminarza.

#### **Sterowanie pilotem przebiega następująco:**

1. Wybranie trybu pracy:

- Temperatura,
- Oświetlenie,
- Wyjście Cyfrowe,
- Wejście Analogowe (przetwornik A/C),
- Profil użytkownika.
- 2. Wybranie numeru kanału.
- 3. Zmiana parametru dla bieżącego kanału:
	- $+$ ,
	- $\bullet$   $\qquad$ ,
- Włącz,
- Wyłącz,
- Przełacz.

(np. oświetlenie, kanał  $1, +, +, +$ )

*Uwaga:* Kontroler pomieszczeń ignoruje długie wciśnięcie przycisku i wykrywa je jako pojedynczy sygnał. Należy więc zamiast tego kilkakrotnie wciskać przyciski +,- aby zmienić wartość do wymaganego poziomu.

Istnieje możliwość zakupu pilotów uniwersalnych (programowalnych - obsługujących standard SONY) z panelem dotykowym LCD (np. Genius: Remote 600,800; Logitech: Seria Harmony) . Piloty tego typu pozwalają na zaprogramowanie opisów przycisków w pilocie, odpowiadających im kodów sterujących i ustawień RoomManager'a, tak, że uzyskamy bezprzewodowy panel dotykowy do sterowania systemem eHouse.

Poza wbudowanymi funkcjami pilota omówionymi powyżej, można przyporządkować dowolne zdarzenia RoomManager'a do dowolnych wolnych przycisków pilota (max 200). Możliwe jest na przykład sterowanie sprzętem Audio/Video poprzez jednokrotne naciśnięcie przycisku pilota.

#### **3.1.1.5.1. Zmiana stanu wyjścia cyfrowego (odbiornika sterowanego przekaźnikiem).**

- 1. Na pilocie należy wcisnąć przycisk (Input Select),
- 2. Numer wyjścia,
- 3 Nacisnąć jeden z przycisków:
	- (POWER) dla zmiany stanu (ON->OFF lub OFF->ON),
	- $\bullet$  (Play) włączenie,
	- (Stop) wyłączenie.

Przykłady:

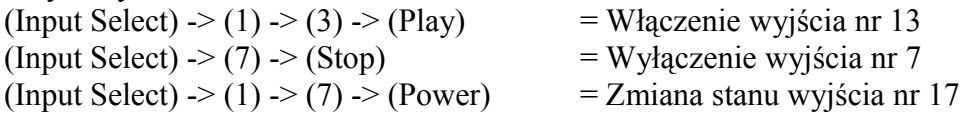

#### **3.1.1.5.2. Zmiana profilu użytkownika (programu).**

- 1. Na pilocie należy wcisnąć przycisk (Smart File),
- 2. Nr programu,
- 3. (OK).

Przykłady: (Smart File)  $\rightarrow$  (1)  $\rightarrow$  (3)  $\rightarrow$  (OK) = Wybór programu 13 (Smart File)  $\rightarrow$  (7)  $\rightarrow$  (OK) = Wybór programu 7 (Smart File)  $\rightarrow$  (1)  $\rightarrow$  (7)  $\rightarrow$  (OK) = Wybór programu 17

#### **3.1.1.5.3. Przesunięcie progów wejść analogowo cyfrowych.**

1. Na pilocie nacisnąć przycisk (Audio Monitor),

2. Nr wejścia analogowego,

3. Koło przewijania zgodnie z kierunkiem zegara (+) przeciwnie (-) ( jeden impuls = przesunięcie o (5V\*1/1024) pełnej skali pomiarowej dla napięcia ok 5mV, dla temperatury ok. 0.5 st).

Np. zwiększenie ogrzewania o 1,5 stopnia, sterowanego przez czujnik temperatury podłączony do wejścia 2

przetwornika ADC. (Audio monitor) -> (2) -> (Koło przewijania +) -> (Koło przewijania +) -> (Koło przewijania +)

### **3.1.1.5.4. Sterowanie poziomem oświetlenia.**

- 1. Wcisnąć przycisk (Display),
- 2. Wybrać numer ściemniacza:
	- $\bullet$  1-3 -> Dla Ściemniaczy nr (1..3) PWM,
	- $\bullet$  9  $\rightarrow$  dla wszystkich ściemniaczy PWM,
	- $\bullet$  0  $\rightarrow$  dla włączania / wyłączania kolejnych wyjść cyfrowych (grup oświetleniowych),

3. Wybrać jedną z funkcji sterowania, Wyłącz (Stop), Włącz (Play), Przełącz (Power),"+" (Przekręcić pokrętło zgodnie dla zwiększenia), "-" (Przekręcić pokrętło przeciwnie dla zmniejszenia poziomu oświetlenia). 4. (Wyłącz)

Dla numeru ściemniacza:

• 1-3 -> W przypadku ściemniaczy PWM (aby zatrzymać wzrost lub zmniejszanie) jeśli ściemniacz aktualnie zmienia swoje ustawienia. Jeśli ściemniacz nie zmienia ustawień to naciśnięcie tego przycisku inicjuje ściemnianie.

• 9 -> Jeśli ściemniacze zmieniają ustawienia zatrzymuje zmianę wszystkich ściemniaczy.

Jeśli ściemniacze nie zmieniają ustawień inicjuje ściemnianie wszystkich ściemniaczy.

#### 4 (Przełącz)

Dla numeru ściemniacza:

• 1-3 -> Jeśli poziom ściemniacza jest równy zero inicjuje rozjaśnienie danego ściemniacza, w przeciwnym razie inicjuje jego ściemnianie,

#### 4 (Włącz)

Dla numeru ściemniacza:

- 1-3 -> Inicjuje wzrost poziomu oświetlenia na danym ściemniaczu (do całkowitego rozjaśnienia lub manualnego zatrzymania),
- 9 -> Inicjuje wzrost poziomu wszystkich ściemniaczy (do całkowitego rozjaśnienia lub manualnego zatrzymania).

4 (-)

Dla numeru ściemniacza:

- 0 -> wyłącza ostatnie włączone wyjście (grupę oświetleniową),
- 1-3 -> inicjuje zmniejszanie poziomu danego ściemniacza (do całkowitego zgaszenia lub manualnego zatrzymania),
- 9 -> inicjuje zmniejszenie poziomu świecenia wszystkich ściemniaczy (do całkowitego zgaszenia lub manualnego zatrzymania).

4.  $(+)$ 

Dla numeru ściemniacza:

- 0 -> włącza następne wyjście (grupę oświetleniową),
- 1-3 -> inicjuje zwiększanie poziomu danego ściemniacza (do całkowitego rozjaśnienia lub manualnego zatrzymania),
- 9 -> inicjuje zwiększanie poziomu świecenia wszystkich ściemniaczy (do całkowitego rozjaśnienia lub manualnego zatrzymania).

## **Np.**

(Display)  $\rightarrow$  (1)  $\rightarrow$  (+)  $\rightarrow$ ......(oczekiwanie np. 10s).... $\rightarrow$  (Stop) - Rozpoczęcie zwiększania poziomu świecenia ściemniacza 1 i zatrzymanie wzrostu po 10s,

(Display) -> (9) -> (+) - Rozpoczęcie rozjaśniania wszystkich ściemniaczy (do momentu naciśnięcia przycisku Stop lub osiągnięcia maksymalnego poziomu świecenia),

(Display) -> (+) - Włączenie następnej grupy oświetleniowej (kolejnego odbiornika),

(Display) -> (-) - Wyłączenie bieżącej grupy oświetleniowej (ostatniego włączonego odbiornika),

(Display)  $\rightarrow$  (9)  $\rightarrow$  (-)  $\rightarrow$  (oczekiwanie)  $\rightarrow$  (Display)  $\rightarrow$  (1)  $\rightarrow$  (Stop) - Rozpoczęcie gaszenia wszystkich ściemniaczy, zatrzymanie ściemniacza 1 w pożądanej pozycji, pozostałe ściemniacze zostaną wygaszone po upłynięciu pewnego czasu.

#### **3.1.1.5.5. Sterowanie wyjściami innego RoomManager'a.**

Sterowanie odbywa się za pośrednictwem komputera PC i aplikacji eHouse. Komputer musi pracować z uruchomioną aplikacją eHouse.

1. Nacisnąć przycisk pilota (Menu),

2. Wybrać numer RM (Address Low),

3. Nacisnąć przycisk zatwierdzenia (OK),

4. Dalej postępować jak w przypadku sterowania oświetleniem lokalnego RM (Input Select -> (numer wyjścia) -> (Power lub Play lub Stop),

5. Obsługa lokalnego RM zostanie przywrócona po ok. 2 minutach nieaktywności pilota lub po wybraniu urządzenia (RM) 0.

#### np.

(Menu) -> (2) -> (OK) Wybranie drugiego RM (o adresie bazowym = 55,2), (Input Select)  $\rightarrow$  (1)  $\rightarrow$  (2)  $\rightarrow$  (Power) Zmiana stanu 12 wyjścia na wybranym RoomManager'ze, (Input Select) -> (1) -> (0) -> (Play) Włączenie 10 wyjścia na wybranym RoomManager'ze, (Input Select) -> (4) -> (Stop) Wyłączenie 4 wyjścia na wybranym RoomManager'ze, (Menu) -> (OK) Wybranie bieżącego RM.

#### **3.1.1.5.6. Sterowanie aplikacją Winamp.**

System może współpracować z programem Winamp i sterować poprzez pilota i dowolny RoomManager, wysyłający kody sterujące do komputera, na którym znajduje się aplikacja eHouse oraz Winamp. Oznacza to, że z dowolnego pomieszczenia, w którym znajduje się RoomManager (z uaktywnionymi kodami sterującymi Winamp'em) można sterować odtwarzaniem muzyki.

W chwili obecnej można uruchomić następujące funkcje Winamp'a (odtwórz, stop, następny utwór, poprzedni utwór, powtarzaj, shuffle, głośność +, głośność -,  $\langle \langle \rangle \rangle$ ).

Aplikacja Winamp musi być zainstalowana i uruchomiona na komputerze będącym serwerem systemu eHouse. Aplikacja eHouse musi być uruchomiona na tym komputerze.

#### **Przyciski pre-definiowane do obsługi aplikacji Winamp i odpowiadające im funkcje:**

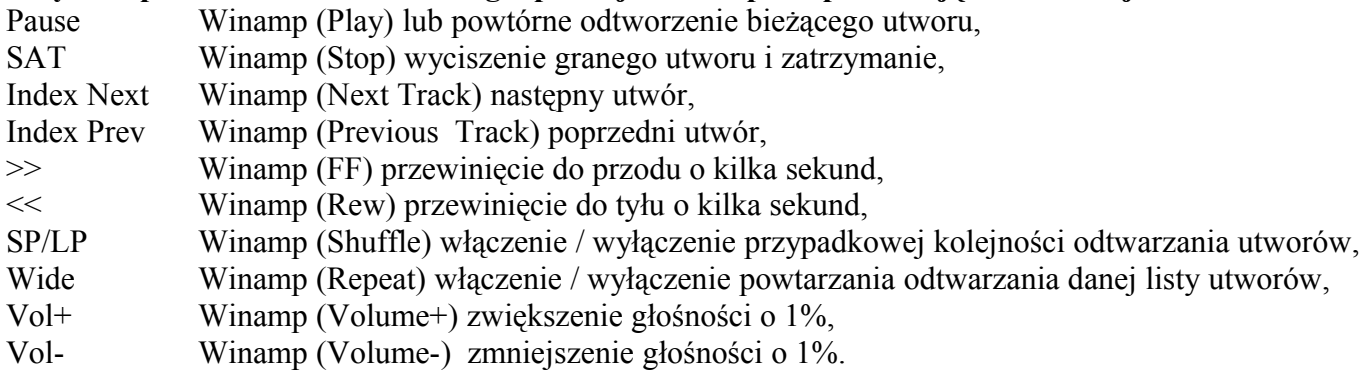

#### **3.1.1.6.7. Przyporządkowanie zdarzeń bieżącego kontrolera pomieszczeń przyciskom pilota.**

RoomManager posiada funkcje wykonania zdarzenia systemowego po naciśnięciu zaprogramowanego przycisku pilota sterującego (max 248).

Aby stworzyć definicje kodów pilota dla danego kontrolera pomieszczeń należy:

- wybrać z listy odpowiednią nazwę kontrolera pomieszczeń oraz typ pilota (Sony) w ustawieniach ogólnych,
- wybrać z listy odpowiedni sygnał,
- jeśli chcemy nadać nową nazwę można ją wpisać w odpowiednim polu,
- z listy wybrać zdarzenie, które będzie uruchamiane po naciśnięciu przycisku,
- nacisnąć przycisk "Odczytaj Kod" a następnie nacisnąć wymagany przycisk pilota. Kod pilota powinien się pojawić na nagłówku przycisku.
- Ponownie nacisnąć przycisk "Odczytaj Kod" i ten sam przycisk pilota. Po pojawieniu się kodu na nagłówku przycisku, należy ponownie nacisnąć przycisk "Odczytaj Kod".
- Po zaprogramowaniu wszystkich potrzebnych przycisków należy nacisnąć przycisk "Zapisz kody".

#### **3.1.1.5.7. Sterowanie miniaturowym pilotem IR/RF.**

System współpracuje także z miniaturowymi pilotami (Podczerwieni IR i radiowymi RF), posiadającymi 4 przyciski. Naciśnięcie dolnego przycisku powoduje wysłanie kodu podczerwieni powodującego zmianę danego profilu użytkownika dla RoomManager'a znajdującego się w zasięgu podczerwieni (odpowiednik SmartFile > ProgramNR +1 > OK w pilocie Sony). Profile muszą być wcześniej utworzone w RoomManager'ze lub w aplikacji eHouse.

W przypadku wysyłania sygnału radiowego steruje urządzeniem typu ExternalManager (sterownik urządzeń zewnętrznych) sterowanie roletami, markizami, elektromagnesami drzwi, furtek, alarmem itd. Pilot ten wysyła kod zmienny (dynamiczny) w standardzie Keeloq oparty na licencji firmy Microchip.

## **3.1.2. Sterowanie urządzeniami zewnętrznymi poprzez emulację sygnałów pilotów w różnych standardach.**

Każdy RoomManager może sterować urządzeniami wyposażonymi w pilota poprzez emulację sygnału podczerwieni (wysłanie nauczonego wcześniej sygnału z pilota). Możliwe jest zeskanowanie do 248 sygnałów (przycisków) pilotów różnych urządzeń (kilkadziesiąt standardów pilotów podczerwieni - przed zakupem urządzenia elektronicznego (np. TV, Video, HiFi) warto przetestować urządzenie i pilota, czy działa sterowanie przez podczerwień z kontrolera pomieszczeń). Nie spotkano żadnych problemów przy sterowaniu wybranymi urządzeniami producentów takich jak. Sony, Mitsubishi, Aiwa, Samsung, Daewoo, Panasonic, Matsushita, LG. Najbezpieczniej jednak jest stosowanie zasady wyboru jednej firmy np. Sony a zdecydowanie nie zaleca się stosowania urządzeń mało znanych i egzotycznych firm, które mogą mieć własne standardy sterowania podczerwienią, nie akceptowalne przez kontroler pomieszczeń. Każdy kontroler pomieszczeń może wysłać do 248 makr (1 do 4 różnych sygnałów pilota podczerwieni wcześniej nauczonych kodów). Po nauczeniu się kodów sterujących podczerwieni przez RM, tworzone są z nich standardowe zdarzenia systemu eHouse, które mogą być uruchamiane w dowolny sposób.

## **3.1.2.1 Definiowanie sygnałów pilotów, sterujących urządzenia zewnętrzne.**

Aby dodać sygnał pilota do sterowania urządzeń zewnętrznych (TV, HiFi, Video, DVD itd) pod kontrolą danego kontrolera pomieszczeń należy:

- wybrać z listy odpowiednią nazwę kontrolera pomieszczeń w ustawieniach ogólnych,
- wpisać nazwę opisującą dany sygnał np. (TV ON/OFF),
- następnie nacisnąć przycisk "Odczytaj Kod" i przycisnąć wymagany przycisk pilota. Kod pilota

powinien się pojawić na nagłówku przycisku,

- ponownie nacisnąć przycisk "Odczytaj Kod" i ten sam przycisk pilota. Po pojawieniu się kodu na nagłówku przycisku należy ponownie nacisnąć przycisk "Odczytaj Kod",
- jeśli w oknie rezultatów pojawi się komunikat o zgodności kodów, należy dodać go do listy naciskając przycisk "Dodaj",
- po zaprogramowaniu wszystkich potrzebnych przycisków nacisnąć przycisk "Zapisz kody".

## **3.1.2.2. Tworzenie makr - sekwencji 1 do 4 komend pilota.**

Aby utworzyć sekwencję 1 do 4 komend pilota do sterowania urządzeń zewnętrznych (TV, HiFi, Video, DVD itd.) będącego pod kontrolą danego kontrolera pomieszczeń należy:

- wybrać z listy odpowiednią nazwę kontrolera pomieszczeń w ustawieniach ogólnych,
- nacisnąć przycisk "Dodaj" i przejść na koniec listy (jeśli chcemy dodać) lub wybrać z listy pozycję do zastąpienia,
- w polach 1, 2, 3, 4 wybrać chronologicznie sygnały pilota zdefiniowane w grupie 3. Sygnały te będą wykonywane w tej samej kolejności,
- po zaprogramowaniu wszystkich potrzebnych przycisków, nacisnąć przycisk "Zapisz kody",
- na zakończenie w ustawieniach ogólnych nacisnąć przycisk "Zapisz Ustawienia", aby wygenerować zdarzenia podczerwieni.

## **3.1.3. Moduły rozszerzające RoomManager'a.**

## **3.1.3.1 Moduł BlueTooth.**

Opcjonalnie do RoomManager'a można podłączyć moduł BlueTooth, który odbiera komendy sterujące przez to medium transmisyjne (np. z telefonu komórkowego, PDA lub paneli graficznych). Umożliwia rozszerzenie zasięgu BlueTooth.

Moduł ten wymaga sparowania z urządzeniami sterującymi (PDA, Mobile, Panele Sterujące).

Hasło dostępu (BT Hasło) i przedrostek nazwy (BT Host) dla modułu BlueTooth jest definiowane w aplikacji eHouse. Umożliwia to identyfikację modułów BlueTooth w przypadku dużej ilości urządzeń tego typu oraz autoryzację -zabezpieczającą przed próbami włamania przez to medium transmisyjne.

## **3.1.3.2. Moduł czytnika kart Mifare.**

Opcjonalnie do RoomManager'a możliwe jest podłączenie modułu czytnika kart Mifare pozwalającego na autoryzację użytkowników, ustawienia (ograniczenia) praw dostępu dla danego RM. Ma to szczególnie zastosowanie w aplikacjach biurowych i hotelowych.

Zbliżenie Karty do czytnika jest wyświetlone w logach systemowych i w zależności czy karta jest autoryzowana czy nie wykonywany jest zaprogramowany cykl zdarzeń.

W przypadku karty aktywowanej:

Ustawione są indywidualne prawa dostępu

- dla włączania / wyłączania wyjść (indywidualnie każde wyjście),
- zmiany profili / programów (globalnie wszystkie programy),
- aktywacji zdarzeń w odpowiedzi na sygnał wejściowy, np. włącznik (indywidualnie każde wyjście),
- zmiana ustawień ściemniaczy (indywidualnie każde wyjście),
- zmianę ustawień progów przetwornika ADC (globalnie wszystkie progi),

• uruchamianie zdarzeń podczerwieni (globalnie sterowanie podczerwienią urządzeniami zewnętrznymi),

• sterowanie podczerwienią (przez pilota).

Dodatkowo możliwe jest uruchomienie zaprogramowanych wyjść (na 10s) np. do sterowania elektromagnesem, wygenerowania sygnału itd.

Zarówno prawa dostępu jak i chwilowo włączane wyjścia są definiowane indywidualnie dla każdej karty Mifare.

Każdej karcie można nadać nazwę w aplikacji eHouse oraz nadać prawa (w zakładce "Access Control").

Sterownik pomieszczeń samoczynnie nie wysyła żadnych sygnałów z wyjątkiem sygnału restartu urządzenia, zbyt niskiego napięcia zasilania oraz kodami pilota do sterowania Winamp'em i systemem. Status wszystkich urządzeń jest cyklicznie odczytywany na żądanie aplikacji eHouse.exe w określonych odstępach czasu, która po kolei wysyła zapytania o status wszystkich urządzeń i odbiera wszystkie parametry systemu. Są one dalej przetwarzane i na ich podstawie są tworzone logi, obrazy do wizualizacji zdarzeń i akustyczna sygnalizacja zdarzeń.

## *3.2. Sterownik urządzeń zewnętrznych – ExternalManager (EM).*

Sterownik urządzeń zewnętrznych jest modyfikacją sterownika pomieszczeń (RoomManager'a). Pozwala na zabezpieczenie domu i działki w bardzo bezpieczny sposób, ponieważ jest kontrolowany pilotem radiowym o zasięgu do 100m. Pozwala to aktywować i dezaktywować system zabezpieczeń z poza strefy chronionej (w przeciwieństwie np. do klawiatur umieszczonych wewnątrz lub na zewnątrz budynku). Zdarzenie alarmu wygenerowane jest więc natychmiast po otrzymaniu sygnału z dowolnej czujki, która jest aktywna i sprawdzana w danej strefie. Nie występuje żadna zwłoka np. na wpisanie kodu z klawiatury po wejściu do domu, umożliwiająca intruzom szybką kradzież cennych rzeczy i ucieczkę zanim uaktywniony zostanie alarm. System zabezpieczeń wysyła powiadomienia SMS do 2 grup osób (administratorów i osób informowanych). System informuje w SMS'ach o czujnikach, które zostały uaktywnione, co wyklucza przypadkowe sygnały alarmów. Do grupy osób informowanych mogą zostać dodane agencje monitoringu, sąsiedzi, którzy mogą zareagować najszybciej w przypadku włamania, sabotażu lub innej przyczyny alarmu. Grupa ta otrzymuje także informacje o dezaktywacji alarmów w przypadku wyłączenia alarmu przez właściciela posesji. Grupa administratorów otrzymuje wszystkie informacje z systemu zabezpieczeń (zmiana stref, informacje o czujnikach alarmowych).

Główne różnice w stosunku do RoomManager'a:

- Wbudowany odbiornik RF (sygnału radiowego w systemie KEELOQ firmy Microchip z dynamicznym kodem, ogólnie stosowany w dobrych systemach alarmowych), do współpracy z miniaturowymi pilotami do kontroli dostępu zamiast odbiornika podczerwieni do odbioru sygnałów sterujących. Maksymalna ilość obsługiwanych pilotów wynosi 31.
- Brak Odbiornika Podczerwieni (IR).
- Brak Nadajnika Podczerwieni (IR).

• Wyjścia cyfrowe pracują w trybie współpracy z roletami, markizami, bramami wjazdowymi, garażowymi, innymi napędami (w systemie SOMFY = {Otwarcie Rolety (1s impuls na wyjściu A), Zamknięcie Rolety (1s impuls na wyjściu B), Zatrzymanie (1s impuls na wyjściach A i B}.

• Alternatywnie wyjścia mogą pracować w trybie współpracy do bezpośredniego sterowania napędami. **Napędy te muszą posiadać własne zabezpieczenia przed jednoczesnym włączeniem obu kierunków, włącznikami krańcowymi, zabezpieczeniem przed zablokowaniem napędu, bezwładnościowym itp. W przeciwnym przypadku awarii przekaźnika możliwe jest uszkodzenie napędu i utraty gwarancji na rolety, markizy, bramy itd. System posiada tylko softwarowe zabezpieczenie, które w przypadku awarii może nie być wystarczające, aby ochronić napędy nie**

**zabezpieczone przed wyżej wymienionymi przypadkami}. Firma iSys nie ponosi żadnej odpowiedzialności prawnej ani finansowej za uszkodzenia urządzeń współpracujących w tym trybie pracy i może on być wykorzystany na własne ryzyko inwestora.**

• Chwilowe sterowanie elektromagnesami (furtki).

• Wyjście Syrena do sterowania syreną i / lub do podłączenia z zewnętrznym systemem alarmowym lub nadajnikiem do stacji monitoringu.

• Wyjście Lampa np. do sterowania lampą w sygnalizatorze alarmu.

• Definiowanie praw dostępu niezależnie dla każdego pilota RF i wszystkich kombinacji przycisków (piloty posiadają 7 kombinacji przycisków).

• Zamiast profili użytkownika w RoomManager'ze zdefiniowane są programy ExternalManager'a (max. 24).

• Współpraca z max. 3 InputExtender'ami - urządzeniami do zwiększenia liczby wejść, do podłączenia czujników lub czujek alarmowych (każdy InputExtender może obsłużyć max. 28 czujników i dodatkowo posiada 1 analogowe wejście Tamper ("Sabotaż")).

• Możliwe jest zdefiniowanie max. 45 stref (profili ochrony). W każdej strefie i dla każdego wejścia czujnikowego, konfigurowany jest sposób alarmu, ostrzeżenia ("Światło"), alarm ("Syrena") lub ich brak oraz nadawana nazwa czujnika, która pojawia się w logach i w SMS'ach w przypadku uaktywnienia systemu alarmowego.

• Możliwe jest zaprogramowanie pilotów w standardzie Keeloq indywidualnym kodem (układy HCSxxx).

Sterownik urządzeń zewnętrznych jest konfigurowany i sterowany poprzez komputer PC i aplikację eHouse.exe, która pozwala na zaprogramowanie wszystkich parametrów pracy modułu i programowanie zdarzeń czasowych z wykorzystaniem wewnętrznego zegara - terminarza oraz zaprogramowanie warunków startowych wszystkich sygnałów. Każdy sygnał posiada kilka zdarzeń i opcji zależnych od sygnału i są omówione w dalszej części dokumentacji.

Urządzenie skonfigurowane może samodzielnie pracować lokalnie bez obecności komputera PC. Ze względu na duże podobieństwo do RoomManager'a zostaną omówione tylko różnice.

## **3.2.1. Opis sygnałów.**

## **3.2.1.1. Wyjścia rolet, markiz, bramy wjazdowej i bramy garażowej.**

Są to pary wyjść zgodnych ze standardem firmy Somfy (ustawienie domyślne). Istnieje możliwość sterowania do 8 zestawów rolet, do 3 markiz (lub alternatywnie rolet) oraz 1 bramy wjazdowej i 1 bramy garażowej (w sumie 13 niezależnych systemów). Każde z tych wejść posiada 2 line sterujące i w zależności od stanu na tych liniach mechanizm wykonawczy zamyka, otwiera lub zatrzymuje się. Ten tryb pracy wymaga stosowania napędów z wbudowanym modułem zabezpieczająco-sterującym w trybie Somfy i jest najbezpieczniejszy w użyciu, ze względu na zabezpieczenia producenta. W tym trybie pracy wystarczające jest podanie krótkiego impulsu (ok 1s , na 1 lub oba wejścia).

**Drugim trybem pracy jest sterowanie bezpośrednie napędów rolet przez 2 linie sterujące (otwórz / zamknij). Należy podłączać tylko z napędami, które mają wbudowane zabezpieczenia mechaniczne i elektryczne, bezwładnościowe, anty-przeciążeniowe, zabezpieczające przed zablokowaniem mechanicznym rolet, przed jednoczesnym sterowaniem w obu kierunkach, wyłączniki krańcowe, itd. ExternalManager nie posiada żadnych mechanizmów kontroli stanu przesuwu napędów poza softwarowymi i w przypadku jakiejś awarii jak np. spalenie przekaźnika, blokada czy zamarznięcie rolety, mogłoby spowodować uszkodzenie napędu. Użytkownik może włączyć ten tryb pracy tylko na**

#### **własną odpowiedzialność, a firma iSys nie ponosi żadnej odpowiedzialności za uszkodzenia oraz straty wynikające z jakichkolwiek przyczyn. Podłączenie napędów rolet.**

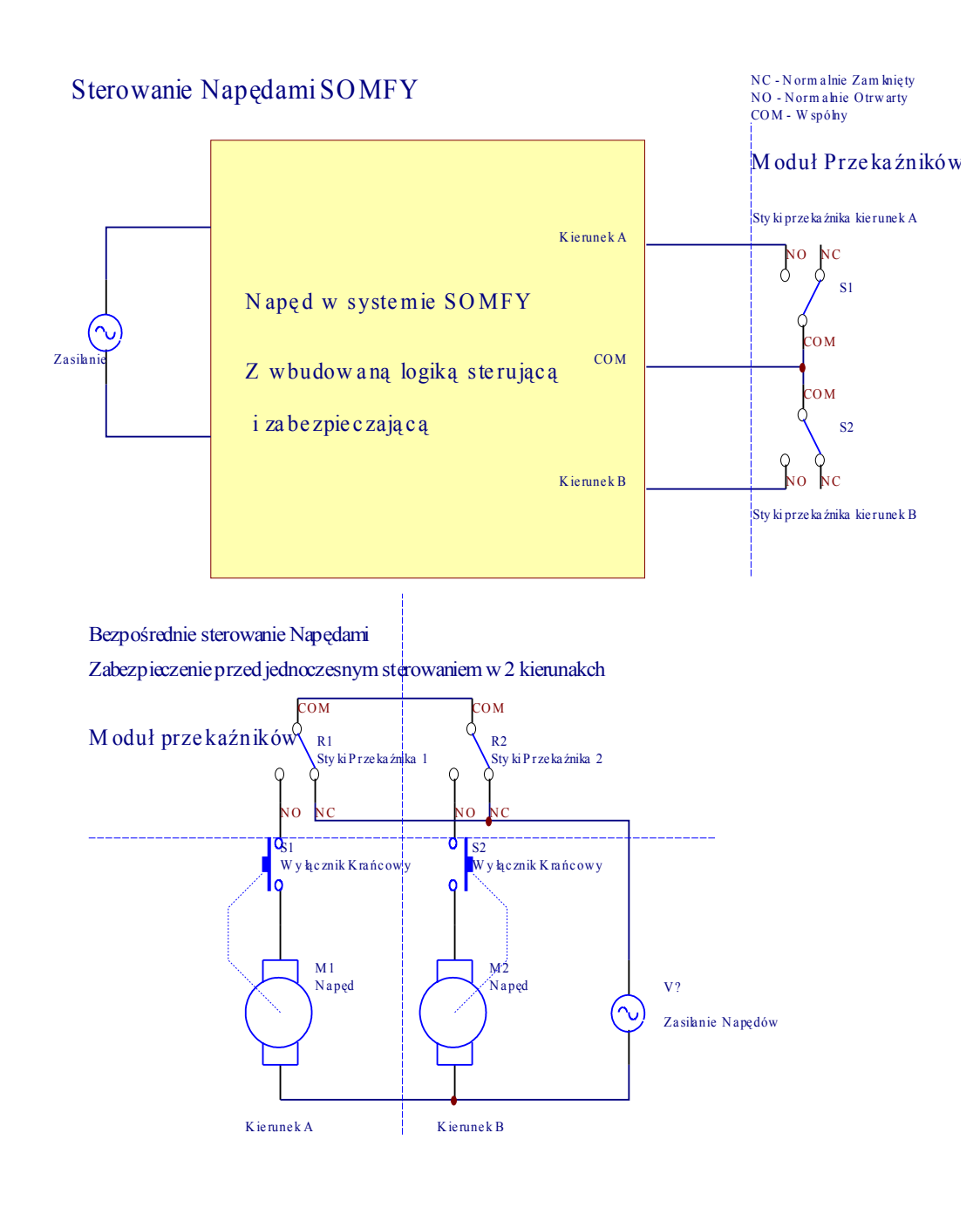

## **3.2.1.2. Wyjścia ściemniaczy.**

ExternalManager posiada 3 wyjścia do sterowania poziomem oświetlenia typu PWM (modulowana szerokość impulsu) - identyczne z wyjściami w RoomManager'ze.

Wyjścia te mogą zostać podłączone do zewnętrznych driver'ów dużej mocy do sterowania np. żarówek halogenowych i oświetlenia LED. Na module przekaźników mogą być opcjonalnie zainstalowane drivery do zasilania żarówek 12V max. 50W, zasilanie 12V dla ściemniaczy musi być napięciem stałym o maksymalnej wartości 15V i mocy wystarczającej na zasilanie 3 ściemniaczy (min 200W). Napięcie to musi zostać wyprostowane mostkiem Greatz'a. Jednocześnie należy zapewnić dobrą wentylację modułu driverów

ściemniaczy lub zainstalować wentylator wymuszający chłodzenie.

## **3.2.1.3. Wyjścia cyfrowe.**

ExternalManager posiada 2 standardowe wyjścia cyfrowe zgodne ze specyfikacją RoomManager'a. Wyjście może zostać ustawione w pozycji 1 / 0 / bez zmiany / lub tymczasowo 1 (przez ok. 2s). Mogą one posłużyć na przykład do odcięcia napięcia w gniazdkach zewnętrznych, sterowania nawadnianiem, odcięcia wody itd.

## **3.2.1.4. Wejścia cyfrowe.**

ExternalManager posiada 12 standardowych wejść cyfrowych, zgodnych ze specyfikacją RoomManager'a, którym można przyporządkować dowolne zdarzenia systemowe ExternalManager'a.

## **3.2.1.5. Wejścia analogowe.**

ExternalManager posiada 8 standardowych wejść analogowych zgodnych ze specyfikacją RoomManager'a. Można je używać analogicznie do wejść RoomManager'a i powiązać zaprogramowane progi ze zdarzeniami systemowymi ExternalManager'a.

## **3.2.2. Sterowanie bezpośrednie miniaturowym pilotem RF (radiowym).**

ExternalManager może być sterowany przez miniaturowe piloty, które posiadają 3 przyciski do uruchomiania programów ExternalManager'a. Istnieje możliwość przyciśnięcia więcej niż 1 przycisku, co daje maksymalnie 7 kombinacji i funkcji dla każdego pilota. Uprawnienia są tworzone dla każdego pilota osobno i niezależnie dla każdej kombinacji przycisków, pozwalają na bardzo elastyczne definiowanie systemu zabezpieczeń. Piloty można dodawać i usuwać pojedynczo w aplikacji eHouse, co jest niezwykle korzystne w przypadku zgubienia lub kradzieży. Zasięg pilota max.100m w terenie otwartym. Dla wszystkich kombinacji przycisków i dla każdego pilota można zaprogramować strefę zabezpieczeń oraz dowolny program związany z roletami, markizami, bramami, furtkami i wyjściami. Programy te mogą być definiowane indywidualnie np. można utworzyć programy serwisowe dla ogrodnika, sąsiadów, agentów ochrony umożliwiające tylko otwarcie furtki na posesję i wejście na teren działki bez zmiany strefy zabezpieczeń (np. celem sprawdzenia czy wszystko jest w porządku, gdy znajdujemy się na urlopie).

## *3.3. Sterownik ogrzewania (HeatManager).*

Sterownik ten służy do kontroli parametrów Kotłowni, Centralnego Ogrzewania, wentylacji i rekuperacji oraz innych parametrów fizycznych podnoszących komfort mieszkania w domu. Urządzenie potrafi sterować i kontrolować parametry pracy bardzo zaawansowanej instalacji grzewczej. Sterownik jest zorientowany na osiągnięcie maksymalnych oszczędności energii grzewczej, zapewnienia bezobsługowej pracy instalacji centralnego ogrzewania, wentylacji i rekuperacji. Sterownik zapewnia najwyższe oszczędności i utrzymuje właściwe parametry wilgotności, temperatury. Utrzymuje to dom w dobrej kondycji (wolnej od grzybów, pleśni, wykwitów, nieprzyjemnych zapachów stęchlizny i zgnilizny, podwyższonej wilgoci, przemarzających ścian). Minimalizacja wspomnianych czynników powoduje zwiększenie czasu między remontami w domu co także powoduje duże oszczędności. Jest to szczególnie ważne w przypadku nowych, szybko budowanych domów, które w wyniku mokrych procesów budowlanych, są dodatkowo wilgotne i potrzebują bardzo wydajnego osuszania murów poprzez rekuperację lub klimatyzację. Ponadto wilgotność ścian powoduje

dodatkowe pogorszenie współczynników przenikania ciepła, przemarzanie i niszczenie murów co zwiększa wielokrotnie wydatki na ogrzewanie i podnosi koszty późniejszych remontów. Zastosowanie HeatManager'a wraz z rekuperacją i tanimi źródłami energii (paliwa stałe, drewno, słońce) pozwoli na zwrot nakładów na system eHouse nawet w przeciągu 1 roku.

Chociaż sterownik jest dedykowany określonej konfiguracji urządzeń wchodzących w skład całego systemu ogrzewania i wentylacji domu, może zostać zaadaptowany do prawie dowolnej konfiguracji, gdyż steruje następującymi urządzeniami:

•Kocioł (dowolny sterowanie włączenie / wyłączenie), blokada podawania paliwa, wyłączenie zasilania, ręczne podawanie paliwa,

•Kominek (z płaszczem wodnym i / lub dystrybucją gorącego powietrza), sterowanie pompą, wentylatorami wspomagającymi, wentylatorem DGP,

•Wentylacja - system z rekuperatorem Amalva Rego HV400 lub kompatybilne ze sterownikiem

C1(zaawansowane sterowanie poprzez RS-232 TTL),

• Wentylator gruntowego wymiennika ciepła (GWC),

•Pompa chłodnicy / nagrzewnicy obiegu powietrza,

•Wentylatory wspomagające pracę rekuperatora,

•Podstawowa obsługa dowolnego rekuperatora (włącz / wyłącz, poziom 1-3, ominięcie wymiennika), włączanie bezpośrednie wentylatorów wspomagających, chłodnic, czerpni, GWC,

•Przełączenie siłownika czerpnia / GWC,

•Nagrzewnica wodna (do nagrzewania powietrza nawiewanego do pomieszczeń, sterowanie zaworem trójdrożnym elektrycznym) lub temperatury obiegu kaloryferów,

- •Zbiornik buforujący gorącą wodę CWU / CO,
- •Kolektory słoneczne (pompa przetaczająca wodę),
- •Wskaźnik nagrzania bufora ciepła,
- •Wskaźniki alarmowe przegrzania kominka, kotła, kolektora słonecznego.

Sterownik kontroluje następujące temperatury:

•Temperatura kominka płaszcza wodnego (1),

•Temperatura kominka płaszcza wodnego (2) - dodatkowa dla bezpieczeństwa w przypadku awarii jednego z czujników brana jest wyższa temperatura,

•Temperatura kominka konwekcyjna (temperatura gorącego powietrza nad obudową kominka do kontroli rozpalenia kominka i do sterowania DGP),

•Temperatura kotła (do włączania i wyłączania pompy do przetaczania gorącej wody z kotła do zbiornika),

- •Temperatura zbiornika góra (na wys 90%),
- •Temperatura zbiornika środek (na wys. 50%),
- •Temperatura zbiornika dół (na wys.10%),

•Temperatura kolektorów słonecznych (do włączania i wyłączania pompy do przetaczania wody gorącej z kolektorów do zbiornika),

- •Temperatura pobieranego powietrza zewnętrznego normalnego (dla wentylacji),
- •Temperatura pobieranego powietrza zewnętrznego z gruntowego wymiennika ciepła (dla wentylacji),
- •Temperatura powietrza pobieranego przez rekuperator (Czyste),
- •Temperatura powietrza wyciąganego przez rekuperator (Brudne),
- •Temperatura powietrza nawiewanego przez rekuperator (Czyste),

•Temperatura powietrza za nagrzewnicą wodną na wyjściu powietrza nawiewanego rekuperatora - (do sterowania elektrycznym zaworem trójdrożnym - temperatura nawiewanego powietrza) lub za zaworem zasilającym kaloryfery (do sterowania elektrycznym zaworem trójdrożnym - temperatura wody w obiegu kaloryferów),

•Temperatura zewnętrzna północ (odczytywana z zaprogramowanego RoomManager'a lub mierzona lokalnie przy podłączonym czujniku),

•Temperatura zewnętrzna południe (odczytywana z zaprogramowanego RoomManager'a lub mierzona lokalnie przy podłączonym czujniku),

•Temperatura wewnętrzna (odczytywana z zaprogramowanego RoomManager'a lub mierzona lokalnie przy podłączonym czujniku).

## **3.3.1. Wyjścia HeatManager'a.**

**3 Wyjścia stanu kominka** (do podłączenia lampek kontrolnych LED) **Zielony / Żółty / Czerwony** Temp - temperatura płaszcza wodnego 2 czujniki dla bezpieczeństwa

- *Nie świecą żadne lampki* Temp< Konv. Wył.
- *Mruga zielony* Wygasa kominek (Temp<Zielony\*) (w zakresie Konv. Wył. \*<Temp
- konwekcyjna <Konv.Wł.\*),
- *Świeci zielony*  Zielony\*< Temp< Żółty\*-Histereza\*,
- *Świeci zielony i żółty* Żółty\*-Histereza\* < Temp < Żółty\* + Histereza\*,
- 
- *Świeci żółty*  Żółty\* + Histereza\*<Temp<Czerwony\*-Histereza\*, • *Świeci żółty i czerwony* - Czerwony<sup>\*</sup> - Histereza<sup>\*</sup> < Temp < Czerwony<sup>\*</sup> + Histereza<sup>\*</sup>,
- *Świeci czerwony*  Czerwony\* + histereza\*<Temp<Alarm\*,
- *Mruga czerwony* Temp>=T Alarm Kominka\*.

#### **Pompa kominka (pomiędzy płaszczem kominka a zbiornikiem).**

- Temp płaszcza 1 lub 2 > T Pompa Kominek\* **(Włączenie)** i Tkonwekcja>Tkonwekcja min\* **(kominek rozpalony)**,
- Temp płaszcza 1 lub 2 < T Pompa Kominek\* T Pompa Kominek Hist\* **(Wyłączenie)**.

#### **Pompa kocioł (pomiędzy kotłem a zbiornikiem).**

- Temp Kotła > T Pompa Kocioł\* **(Włączenie)**,
- Temp Kotła < T Pompa Kocioł\* T Pompa Kocioł Hist\* **(Wyłączenie)**.

#### **Kocioł (Włączenie / Wyłączenie) sterowany temperaturą w zbiorniku T Zbiornik środek<T Minimalna.**

- Temp Zbiornik > Minimalna T\* **(Wyłączenie)**,
- Temp Zbiornik < Minimalna T\* Histereza\* **(Włączenie)** oraz kominek i solar nieaktywne.

#### **Rekuperator (Wentylacja Włączenie / Wyłączenie)\*.**

- Temperatura wewnętrzna (zmierzona) > T Wewnętrzna\* **(wyłączenie tryb grzania)**,
- Temperatura wewnętrzna (zmierzona) < T Wewnętrzna\* T hist\* **(Włączenie tryb grzania)**,
- Temperatura wewnętrzna (zmierzona) > T Wewnętrzna\* **(Włączenie tryb chłodzenia)**,
- Temperatura wewnętrzna (zmierzona) < T Wewnętrzna\* T hist\* **(wyłączenie tryb chłodzenia)**.

#### **Rekuperator (Poziom 1 / Poziom 2 / Poziom 3)\*.**

Sterowanie mocą rekuperatora manualnie lub z terminarza dla danego programu pracy wentylacji

#### **Pompa Nagrzewnicy pomiędzy (zbiornikiem a Nagrzewnicą).**

- Temperatura Wewnętrzna (zmierzona) < T wewnętrzna\* -T hist\* **(Włączenie w trybie grzania)**,
- Temperatura Wewnętrzna (zmierzona) > T wewnętrzna\* **(Wyłączenie)**.

#### **(\*) Pompa Chłodnicy / Nagrzewnicy (Studnia - chłodnica wodna do chłodzenia latem lub ogrzewania zimą powietrza przechodzącego przez GWC (Włączenie / Wyłączenie).**

Uruchamiana przy włączeniu rekuperatora i korzystaniu z GWC przy wyborze określonej opcji dla danego programu:

- Manualnie przy wyborze chłodnicy,
- Automatycznie w trybie Full Auto (Pełny Automat) włączanie wg potrzeb,
- Automatycznie w trybie Unconditional Vent. (ciągła wentylacja) włączanie wg potrzeb.

#### **Zawór trójdrożny sterowanie (+) (pomiędzy zbiornikiem a nagrzewnicą).**

- T Nagrzewnicy (Zmierzona) > T Nagrzewnicy\* **(Wyłączone)**,
- T Nagrzewnicy (Zmierzona) < T Nagrzewnicy\* -T Hist\* **(Włączane chwilowo)** przy włączonej wentylacji aby uzyskać wymaganą temperaturę za nagrzewnicą (w miejscu umocowania czujnika temperatury).

#### **Zawór trójdrożny sterowanie (-) (do zasilania nagrzewnicy pomiędzy zbiornikiem a nagrzewnicą).**

- T Nagrzewnicy (Zmierzona) > T Nagrzewnicy\* **(włączane chwilowo)** przy włączonej wentylacji, aby uzyskać wymaganą temperaturę za nagrzewnicą (w miejscu umocowania czujnika temperatury),
- T Nagrzewnicy (Zmierzona) < T Nagrzewnicy\* T Hist\* **(Wyłączone)**.

#### **Pompa Kolektor Słoneczny (Włączenie / Wyłączenie) (pomiędzy kolektorami a zbiornikiem).**

- T Solar > T Pompa Solar\* **(Włącz)**,
- T Solar < T Pompa Solar\* -T Pompa Solar Hist.\* **(Wyłącz)**.

#### **Kocioł zasilanie (Włączanie / Wyłączanie).**

Może służyć do blokowania pracy kotła np. latem.

#### **Kocioł blokada podajnika (Włączanie / Wyłączanie odłączenie od kotła).**

Zablokowanie podajnika kotła np. żeby wypalić paliwo z paleniska.

#### **Kocioł podajnik (Włączanie / Wyłączanie odłączenie od kotła i sterowanie z zewnątrz).**

Sterowanie manualne podajnika np. do napełnienia wstępnego paliwa.

#### **Wentylator dystrybucji gorącego powietrza (DGP).**

T konvekcyjna kominka > T konvekcyjna\* włączenia kominka **(Włącz)**, T konvekcyjna kominka < T konvekcyjna\* wyłączenia kominka **(Wyłącz)**.

#### **Sygnalizacja poziomu nagrzania zbiornika.**

- Tzbiornika dól > T zbiornika min<sup>\*</sup> (ciągłe świecenie),
- Dla T średnie zbiornika > 100% T min krótkie gaśnięcie diody w stosunku do długiego czasu świecenia,
- Dla T średnie zbiornika < 100% Proporcjonalny czas świecenia do czasu gaśnięcia,
- Dla T świecenia ok 0.2 sek i T gaśnięcia ok 1 sek (T zbiornika góra+Tzbiornika środek)/2 mniejsza od 45C nie wystarczająca do grzania wody użytkowej CU,
- Dla T świecenia ok 0.2 sek i T gaśnięcia ok 0.2 sek (T zbiornika góra) < T nagrzewnicy\*+5C nie wystarczająca do ogrzewania (Zasilanie nagrzewnicy).

#### **Sygnalizacja alarmu kotła.**

- T kotła > T kotła alarm\* **(Włącz)**,
- T kotła < T kotła alarm\* **(Wyłącz)**.

\* dotyczy ustawień parametrów i nazw z aplikacji eHouse.exe.

## **3.3.2. Zdarzenia HeatManager'a.**

Analogicznie do innych urządzeń systemu eHouse sterownik ogrzewania posiada terminarz i określoną (stałą) listę zdarzeń:

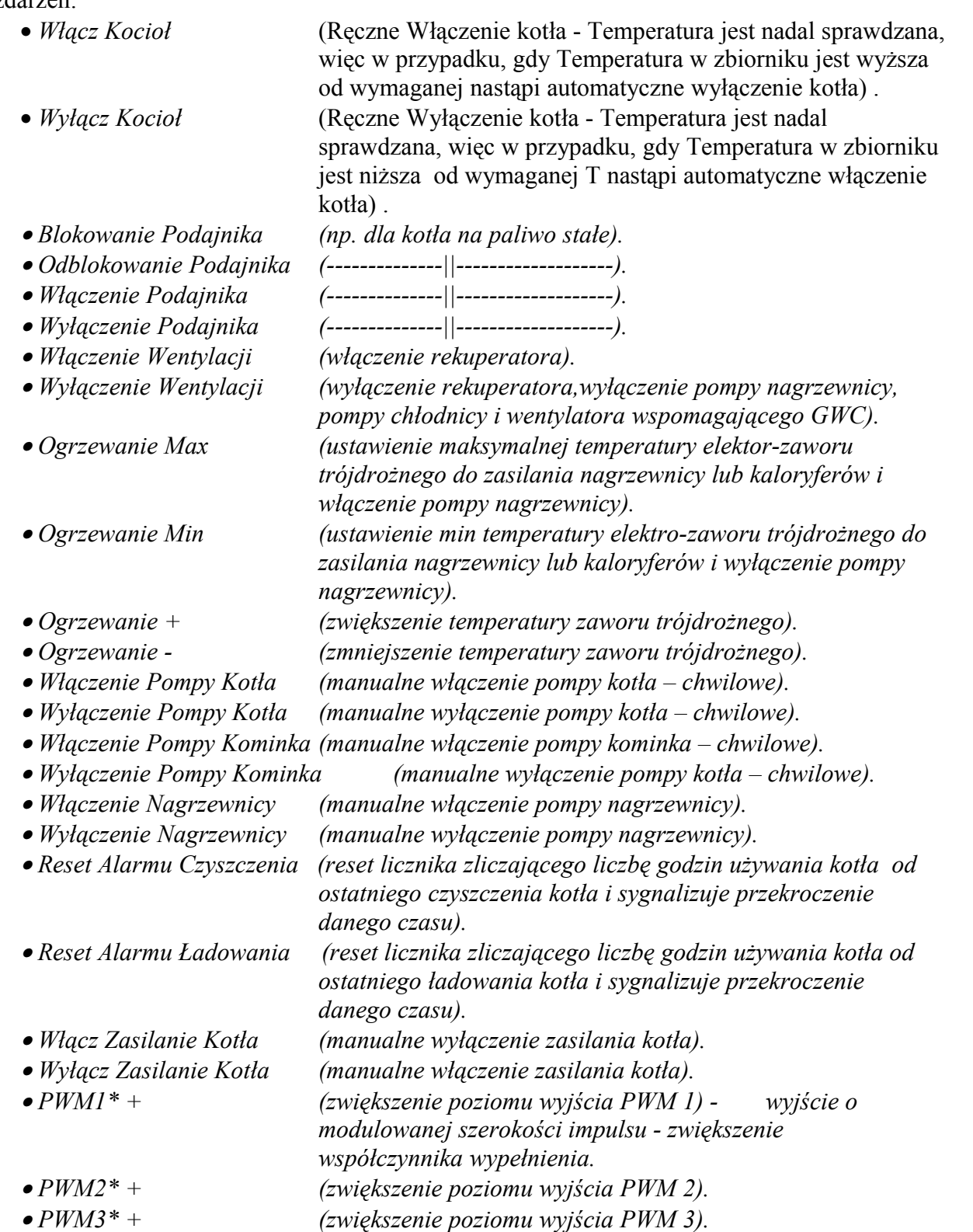

- • *PWM1\* - (zmniejszenie poziomu wyjścia PWM 1) (wyjście o modulowanej szerokości impulsu - zmniejszenie współczynnika wypełnienia).* • *PWM2\* - (zmniejszenie poziomu wyjścia PWM 2).* • *PWM3\* - (zmniejszenie poziomu wyjścia PWM 3).*
- • *Wybór programu pracy (Zaprogramowane wszystkie progi i tryby max 24).*

*\* Wyjścia PWM mogą służyć do manualnego sterowania prędkością wentylatorów DC (wymagają dodatkowego drivera mocy).*

#### *Zdarzenia do sterowania rekuperatorem (AMALVA REGO-400) lub zwykłym ( \*).*

- • *Rekuperator Stop (\*) (wyłączenie),*
- • *Rekuperator Start (\*) (włączenie),*
- • *Rekuperator Lato (\*) (blokada rotora (wymiennika ciepła)),*
- • *Rekuperator Zima (\*) (odblokowanie rotora (wymiennika ciepła) włącza się gdy temperatura nawiewu jest mniejsza od wymaganej {wewnętrznej w rekuperatorze}),*
- • *Rekuperator Auto (tryb automatyczny używanie terminarza wewnętrznego rekuperatora),*
- • *Rekuperator Manual (tryb manualny sterowanie z zewnątrz przez sterownik HeartManager),*
- • *Rekuperator T. Pokój 15 C (ustawienie wymaganej temperatury wewnętrznej w*

*pomieszczeniu - dla zainstalowanego czujnika),*

- • *Rekuperator T. Pokój 16 C*
- • *Rekuperator T. Pokój 17 C*
- • *Rekuperator T. Pokój 18 C*
- • *Rekuperator T. Pokój 19 C*
- • *Rekuperator T. Pokój 20 C*
- • *Rekuperator T. Pokój 21 C*
- • *Rekuperator T. Pokój 22 C*
- • *Rekuperator T. Pokój 23 C*
- • *Rekuperator T. Pokój 24 C*
- • *Rekuperator T. Pokój 25 C*
- • *Rekuperator Poziom 1 (\*) (poziom wentylacji minimalny),*
- • *Rekuperator Poziom 2 (\*) (poziom wentylacji średni),*
- • *Rekuperator Poziom 3 (\*) (poziom wentylacji maksymalny),*
- • *Rekuperator Poziom 0 (\*) (poziom wentylacji 0 wyłączony),*
- • *Rekuperator T. Nawiewu 0 C (ustawienie wymaganej średniej temperatury wyjściowej z rekuperatora {wewnętrznej} regulowanej włączeniem i*

*wyłączeniem wew. wymiennika rotacyjnego (i wew. grzałką elektryczną jeśli nie została zablokowana)),*

- • *Rekuperator T. Nawiewu 1 C,*
- • *Rekuperator T. Nawiewu 2 C,*
- • *Rekuperator T. Nawiewu 3 C,*
- • *Rekuperator T. Nawiewu 4 C,*
- • *Rekuperator T. Nawiewu 5 C,*
- • *Rekuperator T. Nawiewu 6 C,*
- • *Rekuperator T. Nawiewu 7 C,*
- • *Rekuperator T. Nawiewu 8 C,*
- • *Rekuperator T. Nawiewu 9 C,*
- • *Rekuperator T. Nawiewu 10 C,*
- • *Rekuperator T. Nawiewu 11 C,*
- • *Rekuperator T. Nawiewu 12 C,*
- • *Rekuperator T. Nawiewu 13 C,*
- • *Rekuperator T. Nawiewu 14 C,*
- • *Rekuperator T. Nawiewu 15 C,*
- • *Rekuperator T. Nawiewu 16 C,*
- • *Rekuperator T. Nawiewu 17 C,*
- • *Rekuperator T. Nawiewu 18 C,*
- • *Rekuperator T. Nawiewu 19 C,*
- • *Rekuperator T. Nawiewu 20 C,*
- • *Rekuperator T. Nawiewu 21 C,*
- • *Rekuperator T. Nawiewu 22 C,*
- • *Rekuperator T. Nawiewu 23 C,*
- • *Rekuperator T. Nawiewu 24 C,*
- • *Rekuperator T. Nawiewu 25 C,*
- • *Rekuperator T. Nawiewu 26 C,*
- • *Rekuperator T. Nawiewu 27 C,*
- • *Rekuperator T. Nawiewu 28 C,*
- • *Rekuperator T. Nawiewu 29 C,*
- • *Rekuperator T. Nawiewu 30 C.*

*(\*) Podstawowa obsługa rekuperatorów innych firm może wymagać ingerencji w okablowanie wewnętrzne rekuperatora (bezpośrednie podłączenie wentylatorów do sterownika). Rekuperator Amalva wymaga podłączenia poprzez moduł rozszerzenia (UART) HeatManager'a do portu szeregowego (na sterowniku głównym) rekuperatora.*

Ponadto w oparciu o temperatury poszczególnych czujników, opcje, tryby pracy wentylacji, chłodzenia i ogrzewania, można utworzyć zdarzenia (programy użytkownika), które mogą być uruchamiane ręcznie lub automatycznie przy zastosowaniu terminarza. Pojawienie się wymaganych temperatur na określonych czujnikach pociąga za sobą zmiany stanów wyjść sterujących do sterowania pomp (sygnalizacji stanu urządzeń) i innych urządzeń, które mają wpływ na temperatury danych czujników tak, by uzyskać maksymalnie bezobsługowe i zautomatyzowane działanie wszystkich elementów systemu centralnego ogrzewania i wentylacji.

#### **Tryby pracy wentylacji, rekuperacji i ogrzewania.**

**DGP -** Dystrybucja gorącego powietrza jest włączana automatycznie i pracuje niezależnie od innych parametrów pracy sterownika, przy przekroczeniu temperatury konwekcyjnej kominka, jeśli ta opcja jest aktywna w bieżącym programie.

**Manual (ręczne)** - wszystkie opcje wentylacji, ogrzewania i chłodzenia ustawiane są ręcznie w programie pracy HeatManager'a (poziom wentylacji, chłodzenie, nagrzewanie, bypass wymiennika, GWC, czerpnia) poprzez definicję programu. W przypadku przekroczenia wymaganej temperatury w pokoju przy grzaniu lub za niskiej w przypadku chłodzenia - wentylacja, ogrzewanie, chłodzenie, urządzenia pomocnicze są wyłączane i ponownie uruchamiane po zmianie temperatury w pomieszczeniu monitorowanym.

**FullAuto (pełny automat)** - Poziom wentylacji jest ustawiony dla danego programu. Pozostałe parametry

pracy wentylacji i ogrzewania włączane i wyłączane są automatycznie wg potrzeb tak, aby ogrzewanie / chłodzenie było jak najbardziej ekonomiczne. Dotyczy to czerpni, GWC, wymiennika rekuperatora, chłodnicy i nagrzewnicy, ogrzewania wentylacyjnego i klasycznego. System dąży do osiągnięcia i utrzymania wymaganej temperatury w pomieszczeniu, jak najniższym kosztem zużycia energii. W przypadku przekroczenia wymaganej temperatury w pokoju przy grzaniu lub za niskiej temperatury w przypadku chłodzenia wentylacja, grzanie, chłodzenie są wyłączane i ponownie uruchamianie po zmianie temperatury w pomieszczeniu. Tryb grzania lub chłodzenia jest uaktywniany w zależności od temperatury zewnętrznej.

**Unconditional Vent. (ciągła wentylacja + pełny automat)** - ten tryb pracy jest odmianą FullAuto przy zachowaniu ciągłej wentylacji. Różnica w stosunku do trybu FullAuto jest taka, że wentylacja działa cały czas bez względu na temperaturę w pomieszczeniu. Po osiągnięciu wymaganej temperatury wentylacja pracuje w trybie optymalnego chłodzenia lub grzania, aby utrzymać temperaturę pomieszczenia w wymaganym przedziale (jak najtańszym kosztem zużywanej energii). Uwzględniona jest temperatura zewnętrzna, aby optymalnie wykorzystywać energię.

#### **Opis wyprowadzeń HeatManager'a**

#### **Złącze J4 - Wejścia analogowe (IDC-20) Opis wejść do podłączenia czujników temperatury (LM335)**

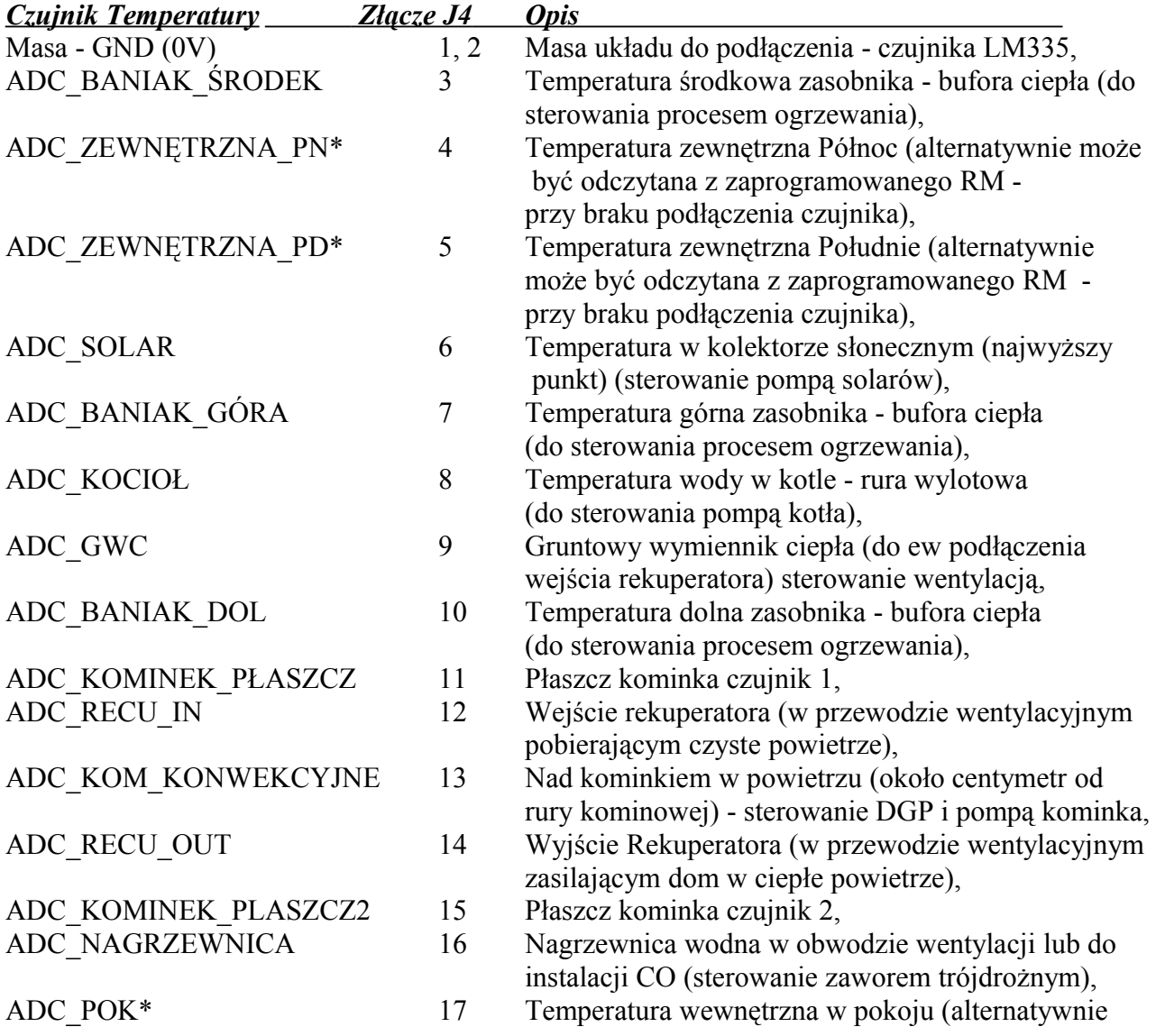

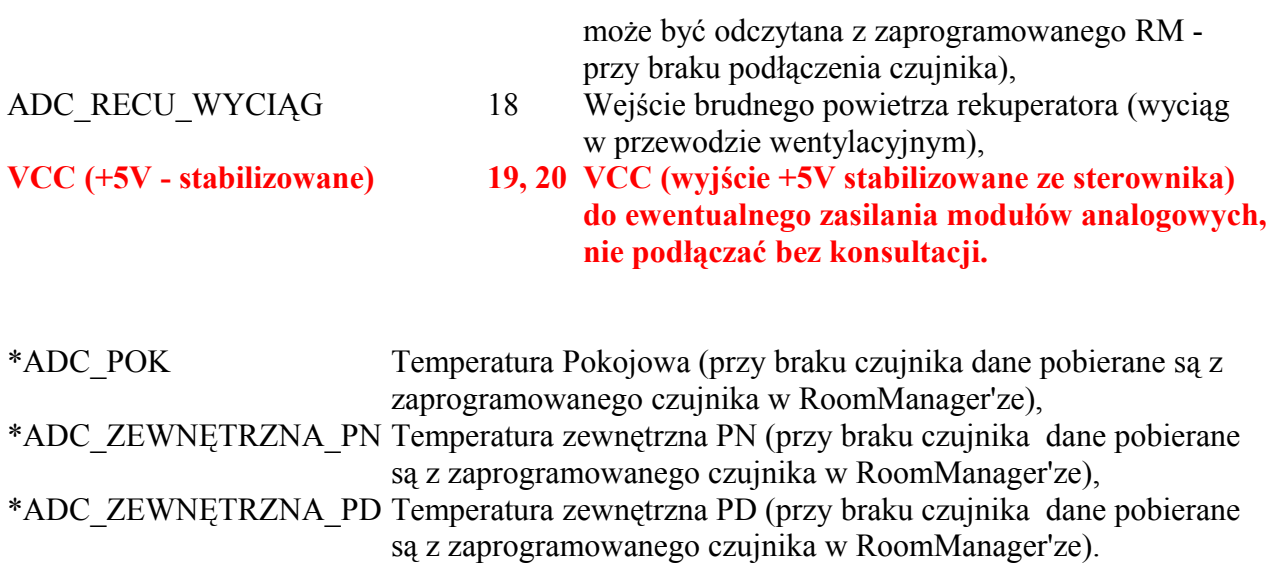

## **Złącze J5 - Opis wyjść sterujących HeatManager'a**

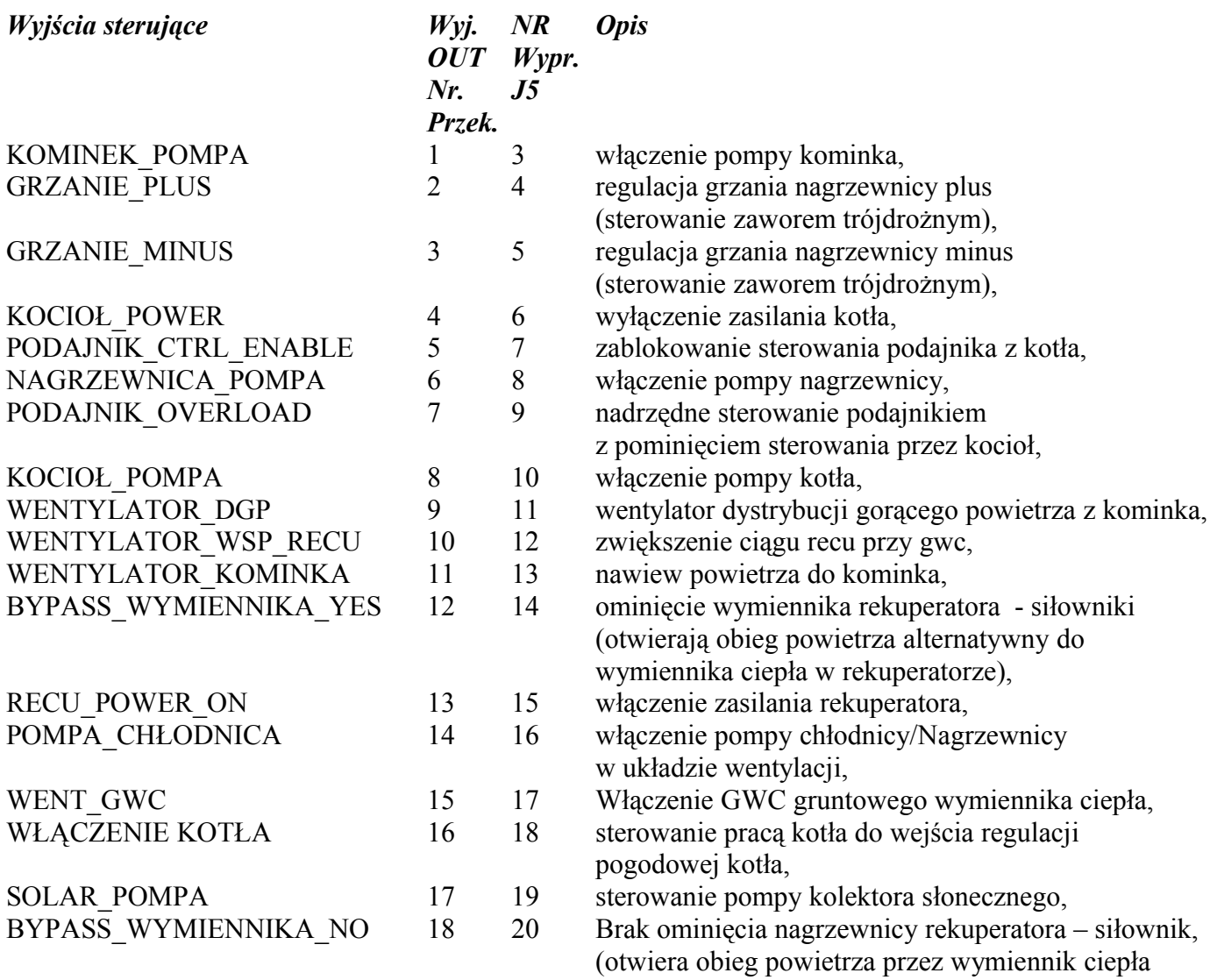
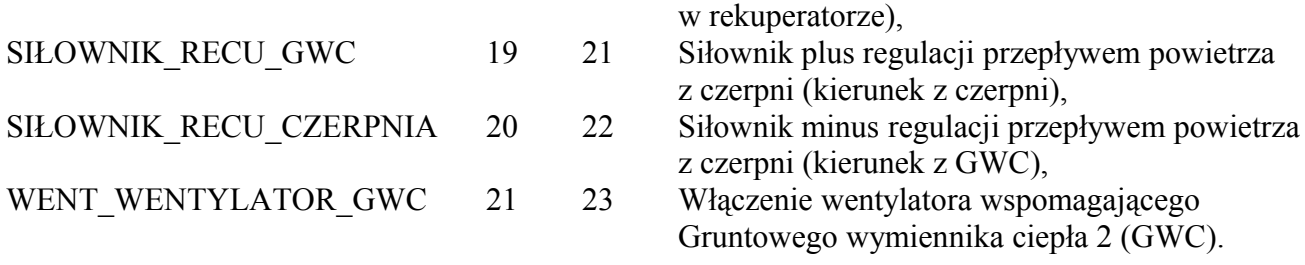

### **Złącze J3 - Opis wyjść sygnalizujących HeatManager'a**

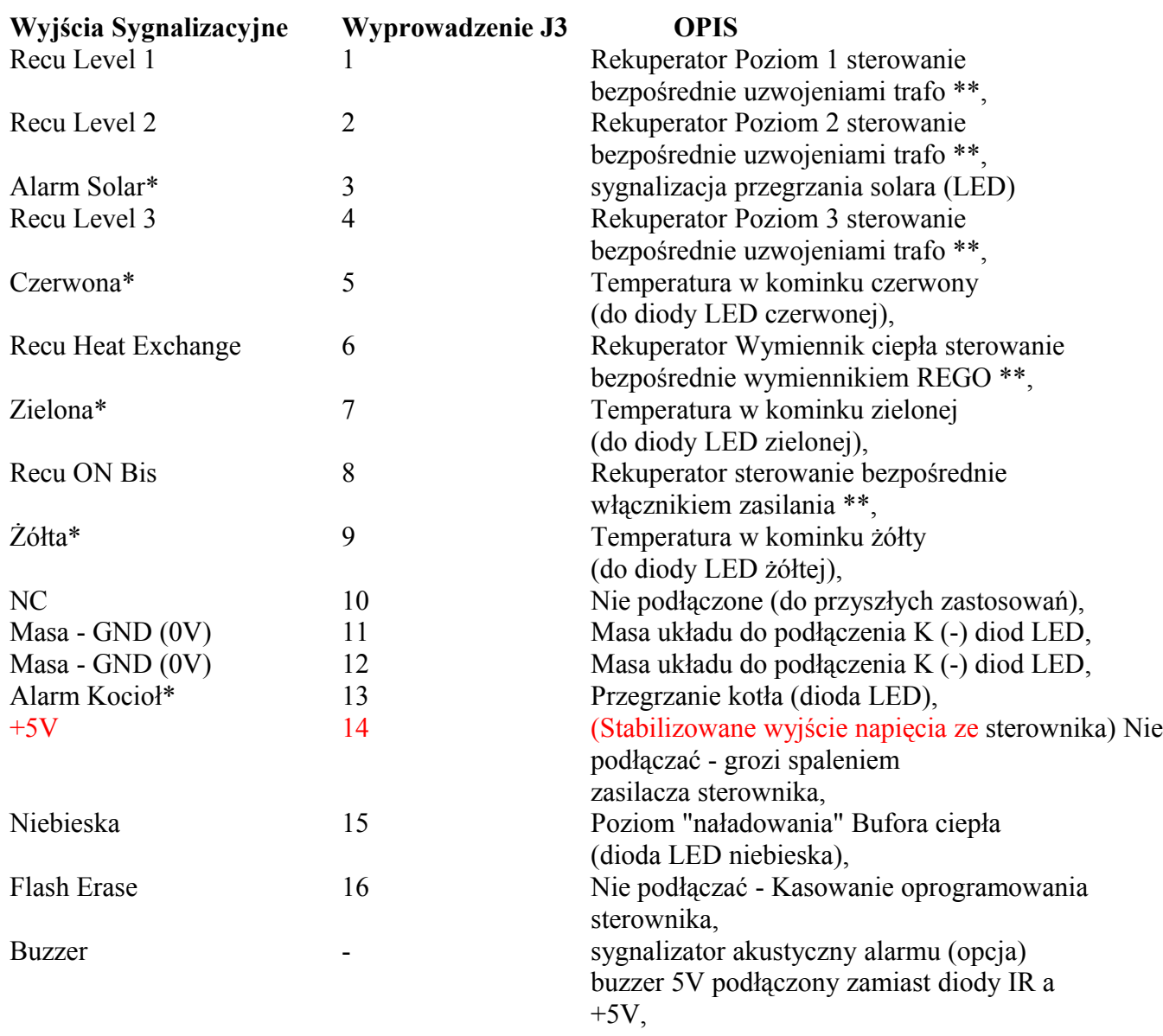

\*Wyjścia sterujące tylko do sterowania diodami LED Anoda (+) diody do odpowiedniego wyjścia, Katoda (-) diody do Masy (0V - wyprowadzenie 12 lub 11 złącza J3). \*\* Wymaga podłączenia drivera i przekaźnika.

# *3.4. Opis wyprowadzeń RoomManager, ExternalManager, HeatManager Rev. 6.*

### **Wejścia Cyfrowe - gniazdo IDC-16 pin męskie (J3)**

Wszystkie wejścia cyfrowe są połączone przez drabinkę rezystorów 10k do +5V (Pull Up). Włączniki lub czujniki NC (normalnie zamknięty) podłączone wejścia n i do masy układu. Otwarcie włącznika jest traktowane jako uaktywnienie linii.

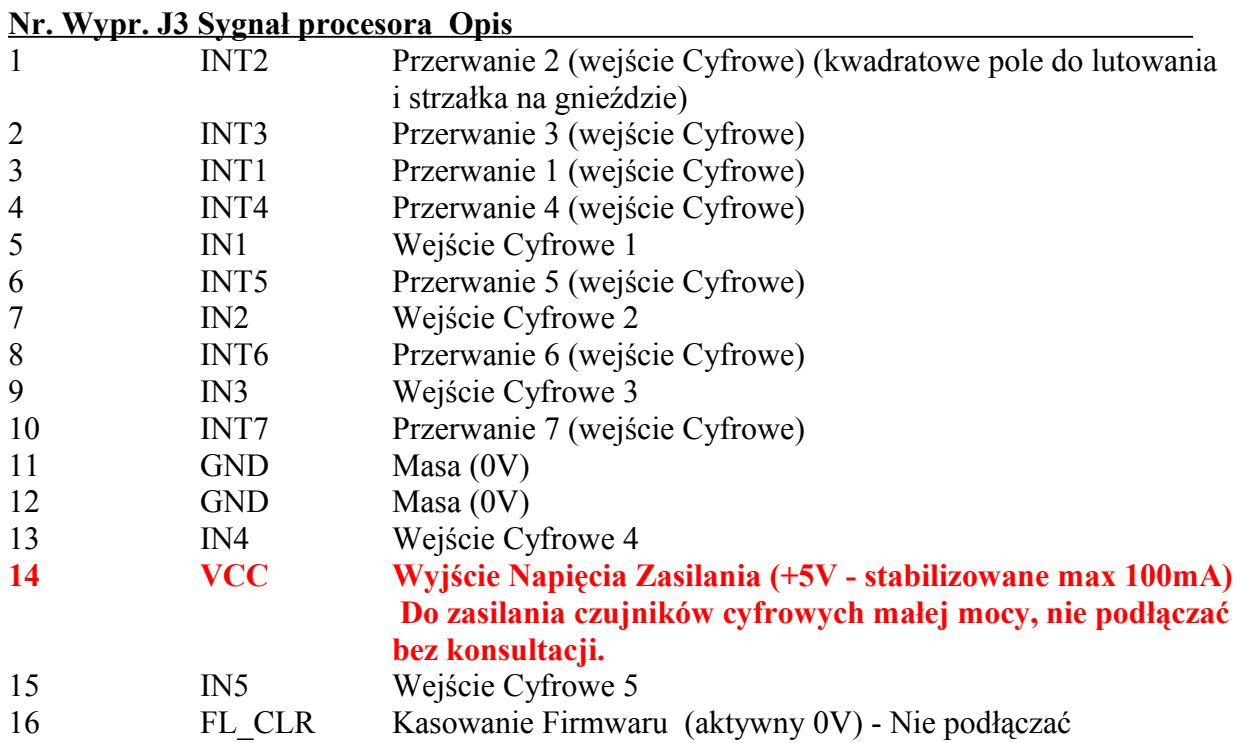

#### **Złącze Wejść Analogowych - gniazdo IDC-20 Pin męskie (J4)**

Wszystkie wejścia analogowe są połączone przez drabinkę rezystorów 4k7 do +5V (Pull Up) Wszystkie wejścia analogowe realizują pomiar napięcia wejściowego względem masy układu. Czujniki temperatury LM335 łączy się między masą a wejściem. Trzeci pin ADJ (regulacja) niewykorzystany można odłamać.

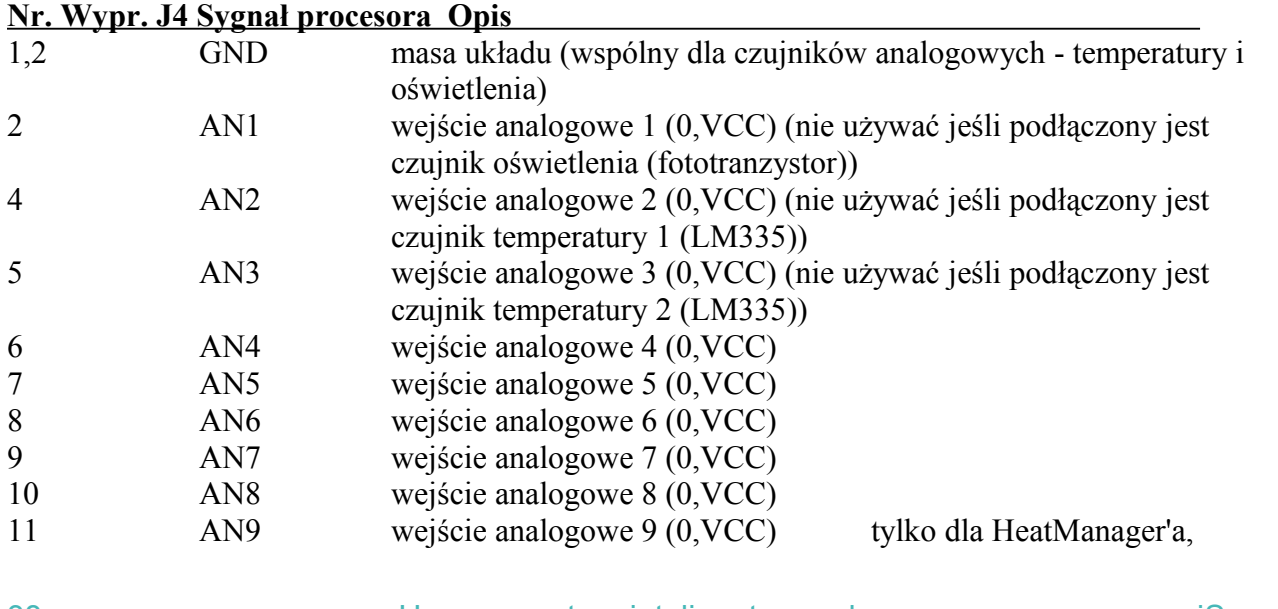

### 38 eHouse - system inteligentnego domu www.iSys.pl

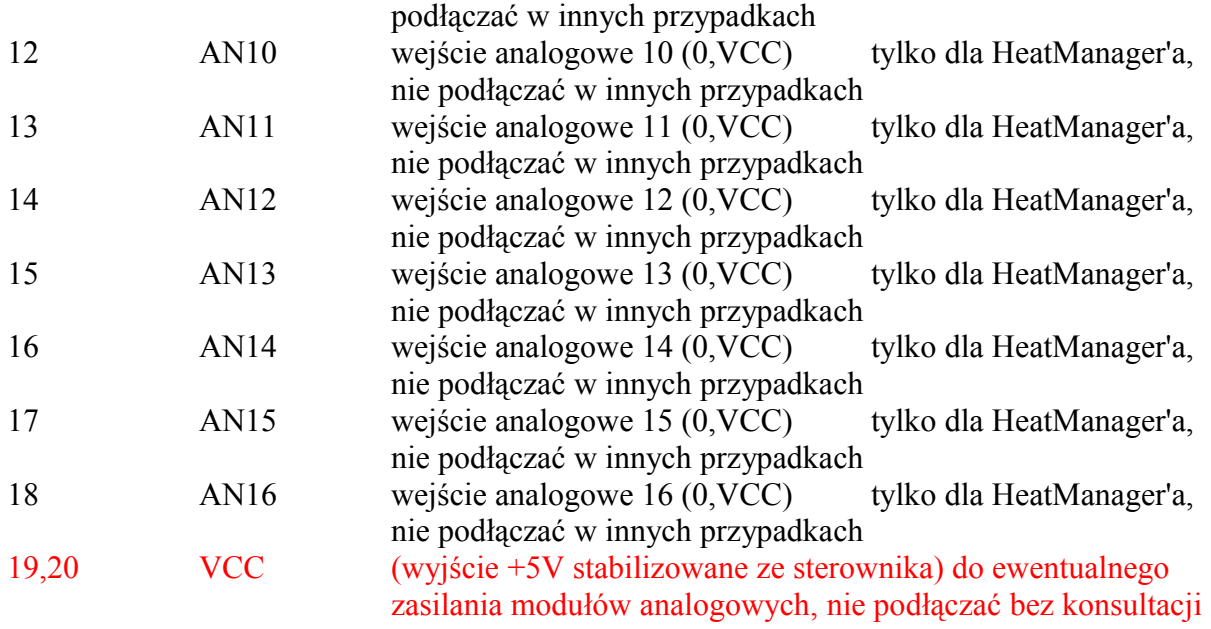

### **Złącze wyjść cyfrowych - gniazdo IDC-40 pin męskie (J5)**

Wszystkie wyjścia OUTxx są typu Open Collector (OC) maksymalny zalecany prąd wyjściowy 100mA, maksymalne napięcie 20V, wystarczające do sterowania przekaźnikami.

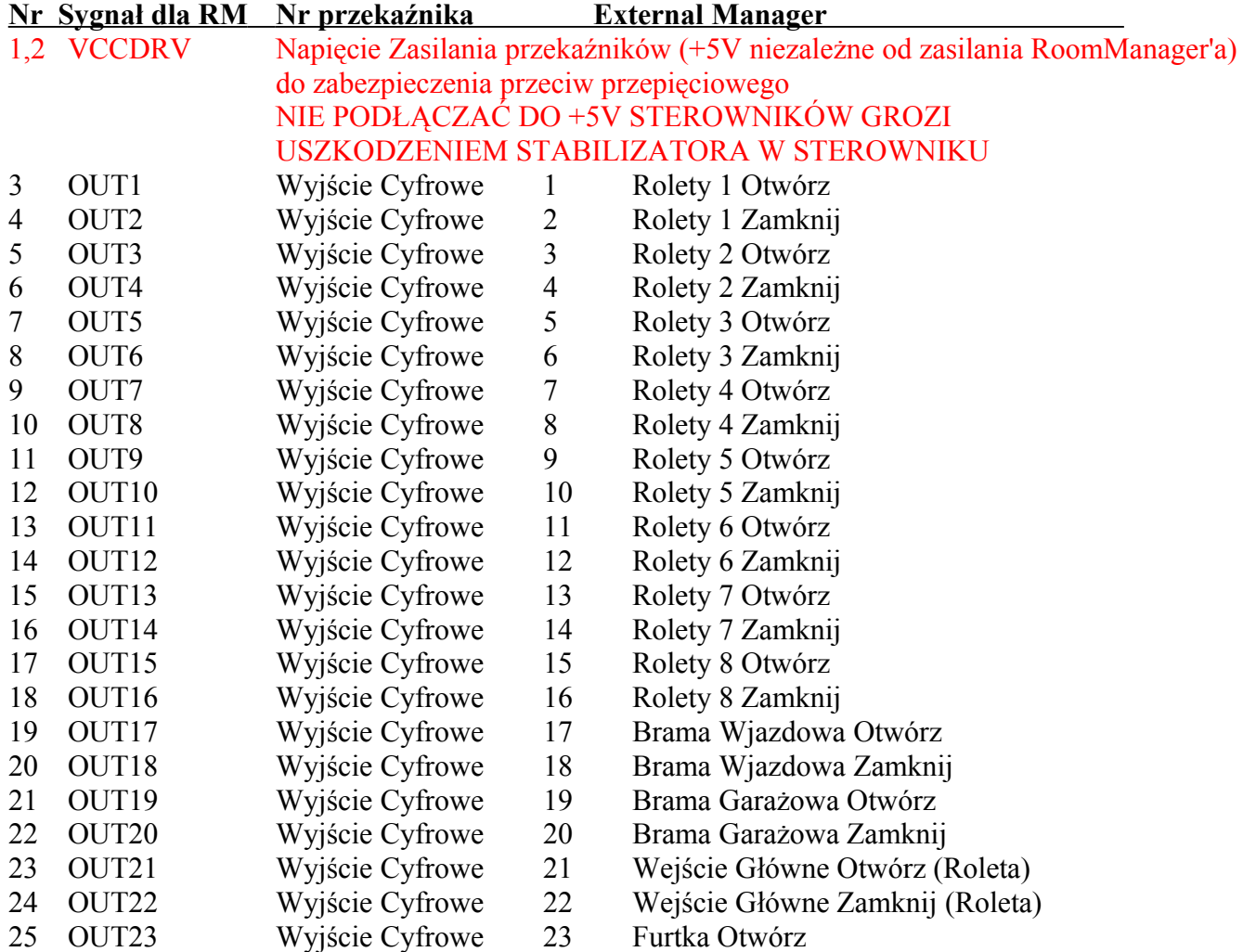

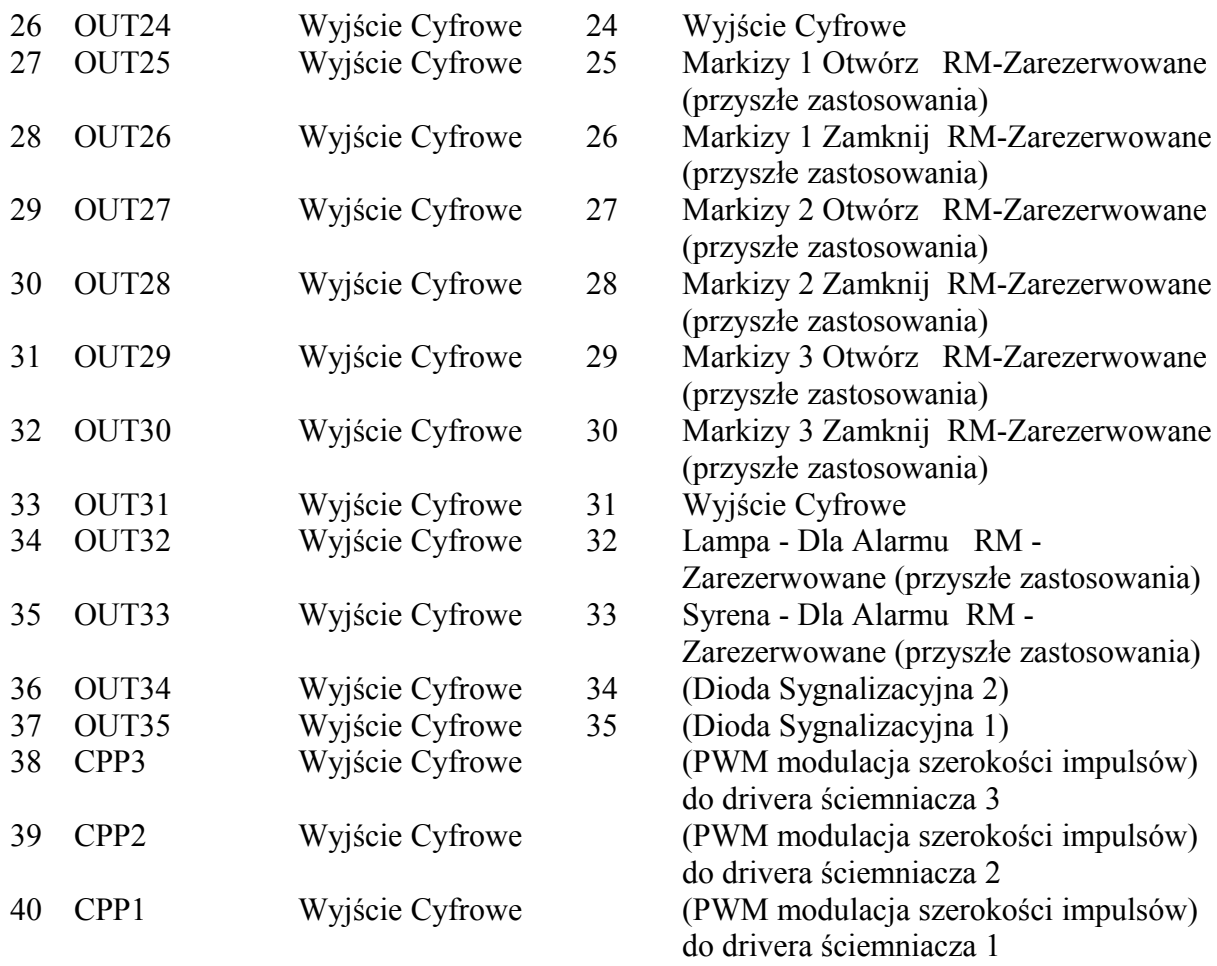

### **Złącza 2 pinowe (czujniki Temperatury T1, T2) J7,J8**

### **Złącze 4 pinowe (Zasilanie) J2**

1 Wyjście +5V (Z wewnętrznego stabilizatora RM, EM, HM), nie podłączać do magistrali +5V ani do VCCDRV (przy złączu 40 pinowym).

2, 3 GND (0V)

4 Zasilanie +12V (wejście stabilizatora 5v) Zasilanie RM, EM, HM.

### **Złącze RJ-45 komunikacja (J1)**

- 1, 2 GND (0V) wspólna masa wszystkich modułów systemu eHouse,
- 3, 4 VCC (+5V) Wyjście stabilizatora przy zasilaniu 12V należy odciąć ten przewód,
- 5 TX+ Wyjście różnicowe nadawanie (+) interfejsu RS-485 połączone ze wszystkimi wyjściami TX+ w sterownikach (RoomManager, ExternalManager, HeatManager), poprzez rozgałęzienie w module przekaźników.
- 6 TX- Wyjście różnicowe nadawanie (-) interfejsu RS-485 połączone ze wszystkimi wyjściami TX- w sterownikach (RoomManager, ExternalManager, HeatManager), poprzez rozgałęzienie w module przekaźników.
- 7 RX+ Wejście różnicowe odbiór (+) interfejsu RS-485 połączone ze wszystkimi wejściami RX+ w sterownikach (RoomManager, ExternalManager, HeatManager), poprzez rozgałęzienie w module przekaźników.

8 RX- Wejście różnicowe - odbiór (-) interfejsu RS-485 połączone ze wszystkimi wejściami RX- w sterownikach (RoomManager, ExternalManager, HeatManager), poprzez rozgałęzienie w module przekaźników.

Linie TX+, RX+, TX-, RX- muszą być łączone szeregowo (nie w gwiazdę lub zamkniętą pętlę), na początku i końcu zakończone terminatorami - rezystorami 120 omów na każdej parze linii (TX+, TX-) i (RX+, RX-), aby ograniczyć odbicia sygnału.

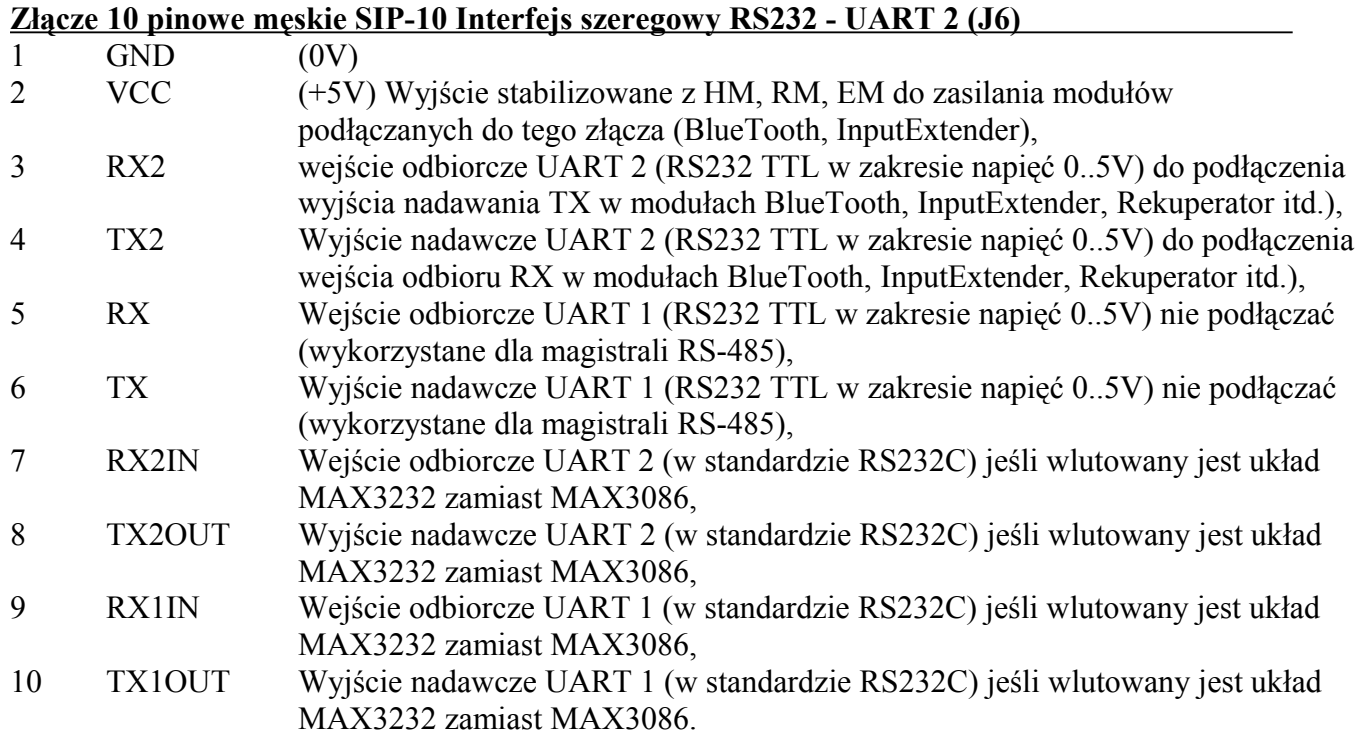

# *3.5. InputExtender I / II (moduł zabezpieczeń).*

InputExtender'y są modułami systemu zabezpieczeń pozwalającym na podłączenie czujek alarmowych do systemu i współpracują bezpośrednio z ExternalManager'em.

InputExtender pozwala na podłączenie do 28 czujek alarmowych dowolnego typu (odłączenie wejścia od masy generuje sygnał alarmu) jeśli dane wejście jest sprawdzane w strefie, w której aktualnie pracuje InputExtender. Dodatkowo InputExtender posiada 1 wejście analogowe (sabotaż), do szeregowego połączenia wyjść Tamper wszystkich czujek.

ExternalManager może współpracować z max. 3 InputExtender'ami. Dozwolone jest stworzenie max. 25. stref zabezpieczeń jednocześnie zmienianych dla każdego InputExtender'a.

Każdemu wejściu InputExtender'a (Czujce) można nadać nazwę w aplikacji eHouse oraz nazwę dla stref, co pozwoli na uzyskanie przejrzystej informacji w logach systemowych, w aplikacjach wizualizacji, akustycznej sygnalizacji zdarzeń oraz SMS'ach powiadamiających.

InputExtender Bis jest odmianą InputExtender'a umożliwiającą automatyczne uruchamianie urządzeń w odpowiedzi na aktywację czujnika alarmowego.

InputExtender Bis pozwala na podłączenie do 14 czujek alarmowych dowolnego typu (odłączenie wejścia od masy generuje sygnał alarmu) jeśli dane wejście jest sprawdzane w strefie, w której aktualnie pracuje InputExtender Bis.

InputExtender Bis ma wbudowane 14 wyjść do bezpośredniego sterowania przekaźników. Wyjścia te są przyporządkowane wszystkim wejściom alarmowym i są uaktywniane na określony czas, w następstwie na uruchomienie danej czujki alarmowej.

Uruchamianie wyjść jest konfigurowane dla każdej strefy niezależnie.

Moduły Rozszerzenia Wejść poza omówionymi wejściami i wyjściami posiadają wyjście - wczesnego ostrzegania , które uruchamia przekaźnik w przypadku wykrycia alarmu na liniach zdefiniowanych jako alarmową lub ostrzegawczą w danej strefie.

Wyjście to jest włączane natychmiast po pojawieniu się sygnału alarmu na którymkolwiek wejściu i zostaje zwolnione ok. 10s po dezaktywacji wszystkich sprawdzanych czujek alarmowych.

Dopiero po 1 minucie od zmiany strefy ustawiany jest sygnał Syrena bądź Lampa na odpowiednich wyjściach ExternalManager'a co daje możliwość usunięcia źródła alarmu przed wygenerowaniem sygnału lub powiadomienia stacji monitoringu.

Aplikacja eHouse po odebraniu sygnału alarmu wysyła powiadomienia SMS do zdefiniowanych użytkowników.

Są dwie grupy użytkowników:

- administratorzy systemu eHouse którzy są informowani o każdej zmianie strefy oraz o alarmach i czujkach które zostały uaktywnione,
- użytkownicy powiadamiani którzy są informowani o wystąpieniu alarmu i o czujnikach aktywnych oraz dezaktywacji sygnału alarmu (przez administratorów, piloty RF, PDA, Panele, lub z poziomu aplikacji eHouse), mogą tu być dodane telefony sąsiadów, którzy zareagują na alarm, stacja monitoringu, agenci ochrony lub policja.

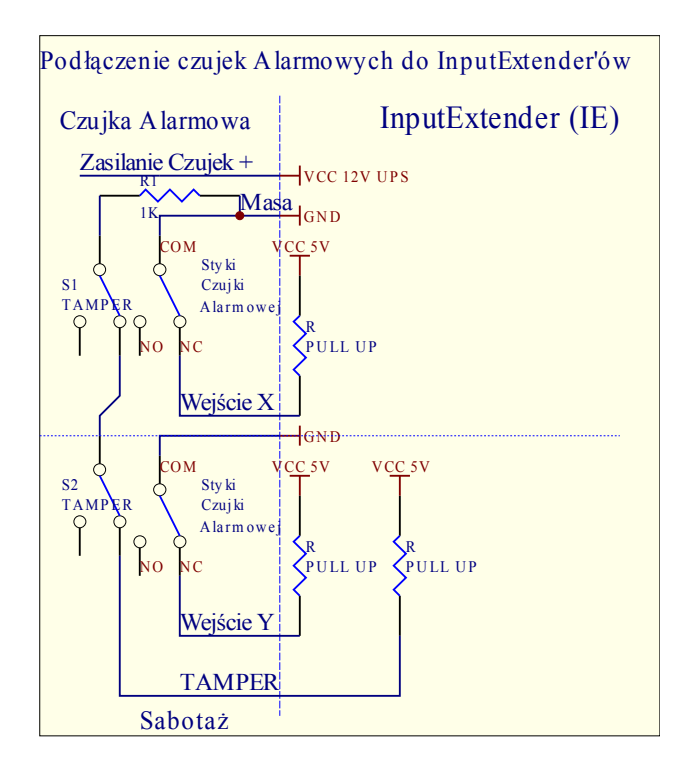

# **3.5.1. Opis złącz i wyprowadzeń modułów InputExtender IE1 / IE2**

 **Złącza A1-A28 ( A14\* ) (RJ-12 Podłączenie czujek alarmowych)** 

Nr Funkcja Opis

- 1. 12V Zasilanie czujek alarmowych 12V
- 2. 0V Masa zasilanie czujek alarmowych
- 3. Sabotaż1 Styk NC włącznika Sabotażu (gdy nie używany zewrzeć z Sabotaż2 (pin 4)
- 4. Sabotaż2 Styk NC włącznika Sabotażu (gdy nie używany zewrzeć z Sabotaż1 (pin 3)<br>5. 0V Masa Podłaczenie styku (COM wspólny) przekaźnika czuiki alarmowei
- 5. 0V Masa Podłączenie styku (COM wspólny) przekaźnika czujki alarmowej
- 6. IN1-28(14\*) Wyjście z czujnika Podłączenie styku (NC normalnie zamknięty) przekaźnika czujki alarmowej. Styki muszą pracować beznapięciowo (bez podłączenia do żadnych napięć zewnętrznych). W przeciwnym razie istnieje ryzyko uszkodzenia modułu.

W przypadku wątpliwości, który pin posiada nr 1, należy odnaleźć napięcie 12V względem masy układu multimetrem.

\*Dla InputExtenderBis (IE2)

Złącze SensIn (IDC-40 Podłączenie zbiorcze czujek alarmowych - zamiast A1-A28)

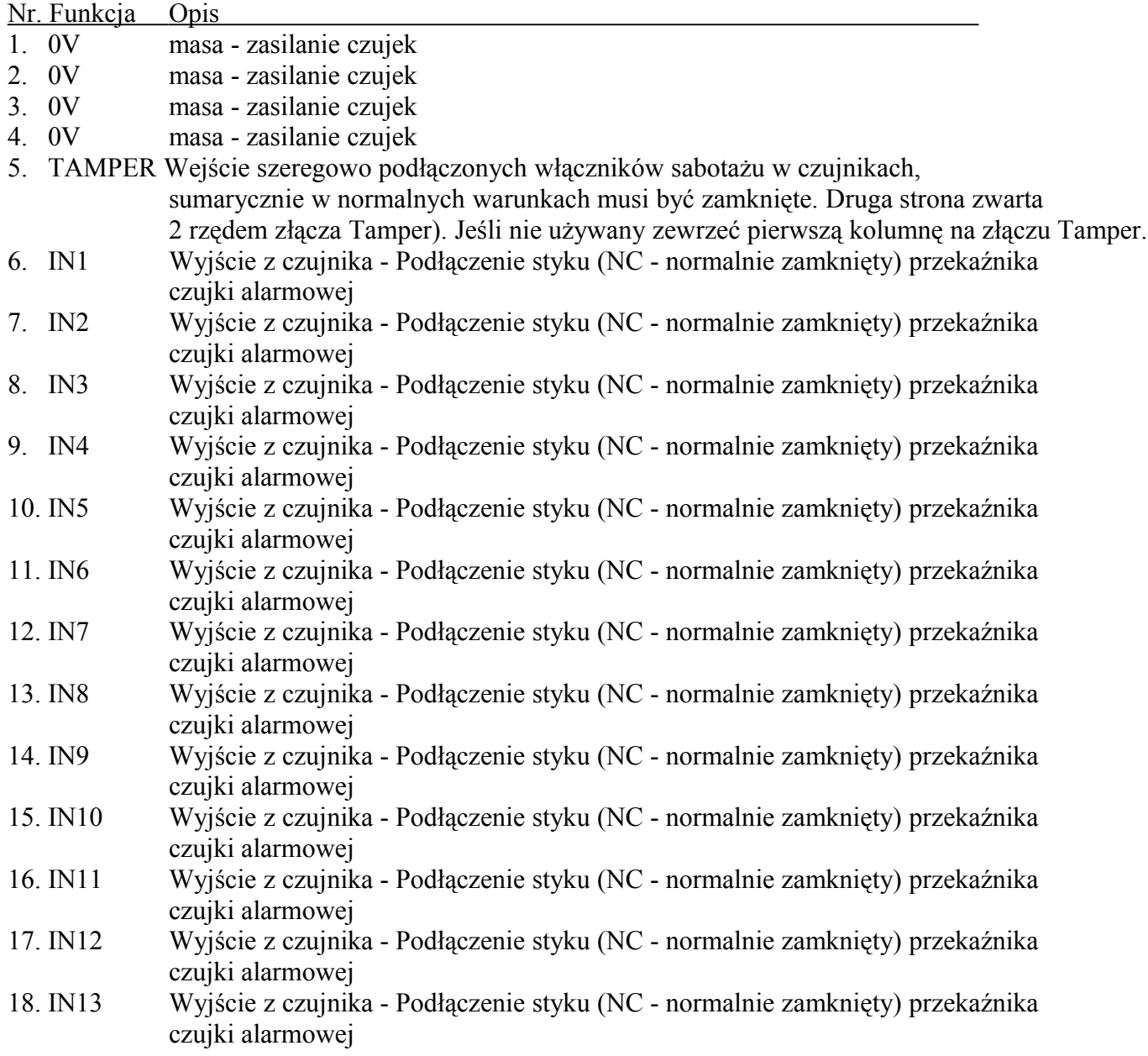

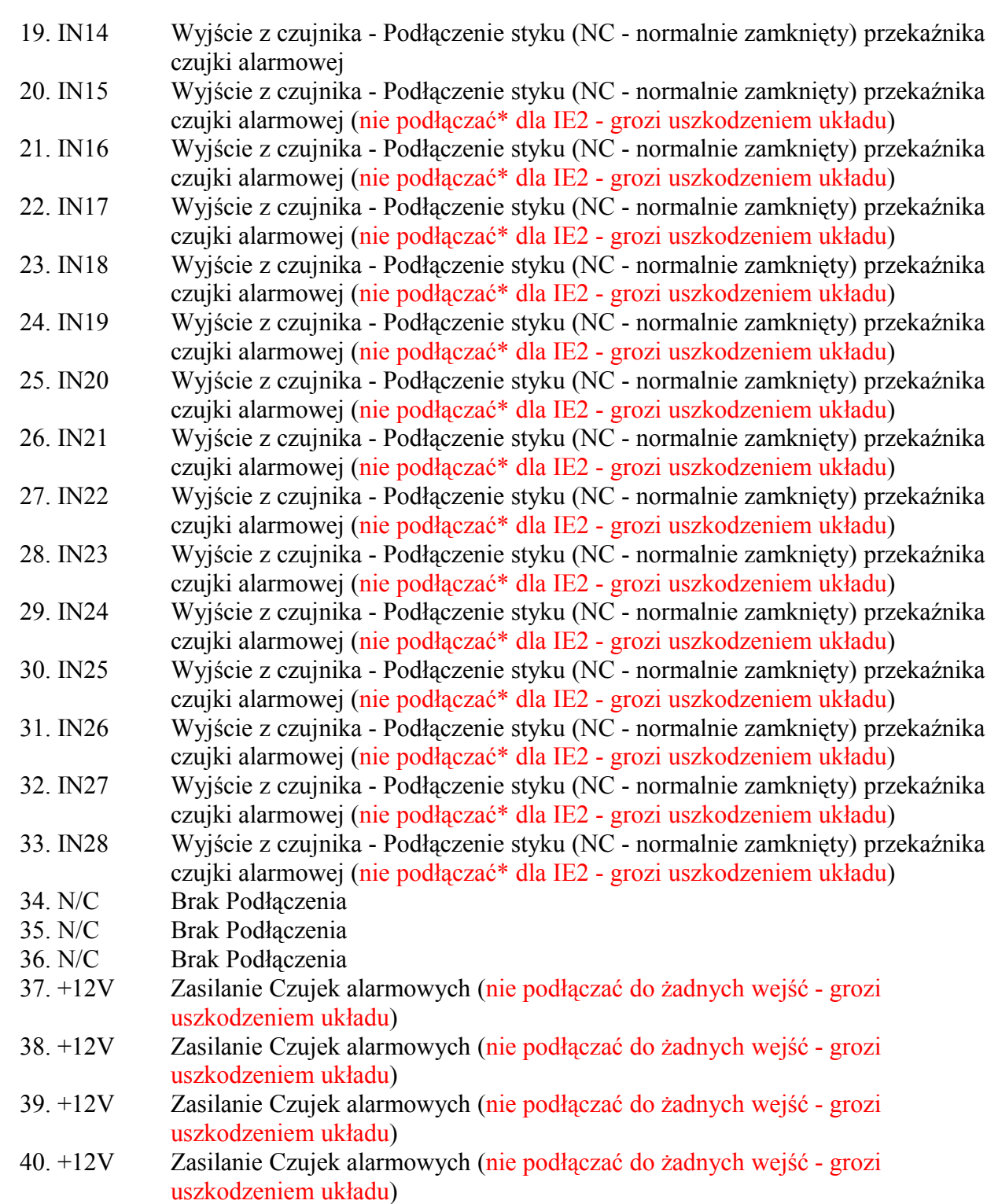

\*Dla InputExtenderBis (IE2)

### **Złącze Tamper (Tamper Count IDC-58 pin) - Ilość czujek do sprawdzania sabotażu (muszą być instalowane po kolei na złączach A1-A28)**

Nr kolumny. Oznaczenie (dla zwory)

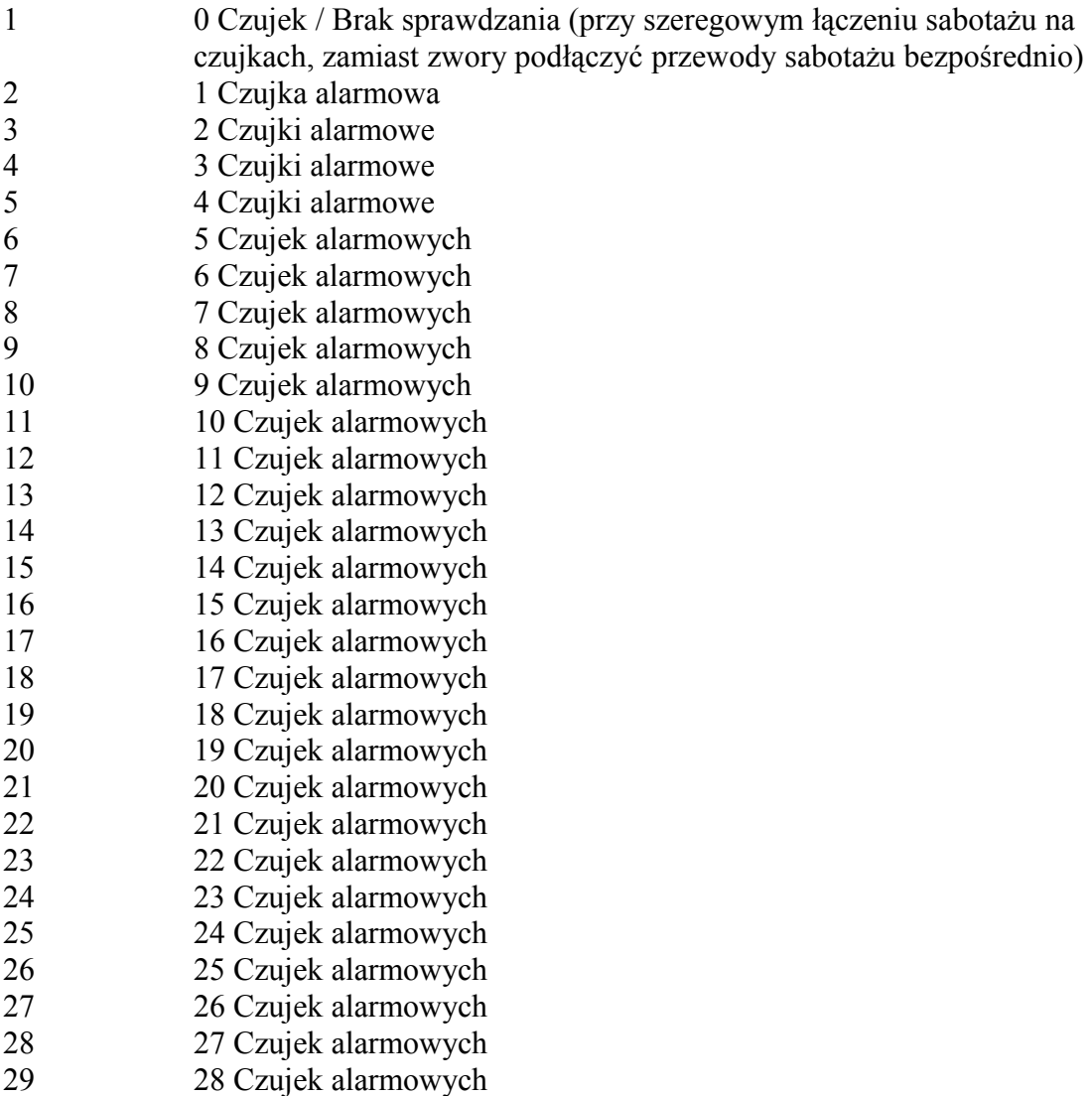

# **3.5.2. Złącza tylko dla InputExtender'a Bis (IE2)**

#### **Złącze INP2 (IDC-16 Podłączenie zbiorcze czujek alarmowych - zamiast A1-A14) (Alternatywnie - zamiast złącza INPUTS dla IE)**

 Nr. Funkcja Opis 1. 0V masa - Zasilanie czujek 2. Sabotaż Wejście szeregowo podłączonych włączników sabotażu w czujnikach (sumarycznie w normalnych warunkach musi być zamknięte. Druga strona zwarta z 2 kolumną złącza Tamper). Jeśli nie używany zewrzeć 1 rząd na złączu Tamper. 3. IN1 Wyjście z czujnika - podłączenie styku (NC - normalnie zamknięty) przekaźnika czujki alarmowej 4. IN2 Wyjście z czujnika - podłączenie styku (NC - normalnie zamknięty) przekaźnika czujki alarmowej 5. IN3 Wyjście z czujnika - podłączenie styku (NC - normalnie zamknięty) przekaźnika czujki alarmowej 6. IN4 Wyjście z czujnika - podłączenie styku (NC - normalnie zamknięty)

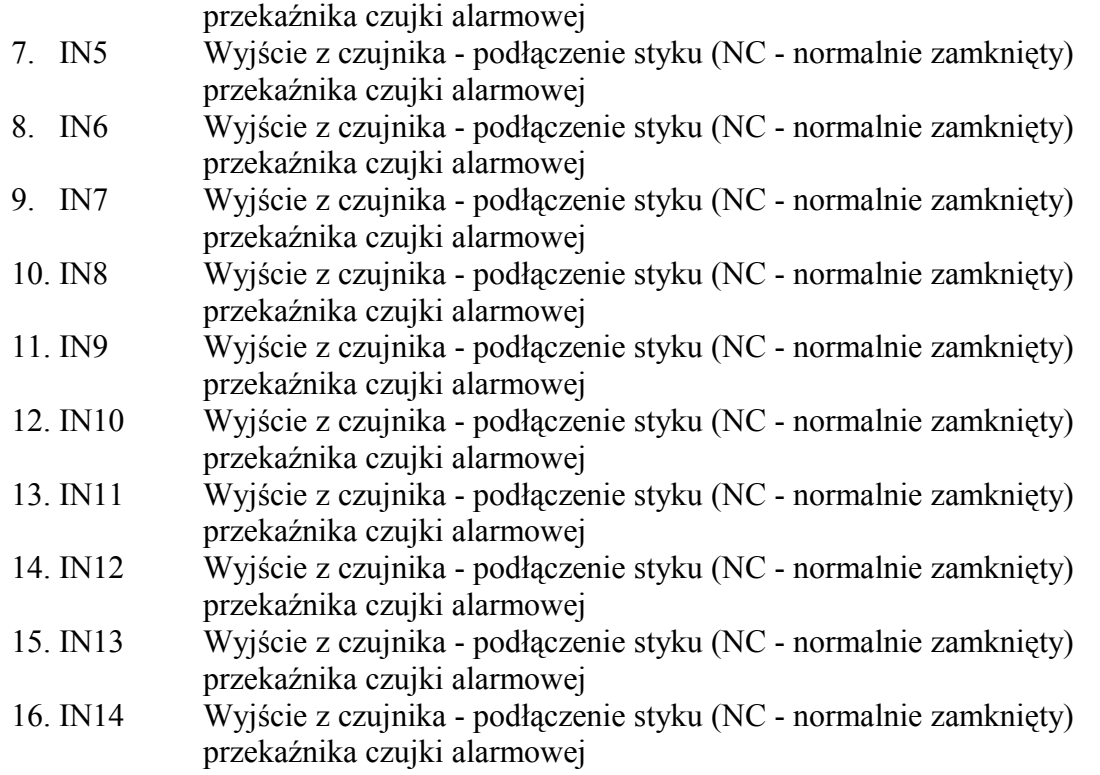

### **Złącze (Move Out) (IDC-16 podłączenie wyjść sterowanych czujkami do Expandera IE/IE2) (Tasiemka 16 pin, 1 do 1 ).**

**Opis ma charakter czysto informacyjny - odwrócenie wyprowadzeń na tasiemce lub ingerencja może prowadzić do zniszczenia modułów i zasilaczy systemu.**

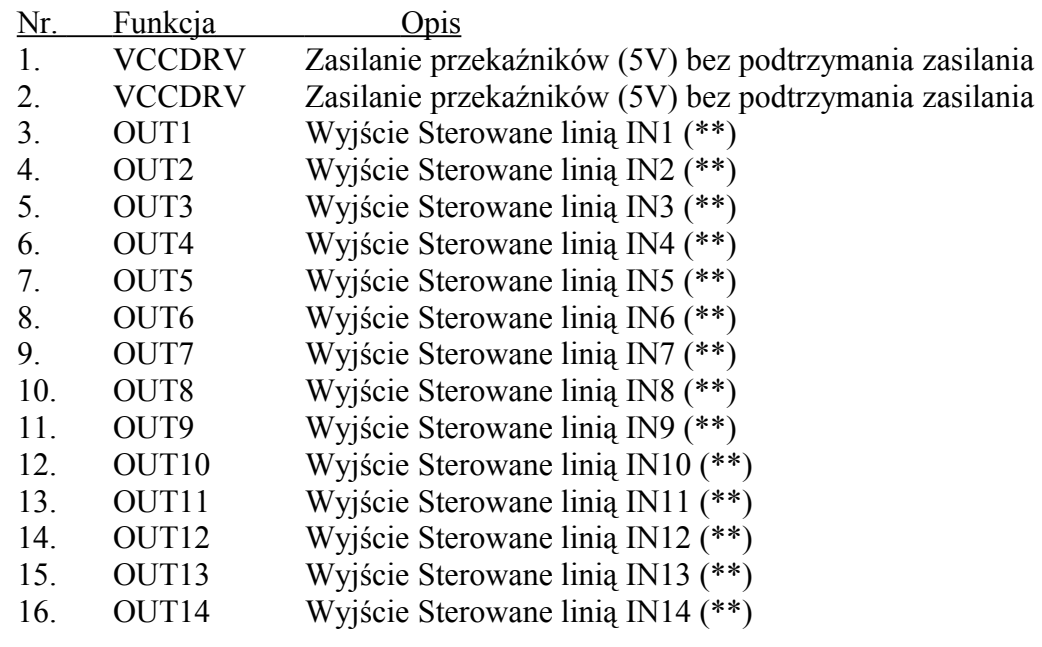

(\*\*) Wyjścia reagujące bezpośrednio na uaktywnienie czujki alarmowej

### **Wyprowadzenia złącz 1 rzędowych**

Pin 1 ma pole lutownicze kwadratowe na płytce drukowanej.

#### **Wyprowadzenia złącz 2 rzędowych**

Pin 1 oznaczenie: strzałka na obudowie złącza i kwadratowe pole lutownicze na płytce drukowanej:

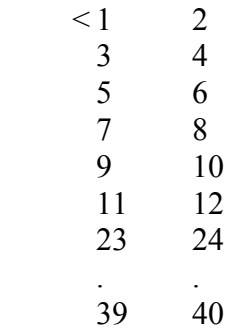

### **Podłączanie równoległe czujek alarmowych do wielu systemów alarmowych.**

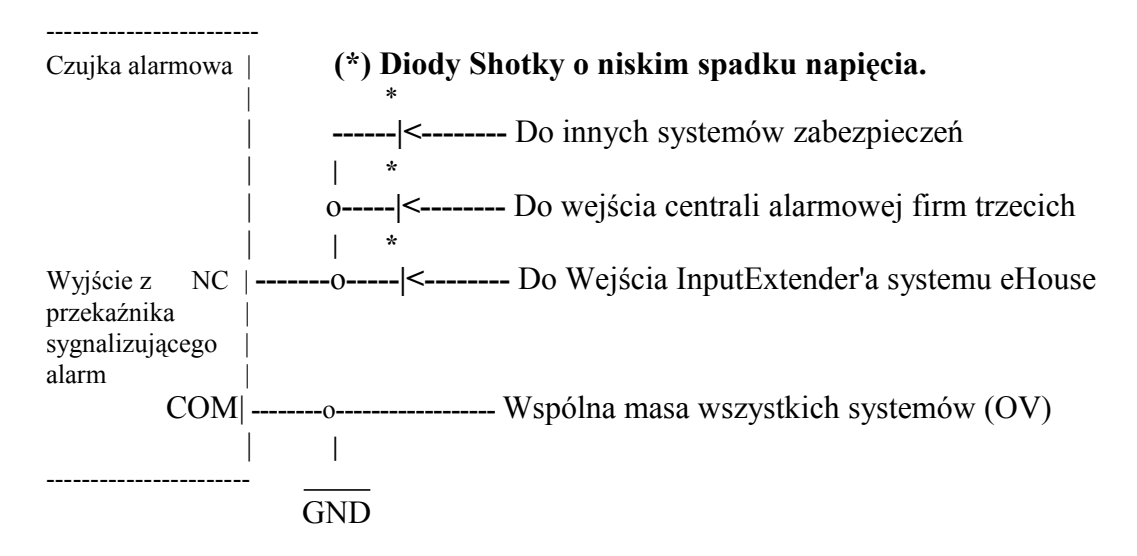

#### **Wyjścia Sabotaż podłączyć tylko do jednego systemu zabezpieczeń.**

**Zastosowanie diod do odseparowania wielu systemów zabezpieczeń powoduje zmniejszenie marginesu zakłóceń i w bardzo niesprzyjających sytuacjach może powodować wystąpienie przypadkowych alarmów będących następstwem silnych sygnałów zakłócających jak bliskie uderzenie pioruna, bezpośrednie sąsiedztwo przewodów łączących czujki alarmowe z systemem zabezpieczeń z antenami GSM, radioliniami, przewodami dużej mocy i wysokiej częstotliwości.**

### *3.6. Expander (EX).*

Moduł nie posiada funkcji logicznych, zapewnia zasilanie stabilizowane 5V dla systemu zabezpieczeń i Konwertera RS232C-RS485. Zasilanie jest otrzymywane z podtrzymywanego napięcia +12V tak aby umożliwić zasilanie, systemu zabezpieczeń i czujek alarmowych bez względu na obecność napięcia 230V. Moduł umożliwia łatwe podłączenie pomiędzy całym systemem zabezpieczeń:

- ExternalManager'em,
- InputExtender'ami,
- Modułem Przekaźników dla Rolet,

• Modułem Przekaźników dla urządzeń sterowanych ruchem (bezpośrednio przez InputExtender'y II), Wzajemne podłączenie tych modułów wymaga użycia tylko taśm płaskich z zaciśniętymi złączami IDC i

pozwala na zamknięcie całego systemu zabezpieczeń w jednej obudowie. Posiada wbudowane przekaźniki:

- do bezpośredniego sterowania syreną,
- światłem ostrzegawczym,
- wczesnym ostrzeganiem o alarmie,
- wyjściem 1 i 2 ExternalManager'a.

Do styków tych przekaźników można bezpośrednio podłączać dowolne urządzenia pracujące pod maksymalnym napięciem 15V.

Podłączenie napięć 230V może spowodować trwałe uszkodzenie systemu eHouse.

### **3.6.1. Opis złącz i wyprowadzeń Expandera dla IE / IE2**

**Złącze (Relays IDC - 40 pin) do łączenia modułu przekaźników i ExternalManager'a.**

| <b>Nr Oznaczenie</b> |                   | <u>Nr przekaźnika Opis</u>               |                         |                                                                             |
|----------------------|-------------------|------------------------------------------|-------------------------|-----------------------------------------------------------------------------|
|                      | 1,2 VCCDRV        |                                          |                         | Napięcie Zasilania przekaźników (+5V niezależne od zasilania RoomManager'a) |
|                      |                   | do zabezpieczenia przeciw przepięciowego |                         |                                                                             |
|                      |                   |                                          |                         | NIE PODŁĄCZAĆ DO +5V STEROWNIKÓW GROZI                                      |
|                      |                   | USZKODZENIEM STABILIZATORA W STEROWNIKU  |                         |                                                                             |
| 3                    | OUT1              | Wyjście cyfrowe                          | $\mathbf{l}$            | rolety 1 otwórz                                                             |
| $\overline{4}$       | OUT <sub>2</sub>  | Wyjście cyfrowe                          | $\overline{c}$          | rolety 1 zamknij                                                            |
| 5                    | OUT3              | Wyjście cyfrowe                          | $\overline{\mathbf{3}}$ | rolety 2 otwórz                                                             |
| 6                    | OUT4              | Wyjście cyfrowe                          | $\overline{4}$          | rolety 2 zamknij                                                            |
| 7                    | OUT5              | Wyjście cyfrowe                          | 5                       | rolety 3 otwórz                                                             |
| 8                    | OUT6              | Wyjście cyfrowe                          | 6                       | rolety 3 zamknij                                                            |
| 9                    | OUT7              | Wyjście cyfrowe                          | 7                       | rolety 4 otwórz                                                             |
| 10                   | OUT8              | Wyjście cyfrowe                          | 8                       | rolety 4 zamknij                                                            |
| 11                   | OUT9              | Wyjście cyfrowe                          | 9                       | rolety 5 otwórz                                                             |
| 12                   | OUT10             | Wyjście cyfrowe                          | 10                      | rolety 5 zamknij                                                            |
| 13                   | OUT11             | Wyjście cyfrowe                          | 11                      | rolety 6 otwórz                                                             |
| 14                   | OUT12             | Wyjście cyfrowe                          | 12                      | rolety 6 zamknij                                                            |
| 15                   | OUT13             | Wyjście cyfrowe                          | 13                      | rolety 7 otwórz                                                             |
| 16                   | OUT14             | Wyjście cyfrowe                          | 14                      | rolety 7 zamknij                                                            |
| 17                   | OUT <sub>15</sub> | Wyjście cyfrowe                          | 15                      | rolety 8 otwórz                                                             |
| 18                   | OUT16             | Wyjście cyfrowe                          | 16                      | rolety 8 zamknij                                                            |
| 19                   | OUT17             | Wyjście cyfrowe                          | 17                      | brama wjazdowa otwórz                                                       |
| 20                   | OUT <sub>18</sub> | Wyjście cyfrowe                          | 18                      | brama wjazdowa zamknij                                                      |
| 21                   | OUT19             | Wyjście cyfrowe                          | 19                      | brama garażowa otwórz                                                       |
| 22                   | OUT20             | Wyjście cyfrowe                          | 20                      | brama garażowa zamknij                                                      |
| 23                   | OUT21             | Wyjście cyfrowe                          | 21                      | wejście główne otwórz (roleta)                                              |
| 24                   | OUT22             | Wyjście cyfrowe                          | 22                      | wejście główne zamknij (roleta)                                             |
| 25                   | OUT23             | Wyjście cyfrowe                          | 23                      | furtka otwórz                                                               |
| 26                   | OUT24             | Wyjście cyfrowe                          | 24                      | wyjście cyfrowe                                                             |
| 27                   | OUT25             | Wyjście cyfrowe                          | 25                      | markizy 1 otwórz                                                            |
| 28                   | OUT26             | Wyjście cyfrowe                          | 26                      | markizy 1 zamknij                                                           |
| 29                   | OUT27             | Wyjście cyfrowe                          | 27                      | markizy 2 otwórz                                                            |
| 30                   | OUT28             | Wyjście cyfrowe                          | 28                      | markizy 2 zamknij                                                           |

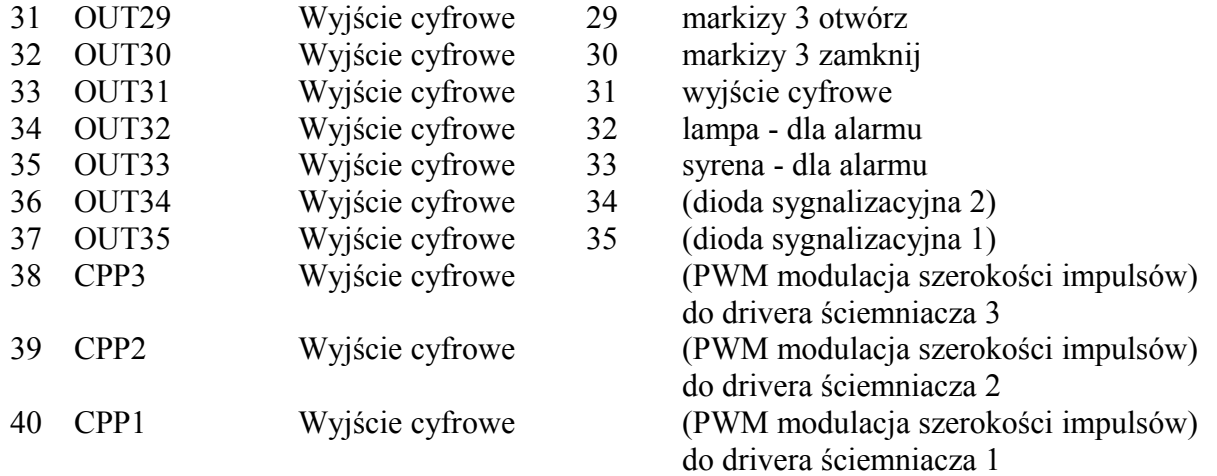

### **Złącze do modułu przekaźników sterowanie z wyjść InputExtender'ów Bis (Move Relays, IDC - 40 pin)**

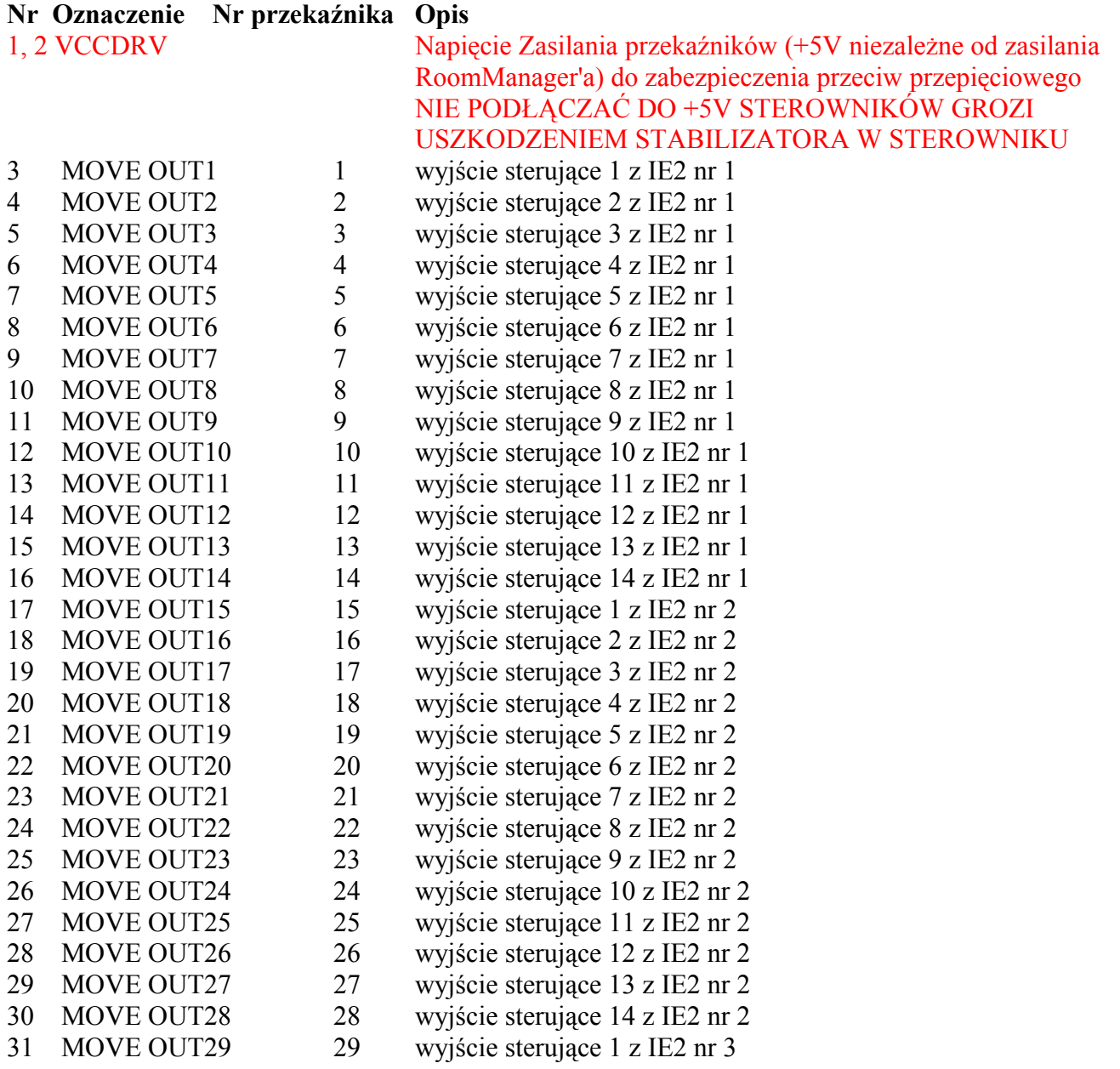

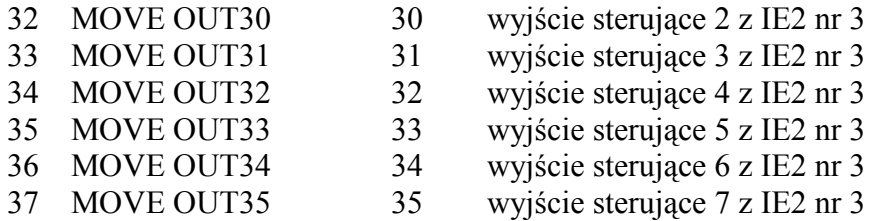

### **Złącze IEx1, IEx2, IEx3 (IDC-20 Pin) Podłącznie InputExtender'ów do Expandera IE/IE2 (Tasiemka 20** pin, 1 do 1 ).

**Opis ma charakter czysto informacyjny - odwrócenie wyprowadzeń na tasiemce lub ingerencja może prowadzić do zniszczenia modułów i zasilaczy systemu.**

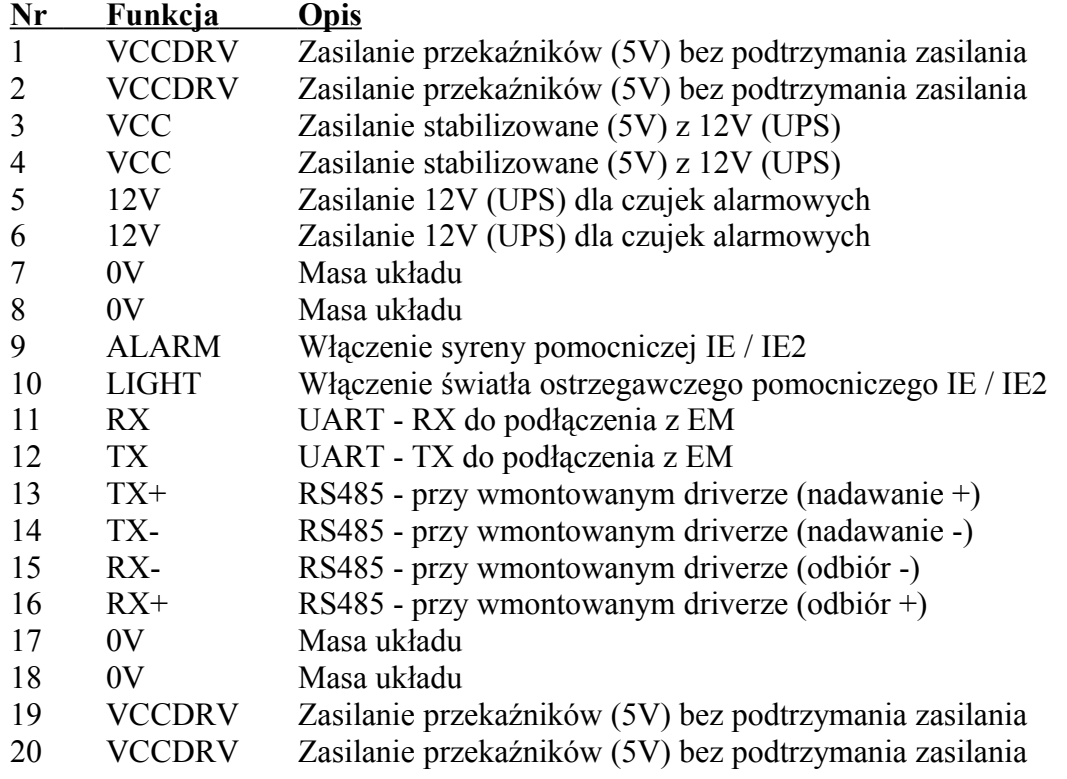

### **Złącze RS485 - (RJ-45 Opcjonalne dla wmontowanego drivera RS-485)**

**Opis ma charakter czysto informacyjny - odwrócenie wyprowadzeń lub ingerencja może prowadzić do zniszczenia modułów i zasilaczy systemu.**

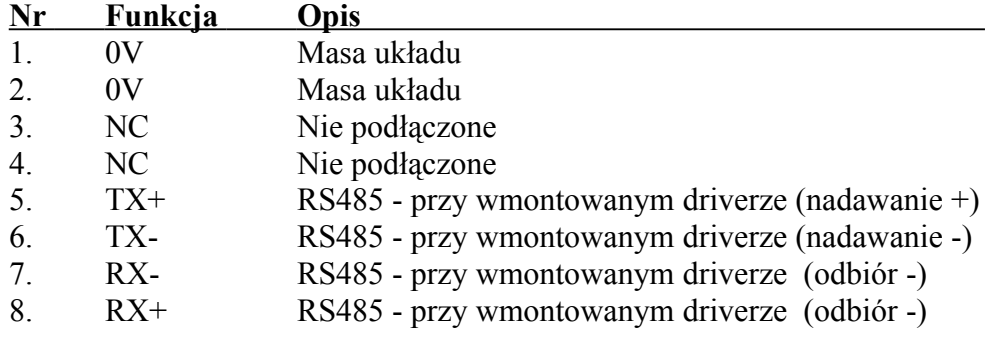

### **Złącze (Move 1, 2, 3 ) (IDC-16 podłączenie wyjść sterowanych czujkami do Expandera z InputExtender'ów BIS) (Tasiemka 16 pin, 1 do 1 ).**

**Opis ma charakter czysto informacyjny - odwrócenie wyprowadzeń na tasiemce lub ingerencja może prowadzić do zniszczenia modułów i zasilaczy systemu.**

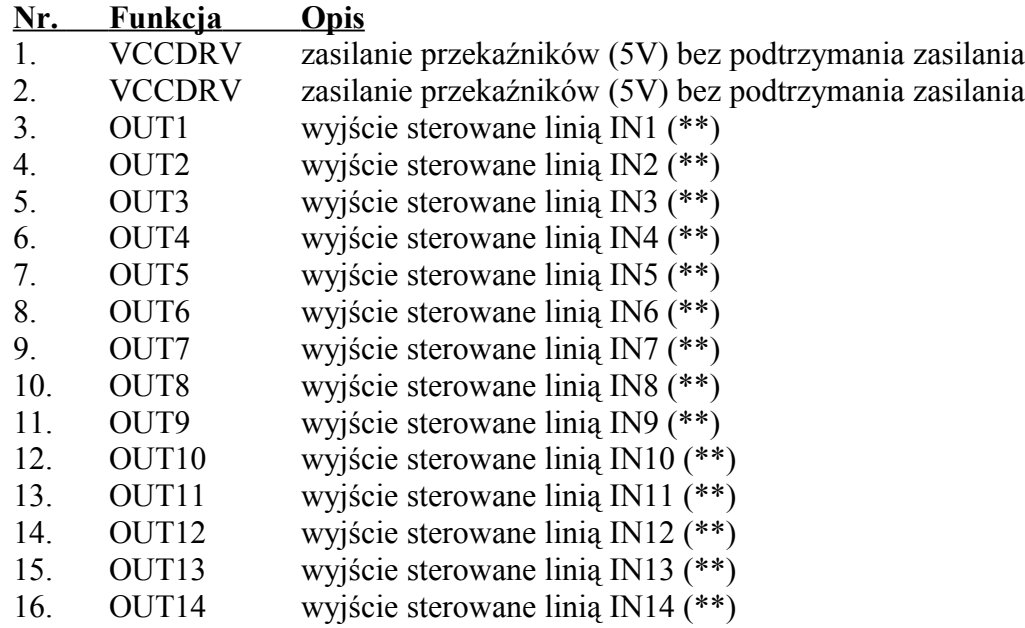

(\*\*) Wyjścia reagujące bezpośrednio na uaktywnienie czujki alarmowej

### **Złącze 4 pinowe (Zasilanie) J2**

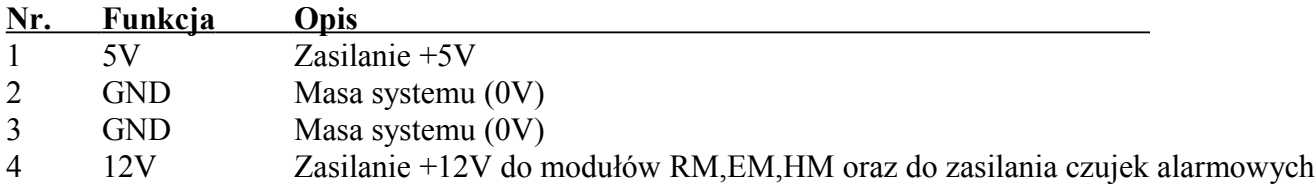

### **Złącze 10 pinowe męskie SIP-10 Interfejs szeregowy - UART (J6)**

(z wlutowanym złączem 2 rzędowym z przeplotem aby umożliwić łączenie 1 do 1 pin)

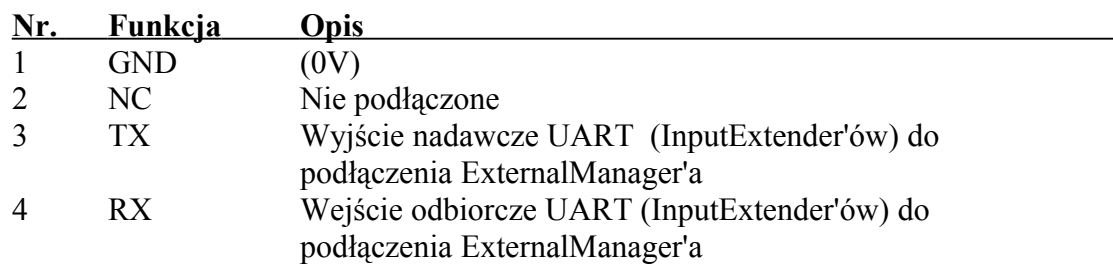

### **Złącze (To EM) (IDC-10 {dwurzędowe} Interfejs szeregowy RS232 - UART) (J6)**

(z wlutowanym złączem 2 rzędowym bez przeplotu - nie podłączać)

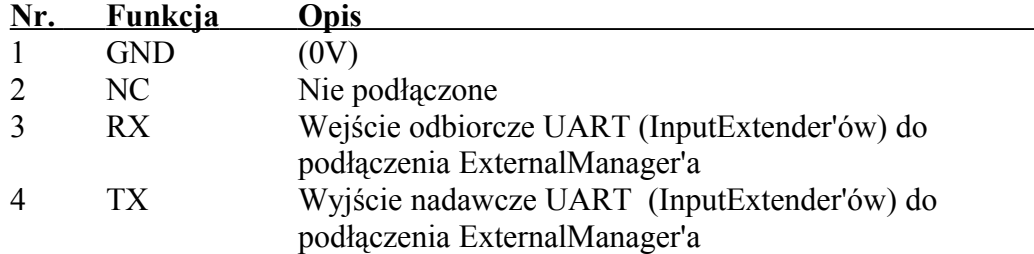

### **Wyprowadzenia złącz 1 rzędowych**

Pin 1 ma pole lutownicze kwadratowe na płytce drukowanej.

### **Wyprowadzenia złącz 2 rzędowych**

Pin 1 oznaczenie: strzałka na obudowie złącza i kwadratowe pole lutownicze na płytce drukowanej:

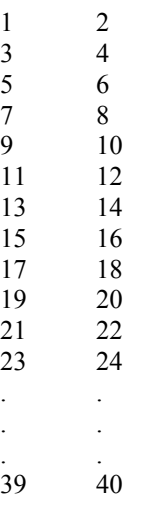

### **Wbudowane przekaźniki:**

Nie podłączać napięć większych niż 15V

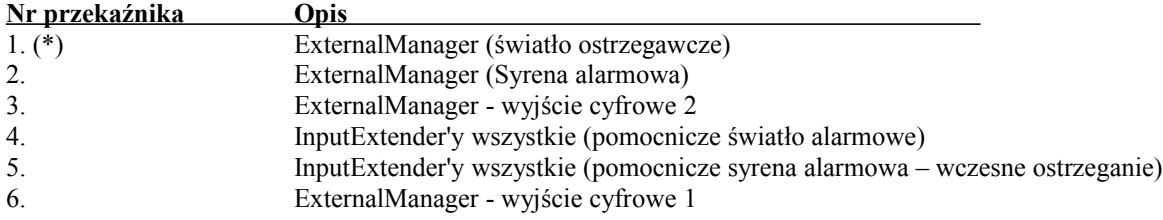

(\*) Licząc od złącz zasilających

#### **Wyprowadzenia Styków przekaźników - złącza 3 pinowe, przykręcane.**

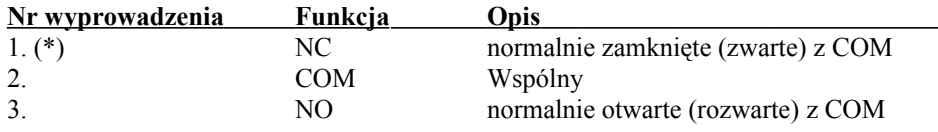

(\*) Licząc od złącz zasilających (od prawej do lewej)

# *3.7. Moduł przekaźników (MP).*

Moduł przekaźników pozwala na bezpośrednie włączanie i wyłączanie urządzeń wykonawczych i jest wyposażony w przekaźniki o stykach pozwalających na podłączenie obciążenia o napięciu do 230V i maksymalnym prądzie do 10A. Do przekaźników nie wolno podłączać obciążeń indukcyjnych, do tego celu należy zastosować specjalne przekaźniki. Maksymalna ilość zainstalowanych przekaźników wynosi 35. Liczba użytych przekaźników zależy od typu sterownika.

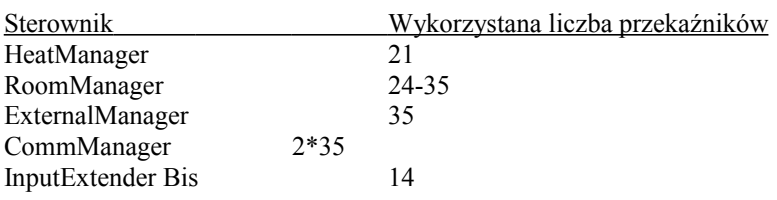

Moduł przekaźników pozwala na rozdzielenie magistrali danych i magistrali zasilającej aby ułatwić instalację i łączenie okablowania systemu eHouse. Magistrala zasilająca (przewód 3\*2.5mm2) jest lutowana do modułu przekaźników tak aby zmniejszyć rezystancję styków i zapewnić długotrwałą i prawidłową pracę systemu. W przeciwnym przypadku spadki napięć na przewodach i ich łączeniach mogły by powodować zmniejszenia napięcia zasilającego i jego niewystarczającą wartość aby uruchomić przekaźniki, szczególnie po ich paroletnim czasie pracy. Magistralę zasilającą najlepiej zamknąć w pętlę łącząc pierwszy MP z ostatnim. Moduł przekaźników posiada 3 złącza RJ-45 do rozdzielenia magistrali danych:

- do poprzedniego modułu przekaźników,
- do sterownika RM, EM, HM,
- do następnego modułu przekaźników.

Przewody 230V i inne dużej mocy lutuje się bezpośrednio do płytki (do styków przekaźników) aby zapewnić długoletnią pracę systemu, brak iskrzenia, niską rezystancję kontaktu. W przypadku połączeń przykręcanych mogło by wystąpić iskrzenie i przepalanie ścieżek w module przekaźników oraz zwarcia.

Wszystkie przewody lutowane muszą mieć zapas ok 50cm tak aby umożliwić łatwy serwis i ewentualną wymianę przekaźników.

Moduły przekaźników mogą posiadać wbudowane drivery ściemniaczy PWM (modulowana szerokość impulsów). Zasilane są stałym napięciem 12-15V mocy ok 50W na 1 wyjście. Mogą służyć do realizacji funkcji płynnego ściemniania oświetlenia małej mocy np. halogenów 12W/50W lub oświetlenia LED.

Konieczne jest zapewnienie swobodnej wentylacji i chłodzenia driverów ściemniaczy i ewentualne wbudowanie wentylatora wymuszającego obieg i wymianę powietrza.

Taka konstrukcja ściemniacza pozwala na uniknięcie niedogodności związanych ze ściemniaczami tyrystorowymi i triakowymi pracującymi pod napięciem zmiennym 230V.

Nie występuje uciążliwe buczenie, rozbłyski, przygasanie wynikające z zakłóceń w sieci 230V oraz niskiej częstotliwości sieci. Światło ze ściemniaczy PWM ma znacznie lepsze parametry, gdyż częstotliwość pracy jest kilkadziesiąt razy większa niż wykrywalna przez oko ludzkie.

Drivery ściemniaczy mogą być wykorzystane tylko do regulacji oświetlenia. Inne zastosowania driverów może spowodować bardzo poważne uszkodzenia systemu z pożarem włącznie. Dotyczy to szczególnie wykorzystania ich do sterowania silnikami DC lub innych obciążeń indukcyjnych.

### *3.8. CommManager - zintegrowany moduł komunikacyjny, sterownik zabezpieczeń i rolet.*

CommManager jest elementem systemu, który w dużym stopniu potrafi zastąpić komputer PC jako serwer systemu eHouse w wersji 1. Dodatkowo jest niezależnie pracującym i samodzielnym systemem zabezpieczeń. Moduł komunikacyjny może być rozszerzeniem wersji eHouse 1 jak i systemu EthernetHouse. Dodatkowo zastępuje ExternalManager (EM) + InputExtender'y (IE) + Expander(EX) w systemie eHouse 1. Wbudowany moduł GSM do sterowania przez SMS'y, eMail'e oraz wysyłania powiadomień SMS z systemu zabezpieczeń i złącze Ethernet, do obsługi przez WiFi, LAN, WAN umożliwia wielopoziomowe sterowanie system eHouse na różnych typach łączy transmisyjnych.

Powiadomienie SMS nie jest narażone na sabotaż np. na obcięcie przewodów telefonicznych jak w dialer'ach

zawiadamiających właściciela, agencję monitoringu o włamaniu. Sygnał GSM jest znacznie bardziej odporny na próby zakłócania niż radiolinie pracujące w systemach monitoringu.

Możliwość sterowania przez 3 niezależne media transmisyjne (SMS, e-Mail, LAN lub WAN) pozwala na sterowanie systemem nawet w przypadku awarii dwóch z nich.

### **Główne cechy modułu CommManager'a:**

• Stanowi kompletne rozwiązanie niezależnego systemu zabezpieczeń sterowanego z zewnątrz poprzez SMS, eMail, Ethernet i WiFi z powiadomieniem GSM.

• Umożliwia podłączenie do 48 czujek alarmowych w wersji podstawowej lub 96 z rozszerzeniem.

• Posiada wbudowany sterownik napędów rolet, markiz, bram max 35 (lub 27) niezależnych systemów rolet bez rozszerzenia lub 56 z rozszerzeniem. Rolety są sterowane 2 liniami zgodnie ze standardem SOMFY. Alternatywnie można bezpośrednio sterować tylko napędy, które posiadają własne zabezpieczenia.

• Posiada wbudowany interfejs RS485 do łączności z modułami pracującymi w systemie eHouse 1.

• Posiada wbudowany interfejs Ethernet do bezpośredniego sterowania przez lokalną sieć komputerową.

• Posiada wbudowany moduł GSM do wysyłania powiadomień SMS z systemu zabezpieczeń i odbioru zdarzeń sterujących systemem.

• Posiada wbudowanego klienta poczty POP3 umożliwiający odbieranie eMaili poprzez wbudowany moduł GSM / GPRS - nie wymaga stacjonarnego łącza i pracuje w każdej lokalizacji gdzie jest zasięg telefonii GSM.

• Umożliwia bezpośrednie podłączenie syreny, lampy alarmowej, radiolinii monitoringu.

• Umożliwia alternatywne wykorzystanie wyjść w normalnym trybie pracy, gdy nie potrzebne jest sterowanie roletami, markizami, bramami itd.

• Posiada programowane czasy przesuwu napędów, przerwy, impulsu sterującego rolety, markizy i bramy.

- Wbudowany zegar czasu rzeczywistego do synchronizacji urządzeń.
- Posiada zaawansowany terminarz (255 pozycji) do sterowania systemem eHouse.

• Wbudowany serwer TCP/IP do sterowania systemem o możliwości jednoczesnego połączenia do 5 klientów. Serwery są równouprawnione i pozwalają na odbieranie zdarzeń z paneli TCP/IP, przesyłanie logów do aplikacji monitorującej, przesyłanie statusu urządzeń do paneli graficznych TCP i wizualizacji, uzyskanie trybu transparentnego między łączem Ethernet a RS485 itd.

• Wbudowany klient TCP/IP do sterowania systemem EthernetHouse.

• Serwery i klient TCP/IP stosują bezpieczną autoryzację typu chalange-response, aby uniemożliwić włamanie do systemu.

• Umożliwia sterowanie modułami systemu eHouse 1 oraz przesyłanie zdarzeń i danych między modułami tego typu.

• Umożliwia ustawienie wybranego poziomu logowania pracy w systemie, pozwalający na wykrywanie problemów w przypadku błędów lub uszkodzeń.

• Posiada software'owy i hardware'owy Watch Dog Timer (do resetu urządzenia w przypadku poważnych błędów lub zawieszenia się systemu).

• Posiada trzy grupy raportowania SMS zdarzeń w systemie zabezpieczeń:

1) informacja o zmianie stref,

- 2) informacja o uaktywnionych czujkach alarmowych,
- 3) informacja o dezaktywacji alarmu.

• Posiada programowane czasy uaktywnienia alarmu (syrena alarmowa), ostrzeżenia (światło alarmowe) i monitoringu (uruchomienie nadajnika monitoringu), oraz wyjścia wczesnego ostrzegania.

• Posiada 21 indywidualnie definiowanych stref zabezpieczeń.

• 4 poziomowa maska indywidualnie definiowana dla każdej czujki alarmowej niezależnie w każdej strefie w przypadku aktywacji czujki:

- 1) Włączenie Syreny Alarmowej (A),
- 2) Włączenie Światła Alarmowego (W),
- 3) Włączenie Monitoringu (M),
- 4) Uruchomienie powiązanego zdarzenia systemowego (E).

• Posiada wbudowany 16 kanałowy przetwornik Analogowy - Cyfrowy do monitorowania sygnałów analogowych z czujników zewnętrznych: np. temperatura, oświetlenie, siła wiatru, wilgotność, Sabotaż czujek alarmowych. Przekroczenie progu górnego lub dolnego dla każdego kanału, umożliwia automatyczne uruchomienie zdarzenia systemowego z nim powiązanego lub włączenie i wyłączenie wyjścia (w trybie bezpośrednim).

• Posiada indywidualnie definiowane programy ustawień progów przetwornika Analogowo - Cyfrowego (max 24).

• Posiada indywidualnie definiowane programy zabezpieczeń (Max 24. Jednoczesne ustawienie wszystkich rolet, markiz, bram + strefa zabezpieczeń).

• Posiada wbudowaną kolejkę zdarzeń do przesłania i uruchomienia (50 pozycji)

Część funkcji realizowanych przez komputer PC w wersji eHouse 1 i ExternalManager nie jest obecnie obsługiwana przez moduł komunikacyjny.

Są to następujące funkcje:

- Sterowanie Aplikacją Winamp i odtwarzaniem muzyki,
- Odtwarzanie nagranych komunikatów w następstwie zdarzeń,
- Tworzenie detalicznych logów urządzeń pracujących w systemie eHouse 1 podłączonych do modułu komunikacyjnego,
- Pisanie własnych algorytmów i nakładek na system ( w trakcie realizacji),
- Sterowanie systemem zabezpieczeń i roletami przez pilota RF (zostało zastąpione sterowaniem po WiFi lub Ethernet).

# **Opis Modułu komunikacyjnego.**

### **3.8.1. Moduł GSM/GPRS.**

CommManager (CM) posiada wbudowany moduł GSM/GPRS umożliwiający bezprzewodowe i zdalne sterowanie systemem eHouse lub EthernetHouse poprzez odbiór SMS'ów przychodzących na ten moduł. Możliwe jest także uruchomienie Klienta POP3 umożliwiającego cykliczne odbieranie eMaili z zaprogramowanego adresu pocztowego korzystającego z bezprzewodowego połączenia Dial-Up (GPRS). Zasięg sterowania jest praktycznie nieograniczony i jest możliwy z dowolnego miejsca na ziemi gdzie występuje wystarczający poziom sygnału GSM.

Takie rozwiązanie konstrukcyjne umożliwia bezpieczne sterowanie systemem oraz odbieranie powiadomień z systemu alarmowego. Nie jest wymagane stałe łącze internetowe i linia telefoniczna o co szczególnie trudno przy nowo budowanych domach oddalonych od miasta. Bezpieczeństwo jest znacznie zwiększone ze względu na bezprzewodowy charakter łącza i brak możliwości uszkodzenia przewodów telefonicznych czy internetowych w przypadku łączy kablowych. Uszkodzenia łączy kablowych mogą mieć charakter losowy (wiatry, pogoda, kradzież) lub celowy (sabotaż mający na celu aby system alarmowy nie powiadomił właściciela, agencji ochrony, policji o włamaniu). Naprawa takich łączy jest z reguły długotrwała i znacznie osłabia działanie wszelkich systemów alarmowych, które nie mogą powiadomić osób zainteresowanych o włamaniu.

Nadajniki monitoringu pracują na częstotliwościach ogólnie dostępnych dla amatorów i wyspecjalizowani złodzieje mogą je zakłócać w czasie włamania do domu aby zyskać na czasie. Systemy GSM jest znacznie trudniej zakłócić i są one znacznie bezpieczniejsze. Dodatkowo pozwalają na instalację w miejscach odległych od miast, gdzie na łącza kablowe nie ma co liczyć, a potrzebny jest tylko zasięg łączności GSM.

 Moduł GSM w CommManager'ze posiada zewnętrzną antenę, którą można zainstalować w miejscu gdzie jest największa siła sygnału GSM na przykład na dachu. Zużywana jest wtedy znacznie mniejsza moc potrzebna do zapewnienia łączności GSM oraz sygnał jest trudniejszy do zakłócenia. Margines mocy jest wystarczający na przeciwdziałanie takim zjawiskom wpływającym na propagację fal radiowych jak złe warunki atmosferyczne, opady deszczu, śniegu, liście na drzewach, gęste mgły.

Antena lub cały moduł komunikacyjny powinny znajdować się w miejscu gdzie jest maksymalny poziom mocy sygnału, gdyż z czasem poziom sygnału może się zmienić z powodu budowy nowych obiektów w okolicy, wzrostu drzew, itd. Należy mieć na uwadze, że im większa jest moc sygnału w miejscu instalacji anteny tym mniejsze będą zakłócenia generowane przez moduł GSM. Jest to szczególnie ważne przy korzystaniu z przetworników analogowo-cyfrowych znajdujących się na module komunikacyjnym, gdyż w patologicznych przypadkach, pomiary mogą być obarczone nawet kilkudziesięcio procentowym błędem. Instalacja anteny na zewnątrz budynku w kierunku najbliższego nadajnika GSM może nawet kilkadziesiąt razy zwiększyć poziom sygnału GSM a co za tym idzie, zwiększyć margines bezpieczeństwa dla modułu GSM, proporcjonalnie zmniejszając zakłócenia przetworników Analogowo-Cyfrowych wbudowanych w moduł komunikacyjny i wszystkich czujników analogowych zainstalowanych w sąsiedztwie anteny.

Moduł GSM wymaga zainstalowania aktywnej karty SIM oraz monitorowania zasobów konta dla tej karty, w przypadku gdy zamierzamy korzystać z aktywacji nieabonamentowych i doładowywać konto po wyczerpaniu środków. Objawy wynikające z braku środków mogą być przeróżne: od niemożności wysłania SMS na numery alarmowe (szczególnie do innych operatorów) do braku możliwości połączenia z internetem przez GPRS i zależeć mogą od operatora, pakietu wykupionych opcji i innych czynników, oraz mogą się zmieniać w czasie wraz ze zmianami planów taryfowych i opcji operatorów.

Należy pamiętać, że wysyłanie SMS, odbiór eMaili jest operacją czasochłonną i trwa 6-30s więc w przypadku ciągłych prób i powtórzeń (z powodu braku środków na koncie, braku zasięgu, braku aktywnej usługi GPRS), powodują znaczne obciążenie CommManager'a, a co za tym idzie spadek wydajności i stabilności tego modułu oraz osłabienie skuteczności całego systemu zabezpieczeń.

Konfiguracja modułu GSM jest przeprowadzona przez aplikację "CommManagerCfg.exe". Pozwala ona na intuicyjne ustawienie wszystkich opcji pracy modułu obsługiwanych przez system. Opcje modułu GSM ustawia się w 3 pierwszych zakładkach (ich nazwa zależy od wyświetlanego języka) 1) General (Ogólne),

2) SMS Settings (Ustawienia modułu GSM / SMS),

3) eMail Settings (Ustawienia klienta POP3).

Pole wybierane **ReportLevel** pozwala na wybór poziomu raportowania pracy systemu dla logu, wysyłanego do aplikacji odbierającej logi i komunikaty. Pozwala na wykrywanie błędów jak np. brak środków na karcie SIM itd. Dla wybranej liczby = 1 wyświetlane są wszystkie komunikaty generowane przez aplikację (informacje,ostrzeżenia, błędy). Stosowanie tego ustawienia powoduje znaczne obciążenie sterownika i powinno być używane tylko do rozwiązywania błędów.

Im większa liczba tym mniej informacji będzie wyświetlanych w logach.

W przypadku gdy nie potrzebujemy generowania i wysyłania logów systemowych należy wybrać 0.

Opcja **Disable GSM Module** pozwala na całkowite zablokowanie modułu GSM, w przypadku gdy nie zamierzamy z niego korzystać. Należy jednak mieć na uwadze, że czas w systemie jest odczytywany z modułu GSM i w przypadku wyboru tej opcji wystąpią problemy z synchronizacją urządzeń podłączonych w systemie i problemy z prawidłową pracą terminarza. Istnieje co prawda możliwość zaprogramowania zegara CommManager'a, jednak w przypadku resetu urządzenia z dowolnych przyczyn zegar ten zostanie wykasowany.

Opcja **Disable UART Logging.** W przypadku gdy opcja Uart Logging jest aktywna Moduł Komunikacyjny wysyła wszystkie logi na interfejs RS-485 do momentu połączenia się analizatora logów TCP/IP (aplikacja "TCPLogger.exe"). Może to posłużyć do wykrywania błędów podczas startu lub problemów z siecią LAN, gdyż logowanie TCP/IP wymaga uruchomienia aplikacji zbierającej logi i połączenia się z modułem komunikacyjnym lub innymi modułami TCP/IP. Przy restarcie sterownika wszystkie połączenia są zrywane co powoduje utratę części logów pomiędzy restartem urządzenia a ponownym nawiązaniem połączenia przez aplikację "TCPLogger.exe".

W przypadku normalnej pracy gdy nie ma potrzeby monitorowania i tworzenia logów sterownika należy zablokować wysyłanie logów po RS485. W przeciwnym razie obciąża to sterowniki i zakłóca pracę systemu i może powodować błędy w pracy urządzeń eHouse 1 podłączonych jednocześnie do magistrali RS-485. Aby zapewnić prawidłowy odczyt logów z CommManager'a i koniecznością logowania przez interfejs RS-485 należy odłączyć całą magistralę danych podłączoną do Modułu Komunikacyjnego i podłączyć nowym przewodem Bez Przeplotu do konwertera RS-485 podłączonego do PC, na którym pracuje Hyper Terminal lub inna aplikacja czytająca dane z portu szeregowego. W przypadku normalnej pracy połączenie między modułami eHouse 1 a modułem komunikacyjnym jest wykonane przewodem z przeplotem, tak aby linie nadawcze były połączone do linii odbiorczych. W przeciwieństwie do logowania RS-485, transmisja logów poprzez Ethernet do aplikacji odbierającej informacje z systemu, jest uaktywniana dopiero po podłączeniu aplikacji "TCPLogger.exe" do serwera TCP/IP CommManager'a lub innego sterownika ethernet'owego systemu eHouse, co obciąża system tylko w przypadku podłączenia się TCPLogger'a do sterownika.

Pole **GSM Module phone number** musi zawierać numer telefonu (w formacie +48501654321), który jest używany przez moduł GSM. Numer ten jest wykorzystany do kodowania, obliczeń kryptograficznych, autoryzacji i wpisanie różnego numeru w panelu TCP/IP i w aplikacji nie pozwoli na prawidłowe logowanie się i podłączenie do serwerów TCP/IP.

Pole **Pin Code** musi zawierać numer PIN jaki został ustawiony dla karty SIM. W przypadku wpisania złego numeru Pin, moduł komunikacyjny zablokuje kartę SIM automatycznie, próbując wielokrotnie użyć złego numeru. Ze względu na sposób użycia systemu zaleca się całkowite zablokowanie pinu, który wielokrotnie spowalnia włączenie i połączenie się modułu z siecią operatora GSM.

Pole **Hashing Numbers** zawiera dodatkowe informacje do zakodowania algorytmu szyfrującego do autoryzacji urządzeń i wymaga podania znaków w formacie hexadecymalnym 0,1,2,3,4,5,6,7,8,9,a,b,c,d,e,f w sumie 18 znaków. W przypadku zmiany tego numeru należy od razu załadować konfigurację do wszystkich sterowników, paneli i innych urządzeń TCP/IP. W przeciwnym razie nie będą się one mogły ze sobą połączyć.

Pole **Authorised GSM Numbers** zawiera numery telefonów które mogą sterować systemem poprzez SMS. SMS'y spod innych numerów telefonów są automatycznie ignorowane i kasowane. Telefony są zapisywane w następującym formacie : "**+48504111111,+48504222222**" jeden numer za drugim oddzielony przecinkiem.

Pole **Zone Change - SMS Notification Numbers** - zawiera numery telefonów, do których wysyłany jest SMS z informacją o zmianie strefy zabezpieczeń wraz z jej nazwą. Telefony są zapisywane w następującym formacie : "**+48504111111,+48504222222**" jeden numer za drugim oddzielony przecinkiem.

Pole **Sensors Activation - SMS Notification Numbers** - zawiera numery telefonów, do których wysyłany jest SMS z informacją o uaktywnieniu czujek wraz z ich nazwami. Telefony są zapisywane w następującym formacie : "**+48504111111,+48504222222**" jeden numer za drugim oddzielony przecinkiem.

Pole **Deactivation - SMS Notification Numbers** - zawiera numery telefonów, do których wysyłany jest SMS z informacją o dezaktywacji alarmu przez autoryzowaną osobę (przez zmianę strefy zabezpieczeń).Telefony są zapisywane w następującym formacie : "**+48504111111,+48504222222**" jeden numer za drugim oddzielony przecinkiem.

Pole **Zone Change Suffix** - zawiera przyrostek, który jest dodawany do nazwy strefy przy wysłaniu raportów o zmianie strefy zabezpieczeń.

Pole **Alarm Prefix** - zawiera przedrostek, który jest dodawany do raportu o uruchomieniu czujek alarmowych przed nazwami uaktywnionych czujek.

Pole **Deactivation Alarm** - zawiera treść wiadomości wysyłanej do osób zawiadamianych o wyłączeniu sygnału alarmu przez osoby uprawnione.

Opcja **Disable SMS Send** blokuje wysyłanie SMS'ów powiadamiających z systemu zabezpieczeń.

Opcja **Disable SMS Receive** blokuje odbiór SMS'ów do sterowania systemem.

### **Ustawienie Opcji klienta POP3 (odbiór eMail'i)**

Klient POP3 wbudowany w moduł komunikacyjny posiada szereg mechanizmów ochrony, aby zabezpieczyć system przed przeciążeniem, zapewnić stabilność, ciągłość pracy modułu oraz odczytywać tylko te eMail'e, które są przeznaczone do sterowania systemem i zostały wysłane z właściwych urządzeń sterujących zgodnych z systemem eHouse. Jeśli wiadomość nie przejdzie wszystkich punków weryfikacji jest automatycznie kasowana z serwera bez sprawdzania treści i odczytywania z serwera POP3.

Pozwala to na skuteczną walkę ze spamem, atakami, przypadkowymi mailami wysłanymi na skrzynkę systemu eHouse, próbami zapełnienia skrzynki, przeciążenia klienta POP3 wbudowanego w moduł komunikacyjny oraz generowania niepotrzebnego transferu i odczytywania niepotrzebnej poczty.

Weryfikacja wiadomości jest następująca:

- •Adres nadawcy musi się zgadzać z zaprogramowanym w systemie.
- •Całkowity rozmiar wiadomości musi być mniejszy niż 3KB.
- •Temat wiadomości musi być taki sam jak zaprogramowany w systemie.
- •Wiadomość musi posiadać właściwy nagłówek i stopkę, pomiędzy którymi znajduje się wiadomość systemu eHouse.
- •Ignorowane są nagłówki i stopki dostawców internetowych oraz automatyczne dodawane przez serwery mailowe POP3 i SMTP.

Ustawienia wszystkich parametrów klienta POP3 znajdują się w zakładce eMail **Settings**.

Pole **Accepted eMail Address \*** - zawiera adres eMail z pod której wiadomości sterujące będą akceptowane. Pozostałe wiadomości są od razu wykasowane aby nie obciążać systemu i nie stwarzać dodatkowych możliwości "ataków" na system eHouse.

Pole **POP3 Serwer IP \*** - zawiera adres IP Serwera POP3. Wpisanie adresów DNS jest niedopuszczalne i nie obsługiwane.

Pole **POP3 Port Nr \*** - zawiera numer portu serwera POP3.

Pole **Pop3 User Name \*** - zawiera nazwę użytkownika logującego się do serwera poczty elektronicznej.

Pole **Pop3 Password \*** - zawiera hasło użytkownika logującego się do serwera poczty elektronicznej.

Pole **Message Subject \*** - zawiera temat wiadomości do przesyłania zdarzeń dla systemu eHouse. Wiadomości o innym temacie w tym spam są automatycznie kasowane z serwera bez odczytania.

Pole **Internet Connection Init \*** - pole to zawiera komendę, która służy do uruchomienia połączenia internetowego. U większości operatorów komenda logowania jest taka sama (połączenie, użytkownik, hasło = internet ). Jeśli moduł nie może nawiązać połączenia GPRS przy pomocy tego ustawienia należy uzyskać od operatora parametry logowania sesji GPRS.

Pole **Pop3 Serwer From String \*** - Nazwa nagłówka, w którym szukany jest adresat poczty. W przypadku problemów z odbiorem wiadomości należy sprawdzić wyniki bezpośrednio na Serwerze POP3 używając aplikacji telnet.

Pola **Message Header \*** i **Message Footer \*** - zawierają treść nagłówka i stopki wiadomości, które są generowane przez aplikacje zgodne z systemem eHouse wysyłające komendy sterujące dla systemu eHouse. Jest to kolejne zabezpieczenie aby ignorować uszkodzone wiadomości, przypadkowo wysłane ręcznie z poza systemu, spamu, treści dołączonych przez dostawcę serwera pop3, automatycznych nagłówków lub stopek, itd. System przetwarza tylko treść pomiędzy swoim nagłówkiem a stopką, reszta jest ignorowana. W niektórych aplikacjach wysyłających eMail'e do systemu eHouse parametr ten jest wpisany na stałe więc nie należy go zmieniać bez powodu. Jeśli jest to z jakichś przyczyn wymagane należy sprawdzić, które sprawdzić które aplikacje przestaną wysyłać eMaile.

Opcja **Disable POP3 Serwer / GPRS \*** służy do całkowitego zablokowania klienta poczty i transmisji GPRS.

Decyzję o włączeniu klienta poczty należy podjąć rozważnie uwzględniając następujące aspekty, które są ograniczeniem systemów GSM a nie modułu komunikacyjnego:

- W miejscach gdzie występuje słaby poziom sygnału GSM/GPRS transmisja GPRS może być niemożliwa i należy ją zablokować aby utrzymać stabilną i prawidłową pracę systemu eHouse.
- Odbiór eMaili i praca w aktywnej sesji GPRS powoduje znaczne obciążenie Modułu Komunikacyjnego.

• Przy uruchomionej sesji GPRS na telefonie komórkowym / module GSM operator nie wysyła SMS'a, który trafia u operatora do kolejki oczekującej i próba przesłania SMS'a może odbyć się dużo później po rozłączeniu sesji GPRS.

• Telefon lub Moduł GSM, który się na chwilę rozłączy od sesji GPRS i sprawdzi odebrane SMS'y w swojej w pamięci, nie wykryje SMS'a, gdyż wciąż będzie oczekiwał u operatora w kolejce.

• SMS'y są więc ściągane z dużym opóźnieniem 0-60s a wartość ta jest przypadkowa i zależy głównie od operatora, obciążenia sieci oraz systemu operatora.

• Wydatki na transmisję GPRS oraz ciągłe otwieranie i zamykanie sesji GPRS (aby na przemian sprawdzać nadchodzące eMail'e i SMS'y) są wielokrotnie większe niż tylko sterowanie poprzez SMS'y. Ekonomiczne staje się tylko rozliczenie ryczałtowe GPRS.

• W przypadku zablokowanego **GPRS / klienta poczty POP3** moduł GSM sygnalizuje nadejście SMS'a natychmiast po otrzymaniu a transmisja SMS między nadawcą a odbiorcą zajmuje ok 3-6 sekund.

# **3.8.2. System zabezpieczeń.**

System Zabezpieczeń wbudowany w moduł komunikacyjny jest niezależnym systemem alarmowym, wymagającym tylko podłączenia czujek alarmowych dowolnego typu, syreny alarmowej, światła alarmowego, radiolinii monitoringu (jeśli jest wymagana). Posiada znacznie większą funkcjonalność niż połączenie ExternalManager'a i InputExtender'ów. Zrezygnowano ze sterowania miniaturowymi pilotami radiowymi na korzyść bezpośredniego sterowania przez telefon komórkowy, PDA, bezprzewodowe panele graficzne TCP/IP przez SMS, eMail, WiFi.

Jest uruchamiany spoza strefy chronionej, nie dając intruzom czasu na działanie, gdyż sygnały alarmu oraz powiadomienia uruchamiane są natychmiast po włączeniu czujki alarmowej sprawdzanej w aktywnej strefie. System pozwala na utworzenie 24 niezależnych stref zabezpieczeń. Każda strefa zabezpieczeń posiada ustawienia masek dla wszystkich czujek alarmowych podłączanych do systemu.

Każdemu wejściu przyporządkowane są 4 opcje, które w przypadku uaktywnienia czujki zostaną uruchomione (gdy jest włączona opcja dla danej czujki w bieżącej strefie):

- włączenie syreny alarmowej **(A \* Alarm),**
- włączenie lampy alarmowej **(W \* Warning),**
- włączenie wyjścia monitoringu (do sterowania radiolinią monitoringu jeśli jest potrzebny) **(M \* - Monitoring),**
- uruchomienie zdarzenia powiązanego z danym wejściem **(E \* Event).**

### \*Oznaczenie w aplikacji "CommManagerCfg.exe"

Wyjścia A, W, M włączają się z programowanym opóźnieniem (**Opcja Zone Change Delay \***) od zmiany strefy (jeśli zostanie wykryta aktywność monitorowanego czujnika), dając szansę mieszkańcom na usunięcie sygnału alarmu, ostrzegawczego i monitoringu. Natychmiast włącza się tylko wyjście Early Warning (wczesne ostrzeganie o alarmie).

Sygnały na wyjściach alarm, ostrzeżenie, monitoring, wczesne ostrzeganie wyłączają się automatycznie po dezaktywowaniu wszystkich monitorowanych czujek i upłynięciu zaprogramowanego czasu zwłoki. Czasy zwłoki są ustawiane w aplikacji "CommManagerCfg" w polach (Alarm Time \*, Warning Time \*, Monitoring Time \*, Early Warning Time \*).Sygnał wczesnego ostrzegania jest wyłączany po zaprogramowanej ilości sekund pozostałe wyjścia są wyłączane po upływie zaprogramowanej ilości minut (po zaniku aktywności wszystkich czujek alarmowych sprawdzanych w danej strefie).

System umożliwia podłączenie do 48 czujek alarmowych bez modułu rozszerzającego i 96 z modułem rozszerzającym. Czujki muszą posiadać styki beznapięciowe (styki przekaźnika lub włącznika), nie podłączone do żadnych innych napięć z poza systemu. Styki czujek muszą być normalnie zwarte i rozwierać się pod wpływem sygnału alarmowego (Należy używać wyprowadzeń oznaczonych NC i COM). Jedno Wyjście musi być podłączone do masy CommManager'a, drugie do wejścia alarmowego. Wejścia Alarmowe w CommManager'ze są podłączone do napięcia +3.3V przez rezystor Pull-Up aby przecięcie przewodu także generowało alarm.

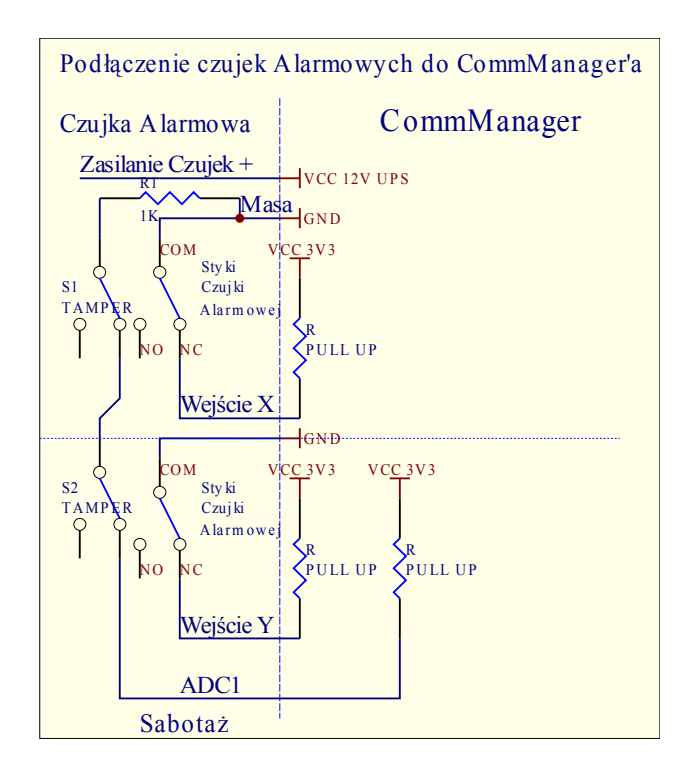

W przypadku uaktywnienia alarmu, ostrzeżenia, monitoringu jednocześnie wysyłane są SMS'y z informacją o czujnikach, które zostały uaktywnione, co wyklucza przypadkowe alarmy i informuje o przebiegu włamania mieszkańców, agencję monitoringu, sąsiadów, policję - Osoby które zostały zdefiniowane w polu (Sensors Activations - SMS Notification Numbers \* ) .

System powiadamia także o zmianie stref z nazwą strefy - grupę osób, które zostały zdefiniowane w polu (Zone Change - SMS Notification Numbers \*).

Jeśli alarm był aktywny i została zmieniona strefa, wysyłany jest SMS o dezaktywacji alarmu do grupy osób, które zostały zdefiniowane w polu (Deactivation - SMS Notification Numbers \*).

# **3.8.3. Sterownik urządzeń zewnętrznych (rolet, markiz, bram, drzwi, furtek).**

Sterownik wbudowany w CommManager jest rozszerzoną wersją ExternalManager'a pozwalającą sterować maksymalnie 27 (35\*\*) niezależnymi napędami Rolet, Markiz, Bram bez modułu rozszerzającego i 54 z modułem rozszerzającym.

\*\* w przypadku zablokowania wyjść sterujących przetwornika A/C można użyć 35 rolet bez modułu rozszerzającego (należy odznaczyć flagę {Use Direct Controlling (limit rollers to 27) - no Events definition Necessary \* } - w zakładce Analog to Digital Converter Settings).

Sterowane napędy mogą pracować w trybie SOMFY lub bezpośrednim. Jedynie sterowanie systemem SOMFY jest autoryzowane przez firmę iSys, gdyż jest bezpieczne, ze względu na własne zabezpieczenia producenta, chroniące napędy przed przeciążeniem i uszkodzeniem w wyniku dowolnych przypadków losowych.

**Tryb SOMFY** - Napędy Somfy posiadają własną logikę, która zabezpiecza je przed uszkodzeniem i przeciążeniem, zablokowaniem zapewniając bezpieczne parametry pracy bez względu na sposób sterowania z zewnątrz. Każdy napęd jest sterowany dwoma liniami krótkim impulsem (ok. 2s). Styki przekaźników podłącza się bezpośrednio i beznapięciowo między linią a przewodem wspólnym.

- Sterowanie 1 linii powoduje ruch napędu w jedną stronę aż do zatrzymania na końcu,
- Sterowanie 2 linii powoduje ruch napędu w drugą stronę aż do zatrzymania na końcu,
- Wysterowanie dwóch linii naraz powoduje zatrzymanie napędu,

**Tryb bezpośredni** - Pozwala na sterowanie napędami bezpośrednio podając napięcie na uzwojenia silników napędu. Sterowanie odbywa się także przez 2 linie. Napędy muszą mieć własne zabezpieczenia przed jednoczesnym podaniem napięcia zasilającego na obie linie sterujące. Dodatkowo muszą posiadać zabezpieczenia przeciw-przeciążeniowe, bezwładnościowe, przed zablokowaniem i wyłączniki krańcowe.

CommManager nie posiada funkcji sprawdzenia ruchu mechanizmu, ani impulsatora zliczającego przebytą drogę napędu, nie dostaje informacji o zakończonym zakresie ruchu lub zablokowanej rolecie np. z powodu zamarznięcia mechanizmu, przeszkody pod roletą czy sabotażu. Moduł komunikacyjny posiada zabezpieczenia softwarowe zabezpieczające przed jednoczesnym podaniem napięcia w obu kierunkach oraz zapewniony czas przerwy przy zmianie kierunku, jednak w przypadku awarii przekaźników lub błędnego przełączenia trybu pracy na SOMFY lub normalne wyjścia napędy mogą ulec uszkodzeniu. Żywotność napędów pracujących w tym trybie pracy zależy tylko od zaimplementowanych zabezpieczeń mechanicznych oraz elektrycznych w mechanizmie napędu i w przypadku tanich napędów bez zabezpieczeń (same silniki), napęd może przestać funkcjonować przy pierwszym zdarzeniu losowym opisanym powyżej. Dlatego stosowanie tego trybu pracy jest dopuszczone tylko na własne ryzyko i firma iSys nie ponosi odpowiedzialności za żadne uszkodzenia powstałe w tym trybie pracy.

Tryby pracy rolet można ustawić w zakładce Rollers Settings.

Można wybrać jedną z trzech pozycji:

- Somfy (Somfy System \*),
- Bezpośrednie (Direct Motors \*),
- Zwykłe wyjścia (Normal Outs \*- pojedyncze wyjścia zgodne ze standardami wyjść RoomManager'a).

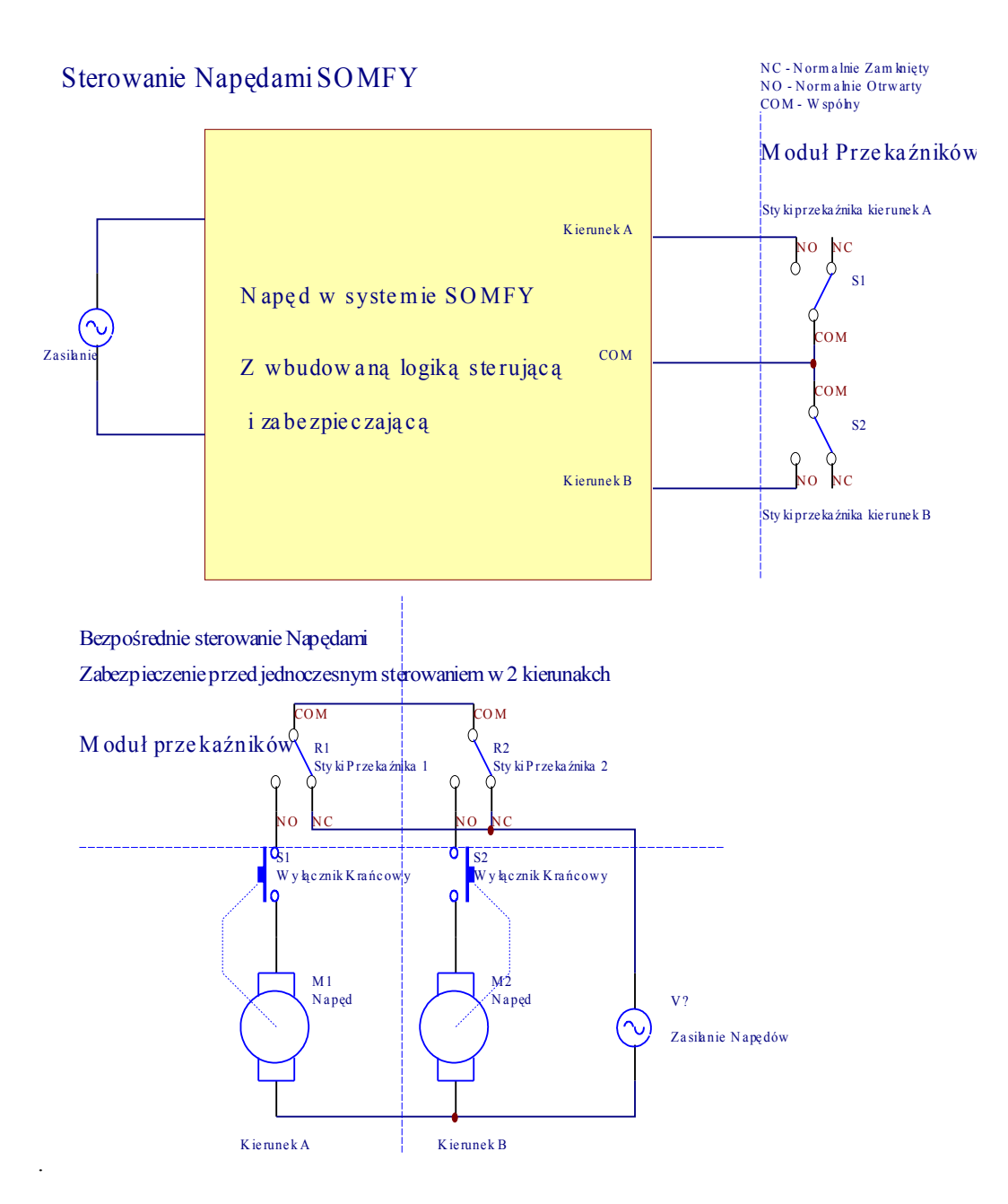

Dodatkowo można ustawić parametry pracy rolet takie jak:

•Przerwa przy zmianie kierunku (Delay on Change Direction \*) - zabezpieczenie software'owe przed natychmiastową zmianą kierunku napędu, co mogło by go uszkodzić.

•Maksymalny Czas Przesuwu napędów (Rollers Movement Time \*) - System po upływie tego czasu (w sekundach) traktuje roletę jako zatrzymaną na drugim krańcu jeśli nie została ona manualnie zatrzymana w trakcie przesuwu. Czas ten jest także uwzględniany przy uruchomieniu programów zabezpieczeń i strefa zabezpieczeń jest zmieniana dopiero po upływie tego czasu, aby nie generować alarmów w czasie gdy napędy są w ruchu i zmieniają położenie (jeśli wykorzystuje się kontaktrony potwierdzające zamknięcie rolet, bram. itd). W przypadku braku rolet należy ustawić ten czas na minimum.

•Czas sterowania rolet (Rollers Drive Time \*) - jest kolejnym parametrem pracy rolet i oznacza długość impulsu podanego na linię sterującą (w sekundach) - włączającego przesuw . **Parametr ten jest bezpośrednio wykorzystany w CommManager'ze do ustawienia trybu pracy SOMFY / Bezpośredni nie należy więc go zmieniać poza rozsądne granice. Dla czasu mniejszego niż 10**

**automatycznie wybierany jest tryb SOMFY i podłączone do systemu napędy pracujące w trybie pracy bezpośredniej mogą ulec uszkodzeniu.** Dla napędów w standardzie Somfy czas ten powinien wynosić 2-4 sek. Dla napędów ze sterowaniem bezpośrednim czas ten powinien być równy maksymalnemu czasowi przesuwu rolet.

Każda roleta posiada następujące zdarzenia:

- •Zamknij (Close),
- •Otwórz (Open),
- •Zatrzymaj (Stop),
- •Bez Zmian (N/A).

Zamknięcie i otwarcie rolet, trwa do zatrzymania w skrajnej pozycji.

W przypadku zamiaru zatrzymania rolety w innej pozycji wymagane jest manualne wysłanie zdarzenia Stop w czasie przesuwu napędu.

Opcja **Dodatkowe Napędy** (Additional Rollers \*) pozwala podwoić liczbę rolet, które mogą być dołączone do modułu rozszerzającego i wymagają podłączenia tego modułu.

W przypadku braku tego modułu opcja musi być zablokowana, w przeciwnym razie CommManager nie będzie pracował poprawnie (będzie się wieszał i wbudowane zabezpieczenia będą go automatycznie resetować).

Każdej rolecie, markizie, bramie, napędowi można nadać nazwę w aplikacji CommManagerCfg. Nazwy te są brane przez aplikację do generowania zdarzeń systemu eHouse.

Tryb pracy normalnych wyjść zamiast sterowników rolet, w przypadku gdy nie są one wymagane pozwala na lokalne i automatyczne wykonywanie zaprogramowanych funkcji w ramach tego modułu.

Zdarzenia związane z tymi wyjściami można powiązać np. z czujnikami alarmowymi lub progami pomiarowymi kanałów przetwornika Analogowo-Cyfrowego.

Możliwe jest na przykład automatyczne uruchomienie światła w przypadku ruchu na terenie działki (w określonej strefie zabezpieczeń na zaprogramowany czas), włączenie ogrzewania w przypadku spadku temperatury, włączenie oświetlenia w przypadku zbyt niskiego poziomu oświetlenia.

Wśród zdarzeń wyjść znajdują się między innymi:

- •włączenie,
- •przełączenie,
- •wyłączenie,
- •włączenie na programowany okres czasu (potem wyłączenie),
- •przełączenie (jeśli jest włączany to na programowany okres czasu),
- •włączenie z opóźnieniem,
- •wyłączenie z opóźnieniem,
- •przełączenie z opóźnieniem.
- •włączenie z opóźnieniem i na zaprogramowany okres czasu,
- •przełączenie z opóźnieniem i na zaprogramowany okres czasu włączenia.

Czas, który jest odliczany jest niezależny dla każdego wyjścia (każde wyjście posiada własny timer). Timery odliczają minuty lub sekundy w zależności od wyboru globalnej opcji (Minutes Time Out \* - w zakładce Additional Outputs \*).

Każdemu wyjściu można nadać nazwę w aplikacji CommManagerCfg. Nazwy te są brane przez aplikację do generowania zdarzeń systemu eHouse.

### **3.8.4. Programy zabezpieczeń.**

Programy zabezpieczeń pozwalają na grupowe zmiany ustawień rolet wraz ze strefą zabezpieczeń. CommManager pozwala na zdefiniowanie do 24 programów zabezpieczeń.

W Programie Zabezpieczeń indywidualnie dla każdej rolety można ustawić:

- •Zamknięcie (Close),
- •Otwarcie (Open),
- •Zatrzymanie (Stop),
- •Brak Zmiany (N/A).

Dodatkowo w programie zabezpieczeń można ustawić zmianę strefy.

Każdemu programowi zabezpieczeń można nadać nazwę w aplikacji CommManagerCfg.

Nazwy te są brane przez aplikację do generowania zdarzeń systemu eHouse.

Zmiana stref jest uruchamiana z opóźnieniem równym czasowi pełnego przesunięcia rolet z jednej skrajnej pozycji do drugiej (ustawionej w pozycji "Rollers Movement Time \*"). Należy pamiętać, że czas przesuwu napędów jest różny i należy wybrać w tej opcji wartość maksymalną z zapasem kilkunastu sekund. Napędy, które wcześniej osiągną koniec zostaną wyłączone przez moduł zabezpieczający w trybie SOMFY lub przez wyłączniki krańcowe w trybie bezpośrednim (jeśli są w nie wyposażone). Celem tego opóźnienia jest zamknięcie wszystkich napędów, które generowałyby alarmy w przypadku stosowania kontaktronów do potwierdzenia zamknięcia rolet, bram, drzwi.

Aby zmienić ustawienia programu zabezpieczeń należy wybrać program z listy, można mu zmienić nazwę w polu "Change Security Program Name \*". Po ustawieniu wszystkich wymaganych ustawień dla napędów i wyborze zmiany strefy ("Security Zone Assigned \*" - jeśli jest wymagana) należy nacisnąć przycisk "Update Security Program \*". Czynności te należy powtórzyć dla wszystkich używanych programów zabezpieczeń.

# **3.8.5. 16 kanałowy przetwornik Analogowo – Cyfrowy.**

CommManager jest wyposażony w 16 wejść pomiarowych o rozdzielczości 10b (skala <0; 1023> ), o zakresie pomiarowym **<0; 3.3V)**. Do wejść można podłączać dowolne czujniki analogowe mieszczące się w zakresie pomiarowym i zasilane napięciem 3.3V. Mogą to być na przykład czujniki temperatury, oświetlenia, wilgotności, ciśnienia, gazu, siły wiatru. System może zostać wyskalowany dla czujników o liniowej zależności y=a\*x+b umożliwiając dokładny pomiar wartości z takich czujników (np. LM335, LM35, Napięcie, wartość procentowa [%], wartość procentowa [%] w odwróconej skali - są automatycznie stworzone w systemie). Inne czujniki można zdefiniować wpisując parametry równania w odpowiednim pliku. Czujniki o skali nieliniowej można opisać w pliku będącym tabelą konwersji między procentową wartością wskazania a wartością rzeczywistą. W takim przypadku konieczne jest utworzenie 1024 punktów pomiarowych w dowolny sposób, np. wygenerowany z programów matematycznych. Czujniki muszą posiadać mały prąd pracy i być zasilane napięciem 3.3V z modułu komunikacyjnego. Część czujników nie wymaga podłączenia do zasilania 3.3V np. LM335, fotodiody, fototranzystory, fotorezystory, gdyż wejścia posiadają wbudowane rezystory Pull-Up (4.7K), podłączone między wejściem a napięciem zasilania 3.3V. Aby uzyskać maksymalną dokładność pomiarów czujniki powinny być podłączone przewodami ekranowanymi o jak najkrótszej długości, oddalonymi od sygnałów zakłócających. Szczególnie groźne są radiolinie (np. monitoringu), anteny nadawcze, moduły GSM.

CommManager posiada wbudowany moduł GSM, który może także zakłócać pomiary z czujek alarmowych znacznie zwiększając ich błędy. Należy dążyć do takiej lokalizacji CommManager'a lub podłączenia anteny GSM dłuższym przewodem i umieszczenie jej w punkcie o wysokim poziomie sygnału z dala od czujników analogowych. Zostało to szerzej omówione wcześniej.

Po podłączeniu czujników w wymaganych miejscach i przed otynkowaniem należy sprawdzić

maksymalne błędy pomiarowe przy włączonym i aktywnym module GSM nawiązującym połączenie internetowe i wysyłającym SMS'y.

Sposób instalacji niektórych typów czujników analogowych jest przedstawiony poniżej.

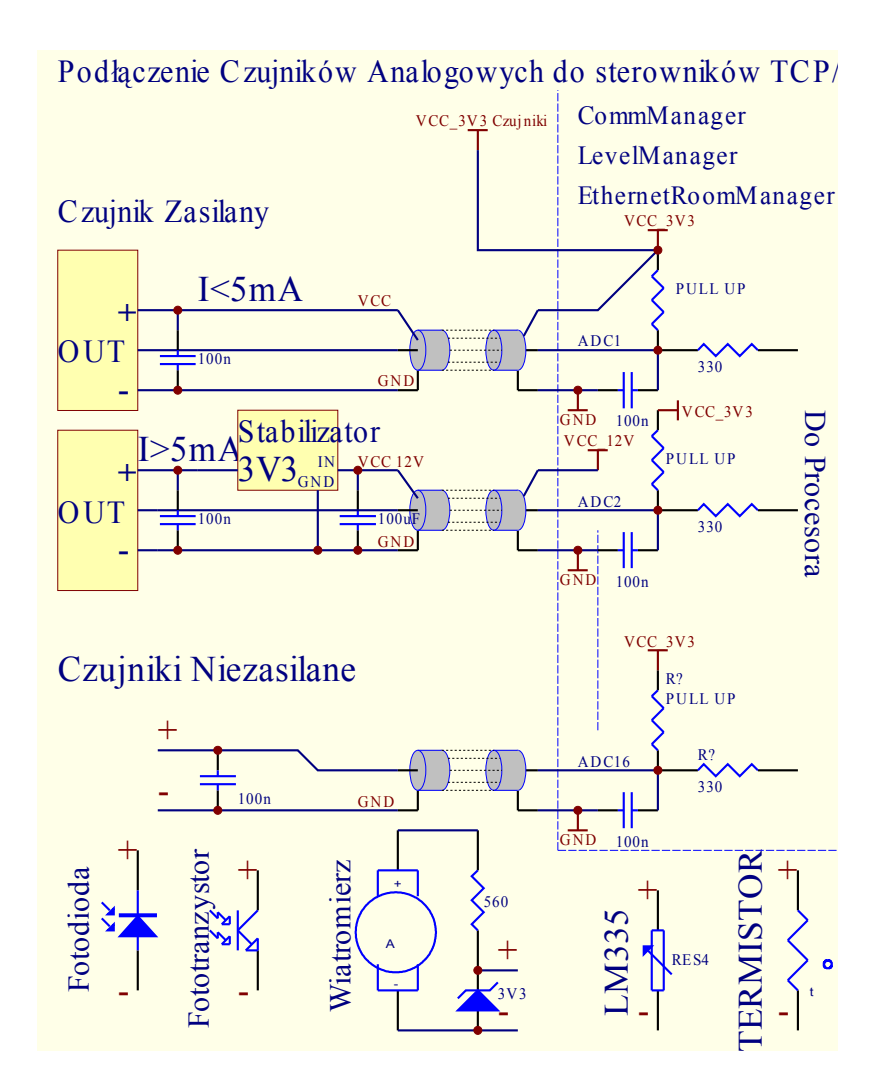

Konfiguracja każdego kanału przetwornika Analogowo - Cyfrowego jest realizowana w aplikacji CommManagerCfg w zakładkach "Analog to Digital Converter Settings \*".

Aby zmienić parametry przetworników A/C konieczne jest wybranie opcji "Modification Enabled \*" na zakładce "General \*".

Najważniejszą opcją mającą charakter globalny jest ustawienie bezpośredniego sterownia wyjść ("Use Direct Controlling (limit rollers to 27) - no Events definition Necessary \*") powiązanych z każdym kanałem. Opcja ta umożliwia automatyczne włączenie wyjścia danego kanału po obniżeniu poziomu poniżej wartości wybranej w polu wartości minimalnej ("Min Value \*") dla danego programu przetwornika ADC. Wyjście to zostanie automatycznie wyłączone po osiągnięciu poziomu wartości wybranej w polu wartości maksymalnej ("Max Value \*").

Funkcja ta może więc posłużyć na przykład do indywidualnej regulacji temperatury w pomieszczeniu włączając i wyłączając ogrzewanie kiedy jest taka potrzeba.

Progi te są indywidualnie ustawiane dla każdego sterownika, w każdym programie przetworników A/C. Włączenie tej opcji pochłania 8 ostatnich rolet (dostępnych jest 27) lub 16 wyjść w normalnym trybie pracy wyjść, których sygnały dedykowane zostają do bezpośredniego sterowania przez przetworniki A/C. Jednocześnie opcja ta uwalnia z konieczności powiązania zdarzeń z progami przetworników A/C i jest

obsługiwana lokalnie na bieżącym sterowniku, bez uruchamiania zdarzeń lokalnego lub innego sterownika. W trybie pracy CommManager'a jako sterownik rolet nie ma innego wyjścia, żeby uzyskać lokalne sterowanie ogrzewaniem (w ramach jednego sterownika).

Każdy kanał posiada następujące opcje:

- Nazwa Czujnika: Każdemu czujnikowi można nadać nazwę, którą należy zmienić w polu "Change Adc Input Name \*".
- **Typ czujnika**: Standardowo dostępne są następujące możliwości LM335, LM35, Napięcie (Voltage), %, % Odwrócony (% Inv). Użytkownik może dodać nowy typ czujnika dopisując nazwę do pliku ADCSensorTypes.txt. Dodatkowo należy stworzyć plik o takiej samej nazwie z dodatkiem spacji i numerem od 1 do 16 z rozszerzeniem ".txt". W pliku tym muszą znajdować się w 1024 liniach kolejne wartości pomiarowe dla tego typu czujnika. Wartości mają charakter opisowy a dla Sterowników liczy się tylko ich pozycja (index).
- **Próg Dolny** (Min Value \*) Wartość minimalna, poniżej której (przy przejściu progu) zostanie uruchomione zdarzenie wybrane w polu "Under Event" oraz włączone wyjście (w trybie Direct Output).
- **Próg Górny** (Max Value \*) Wartość maksymalna, powyżej której (przy przejściu progu) zostanie uruchomione zdarzenie wybrane w polu "Over Event" oraz wyłączone wyjście (w trybie Direct Output).
- **Zdarzenie Min** (Under Event \*) Zdarzenie uruchamiane przy przekroczeniu wartości progu dolnego (w dół) dla bieżącego programu.
- **Zdarzenie Max** (Over Event \*) Zdarzenie uruchamiane przy przekroczeniu wartości progu górnego (w górę) dla bieżącego programu.

### **3.8.6. Programy przetwornika Analogowo - Cyfrowego.**

CommManager pozwala na zaprogramowanie do 24 programów zawierających indywidualne ustawienia progów każdego kanału. Pozwoli to w przyszłości na jednoczesną zmianę wszystkich kanałów jednocześnie, np. przy zmianie programu ogrzewania dla całego domu, z terminarza lub manualnie. Aby tego dokonać należy wybrać program ADC z listy, można mu zmienić nazwę w polu Change Program Name \*. Po ustawieniu wszystkich progów dla każdego kanału przetwornika A/C należy nacisnąć przycisk Update Program \*. Czynności te należy powtórzyć dla wszystkich potrzebnych programów.

# **4. Pakiet oprogramowania systemu eHouse 1.**

System eHouse jest wyposażony w pakiet oprogramowania pracującego na systemie operacyjnym Windows XP. zapewniającego ciągłą pracę systemu, monitorowanie stanu urządzeń, komunikację między sterownikami a łączami komunikacyjnymi takimi jak sieć Ethernet, BlueTooth, Internet, SMS, FTP, eMail. Pozwala na odbiór i dekodowanie sygnałów sterujących przechodzących przez wiele mediów transmisyjnych. Jest wyposażony w aplikację do wizualizacji i sterowania graficznego. Umożliwia prostą i intuicyjną konfigurację całego systemu z poziomu komputera PC.

# *4.1. Aplikacja eHouse (ehouse.exe).*

Aplikacja eHouse jest programem sterującym i odbierającym dane ze wszystkich urządzeń systemu eHouse. Jest odpowiedzialna za komunikację, tworzenie logów, zdarzeń występujących w systemie, tworzenie danych do wizualizacji, akustycznej sygnalizacji zdarzeń, konfigurację urządzeń, uruchamianie zdarzeń z komputera i

urządzeń zewnętrznych jak np. telefon komórkowy, Sterowanie funkcjami RoomManager'a z innego urządzenia. Aplikacja ta powinna być uruchomiona przez cały czas działania systemu eHouse, aby umożliwić odbieranie sygnałów alarmowych z urządzeń oraz aktualizować logi i dane do wizualizacji i akustycznej sygnalizacji zdarzeń oraz uruchamia bramki SMS i eMail do sterowania z zewnątrz. Ponadto aplikacja ta umożliwia śledzenie stanu wszystkich urządzeń i w przypadku braku odpowiedzi przez określony czas, próbuje zrestartować nie działające urządzenie, a gdy to się okaże niemożliwe, zasygnalizuje konieczność wyłączenia i włączenia zasilania (co powinno zadziałać, jeśli wszystkie urządzenia są technicznie sprawne i skonfigurowane prawidłowo). Dodatkowo urządzenia posiadają także Timer, który resetuje urządzenie w przypadku gdy nie odbiera ono sygnałów z aplikacji eHouse.

Aplikacja eHouse pozwala na:

- •konfigurację urządzeń z rodziny sterowników pomieszczeń (RoomManager),
- •konfigurację sterownika urządzeń zewnętrznych (ExternalManager) oraz modułów rozszerzenia wejść (InputExtender'ów),
- •konfigurację sterownika Centralnego Ogrzewania  ${Kotla}$  + Wentylacji + Solar + CWU / CO + Kominek z płaszczem wodnym} (HeatManager'a),
- •nadawanie nazw wszystkich urządzeń i sygnałów w systemie eHouse,
- •edycję i tworzenie zdarzeń systemowych,
- •edycję i tworzenie zdarzeń czasowych i terminarza,
- •ciągłe monitorowanie stanu wszystkich urządzeń (restart w razie potrzeby),
- •generowanie obrazów do wizualizacji zdarzeń,
- •generowanie akustycznych sygnałów zdarzeń,
- •tworzenie logów systemowych,
- •komunikację z urządzeniami systemu eHouse,
- •dekodowanie sygnałów pilotów podczerwieni,
- •zdalne uruchamianie zdarzeń we wszystkich urządzeniach,
- •ustawianie i synchronizacja czasu urządzeń,
- •pośredniczenie w przekazywaniu sygnałów i zdarzeń między urządzeniami,
- •załadowanie nowej wersji oprogramowania (firmware'u) wszystkich urządzeń,
- •sterowanie aplikacją WinAmp (Audio przy współpracy z pilotem do systemu eHouse),
- •przesyłanie danych między modułami systemu,
- •odbieranie zdarzeń z urządzeń zewnętrznych z telefonów komórkowych poprzez BlueTooth, SMS lub **Internet**
- •odbieranie komend z paneli TCP / IP oraz wysyłanie statusu urządzeń do paneli wizualizujących.

### **Moduły aplikacji eHouse.**

### **4.1.1. Zarządzanie sterownikiem pomieszczeń.**

Moduł ten pozwala na zaprogramowanie i skonfigurowanie wszystkich ustawień urządzeń z rodziny sterowników pomieszczeń i składa się z następujących komponentów:

- •konfiguracja główna,
- •ustawienie parametrów i nazw wejść analogowych (przetworników  $A / C$ ),
- •ustawienie parametrów i nazw wejść cyfrowych,
- •ustawienie parametrów i nazw wyjść cyfrowych,
- •ustawienia podczerwieni i sygnałów sterujących urządzeniami zewnętrznymi,
- •ustawienia kodów sterujących RF radiowych (dla ExternalManager'a),

•ustawienia InputExtender'ów dla ExternalManager'a,

- •ustawienia zdarzeń automatycznych powiązanych z wejściami analogowymi i cyfrowymi,
- •ustawienia parametrów HeatManager'a,
- •ustawienia kart Mifare (zbliżeniowych identyfikacyjnych) i parametrów kontroli dostępu dla RM, •ustawienia terminarza.

Wybór krytycznych parametrów pracy dla urządzeń z rodziny sterowników pomieszczeń, które zapewniają poprawną pracę systemu:

### **1. Nazwa urządzenia.**

Nazwa urządzenia identyfikuje urządzenie w systemie eHouse i musi być unikalna. Nazwa ta jest wykorzystywana przy tworzeniu logów, zdarzeń i obiektów do wizualizacji obrazów. Powinna być krótka i jednoznacznie opisywać dane pomieszczenie (np. Salon, Sypialnia, WC, Łazienka itp.). Nazwy muszą spełniać wymogi nazewnictwa plików i katalogów systemu Windows.

### **2. Adres H, Adres L.**

Adresy te są składowymi dwu bajtowego adresu urządzenia (odpowiednio wyższym i niższym bajtem). Adres H powinien być w miarę możliwości pozostawiony bez zmian, co umożliwi grupowe adresowanie urządzeń. Całkowity 2-u bajtowy adres musi być unikalny, więc urządzenia należy dodawać po jednym i natychmiast przeprogramować Adres L tak, aby nie wystąpiła sytuacja, kiedy to dwa urządzenia będą miały taki sam adres. Spowodowałoby to konflikt adresów i uniemożliwiłoby komunikację z urządzeniami, gdyż dwa urządzenia odpowiadałyby na ten sam adres i konieczne byłoby odłączenie jednego z nich celem przeprogramowania adresu drugiego urządzenia.

### **3. Prędkość interfejsu RS-485.**

Prędkość ta jest równie krytyczna jak adres urządzenia, gdyż jeśli jest ona źle skonfigurowana urządzenie nie będzie reagowało na komendy z aplikacji eHouse i wszystkie sygnały z urządzenia będą zakłócały pracę innych urządzeń. Ponadto prędkości we wszystkich urządzeniach muszą być jednakowe. Dodatkowo prędkość może być ograniczona przez niską jakość okablowania (brak terminatorów, dużą długość okablowania, brak extenderów linii gdy są niezbędne). Najlepiej jest pozostawić domyślną prędkość 115200. Zmiana prędkości interfejsu jest skomplikowana ze względu na specyfikację interfejsu RS-485 i powinna być przeprowadzona po kompletnym wykonaniu okablowania, należy dokładnie przetestować i sprawdzić czy nie pojawiają się błędy transmisji. Dodatkowo należy pamiętać, że konfiguracja prędkości aplikacji nie jest automatyczna i zmienia się ją w pliku konfiguracyjnym "com.cfg" i wymagane jest wyjście z aplikacji. Najlepiej aby zmianę prędkości przeprowadził autoryzowany serwis po gruntownie przeprowadzonych testach systemu. Zmniejszanie prędkości domyślnej nie jest również korzystne, gdyż przy dużej ilości urządzeń czas przesyłania danych będzie zbyt długi i będzie powodował spowolnienie pracy systemu.

### **4. Automatyczny Reset.**

Jest to czas w minutach, po jakim urządzenie samoczynnie zrestartuje się jeśli nie będzie poprawnej transmisji z programem eHouse.exe. Tak więc w przypadku niepoprawnej pracy urządzenie zresetuje się i zacznie wykonywać program od początku. Jeśli nie zamierzamy wykorzystywać aplikacji eHouse należy ustawić tę wartość na 0 lub np. na 60 (reset co godzinę dla bezpieczeństwa przed ewentualnym zawieszeniem się systemu). Wszystkie wyjścia i parametry po resecie lub zaniku zasilania powracają do poprzednich stanów a włączone wyjścia zmieniają swój stan tylko na ułamek sekundy.

### **5. Typ Pilota.**

Pozwala na wybór pilota (Sony lub brak) do sterowania kontrolera pomieszczeń musi być właściwy z dostępnym pilotem (zalecany Sony z przełącznikiem wyboru magnetowidu).

W przypadku ExternalManager'a określa ilość InputExtender'ów podłączonych do tego urządzenia. **6. LVD (Sprawdzenie napięcia zasilającego).**

Jeśli opcja ta jest włączona, urządzenie sygnalizuje aplikacji eHouse stan, kiedy napięcie zasilania spadnie poniżej dopuszczalnej wartości napięcia. Jest to szczególnie cenne do wykrywania uszkodzeń zasilacza , próby odłączenia lub odcięcia zasilania od urządzenia.

### **7. Flaga ExternalManager.**

Po ustawieniu tej flagi urządzenie pełni funkcję ExternalManager'a (adres ExternalManager'a musi być 2,1). **9. Wyjście Ruchu 1,2**.

Wyjścia, do którego można podłączyć czujnik ruchu aby uaktywnić włączenie np. oświetlenia przy wykryciu ruchu, powiązane z progowym poziomem oświetlenia oraz czasem aktywności.

**10. Nazwa urządzenia BlueTooth.** Do identyfikacji urządzeń systemu eHouse. Całkowita nazwa urządzenia jest "eHouse" + nazwa urządzenia BlueTooth + nr sterownika.

**11. Hasło dla urządzenia BlueTooth.** Do parowania urządzeń w systemie eHouse.

**12. Połączenie przez moduł komunikacyjny.** W przypadku użycia modułu komunikacyjnego konieczne jest ustawienie tej flagi dla wszystkich modułów. Urządzenie pracuje wtedy w trybie rozszerzonego adresu (wysyła nie tylko własny adres lecz także urządzenia docelowego). Wszystkie urządzenia muszą być przeprogramowane do tego trybu aby były widziane przez system. Aby dalej możliwa była współpraca z

aplikacją ehouse.exe, konieczna jest praca tej aplikacji z parametrem /extendedaddress.

**13. Automatyczne wysyłanie statusu.** W przypadku korzystania z wersji TCP/IP i użytkowaniu małej ilości urządzeń z wersji eHouse 1 można wybrać tą opcję. Urządzenia będą same próbowały wysyłać informacje o swoim stanie do głównego hosta. (nie zalecane użycie).

**14. Liczba urządzeń eHouse 1.** Liczba ta jest niezbędna aby zapewnić synchronizację między urządzeniami w wersji eHouse 1. Musi być większa od ilości sterowników podłączonych do magistrali RS-485. Ustawienie to dotyczy poprzedniej opcji.

# **4.1.2. Ustawienie wejść analogowych przetwornika A/C.**

Wejścia analogowe służą do pomiaru wartości napięcia sygnału analogowego, który może być uzyskany z zewnętrznych czujników analogowych. Każde wejście analogowe posiada zakres pomiarowy <0, +5V) z rozdzielczością 10 bitów (1024 poziomy). Każde z wejść analogowych programuje się identycznie. Każdemu wejściu można nadać nazwę, która będzie używana w logach, zdarzeniach i przy wizualizacji zdarzeń. Można tego dokonać naciskając prawym przyciskiem myszy na wybranej sekcji wejścia analogowego. Należy stosować reguły nazewnictwa dla nazw plików i katalogów systemu Windows (nie wolno stosować znaków specjalnych np. :,\/ itp.). Na podstawie tych nazw będą tworzone zdarzenia wykorzystywane w systemie. Każde wejście analogowe posiada zadeklarowane progi minimalny i maksymalny, przy których przekroczeniu uruchamiane są zdarzenia wcześniej przyporządkowane. Występują 3 przypadki w zależności od napięcia wejściowego Ux.

- Ux<Umin przy przekroczeniu tego progu uruchamiane jest zdarzenie zaprogramowane w aplikacji eHouse w polu "Zdarzenie (Min)".
- Umin =<Ux<=Umax przy przekroczeniu jednego z progów uruchamiane jest zdarzenie zaprogramowane w aplikacji eHouse w polu "Zdarzenie (Ok)".
- Ux>Umax przy przekroczeniu tego progu uruchamiane jest zdarzenie zaprogramowane w aplikacji eHouse w polu "Zdarzenie (Max)".

Zarówno progi jak i zdarzenia należy wybierać z listy, a nie wpisywać, gdyż w przypadku złego wpisania danych będą one ignorowane podczas dalszej pracy systemu.

Nazwy zdarzeń są tworzone przy zapisie konfiguracji więc w pierwszym kroku należy nadać wszystkie nazwy urządzeń i wszystkich sygnałów a po zapisaniu konfiguracji dopiero wybierać zdarzenia z list. W przypadku późniejszej zmiany nazw zdarzenia pochodzące od starej nazwy zostaną skasowane z systemu i znikną z listy. Brak zdarzenia w danym polu oznacza, że żadne zdarzenie nie zostanie uruchomione.

*Uwaga:* Część wejść analogowych jest fabrycznie podłączona do czujników: Wejście 1 przetwornika A/C - podłączony jest standardowo czujnik oświetlenia. Wejście 2 przetwornika A/C - podłączony jest standardowo czujnik temperatury.

Do Wejścia 3 przetwornika A/C można alternatywnie podłączyć drugi czujnik temperatury. W przypadku programowania zdarzeń zależnych od wartości danego przetwornika należy pamiętać o tym, że wartości te należy wpisać dla wszystkich używanych profili (programów) RoomManager'a. W przeciwnym razie w przypadku zmiany profilu, będą brane progi startowe utworzone przy tworzeniu danego urządzenia. Jest to szczególnie niekorzystne przy sterowaniu ogrzewaniem elektrycznym lub oświetleniem.

# **4.1.3. Konfiguracja wyjść cyfrowych.**

Wyjścia cyfrowe sterują bezpośrednio przekaźnikami i są zdefiniowane jako zdarzenia dla każdego stanu (0,1) i mogą być uruchamiane jako zdarzenia czasowe lub następstwo konkretnego stanu pracy systemu (np. zmiana poziomu wejść cyfrowych, lub napięcia na wyjściach analogowych). Analogiczne można im nadać nazwy np. (Oświetlenie Centralne, Wentylator, Lampka Nocna).

### **4.1.4. Ustawienia podczerwieni.**

Ustawienia dotyczące podczerwieni można podzielić na 4 grupy:

- •definicje standardowych przycisków pilota do sterowania bieżącym kontrolerem pomieszczeń,
- •przyporządkowanie zdarzeń bieżącego kontrolera pomieszczeń przyciskom pilota,
- •definiowanie sygnałów pilotów (zewnętrznych emulacja), sterujących urządzeniami zewnętrznymi,
- •tworzenie makr sekwencji 1 do 4 komend pilota.

**a) Definicje standardowych przycisków pilota do sterowania bieżącym kontrolerem pomieszczeń**. Pełne sterowanie kontrolerem pomieszczeń wymaga zdefiniowania następujących przycisków lub wykorzystania predefiniowanych dla pilota (Sony Video 2 np. RMT-V260 z wyborem numeru magnetowidu).

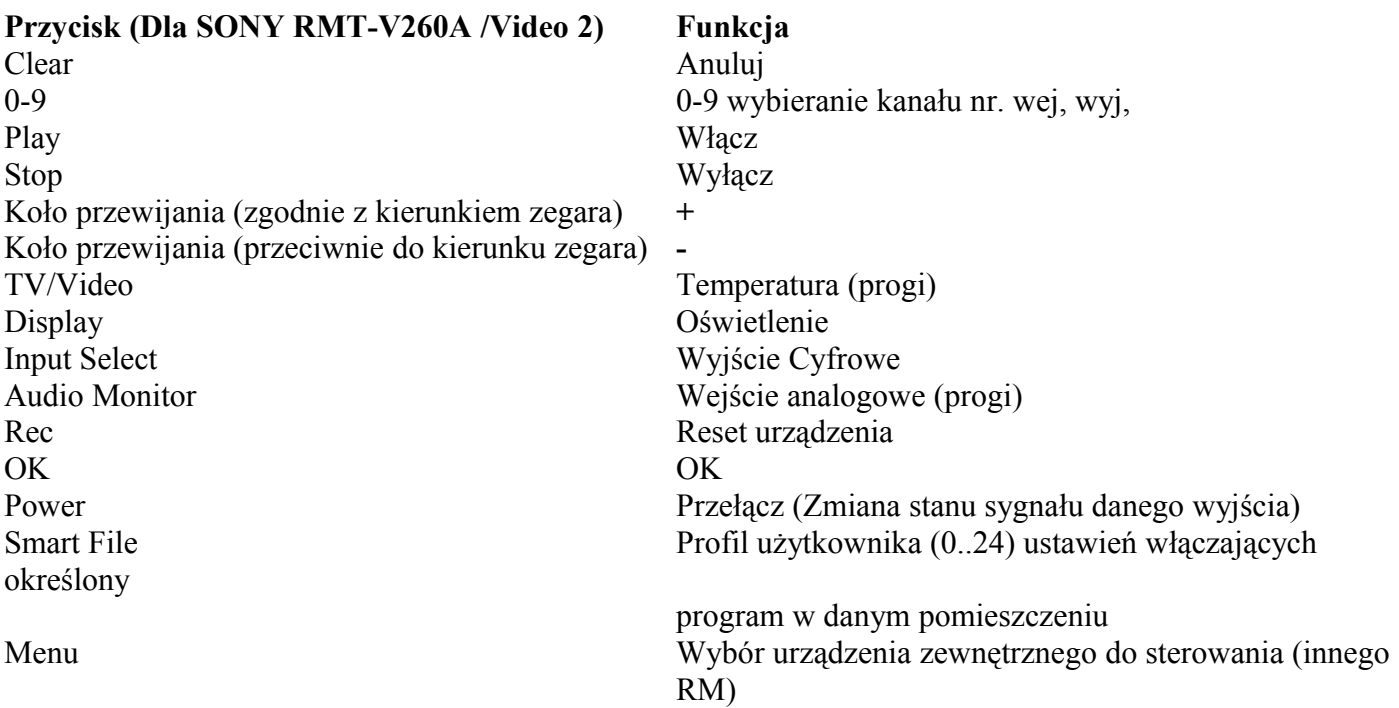

Aby przeprogramować kody pilota dla danego kontrolera pomieszczeń należy wybrać z listy odpowiednią nazwę kontrolera pomieszczeń oraz typ pilota (Sony) w ustawieniach ogólnych a następnie wybrać z listy odpowiedni sygnał. Jeśli chcemy nadać nową nazwę można ją wpisać w odpowiednim polu. Następnie należy nacisnąć przycisk "Odczytaj Kod", a następnie nacisnąć określony przycisk pilota (w ciągu 30s). Kod pilota powinien się pojawić na nagłówku przycisku. Następnie należy ponownie nacisnąć przycisk "Odczytaj Kod" i ten sam przycisk pilota. Po pojawieniu się kodu na nagłówku przycisku należy ponownie nacisnąć przycisk "Odczytaj Kod". Jeśli w oknie rezultatów pojawi się komunikat o zgodności kodów należy dodać go do listy naciskając przycisk "Dodaj".

Po przeprogramowaniu wszystkich przycisków należy nacisnąć przycisk "Zapisz kody".

### **b) Przyporządkowanie zdarzeń bieżącego kontrolera pomieszczeń przyciskom pilota**

Aby stworzyć definicje kodów pilota dla danego kontrolera pomieszczeń należy wybrać z listy odpowiednią nazwę kontrolera pomieszczeń oraz typ pilota (Sony) w ustawieniach ogólnych a następnie wybrać z listy odpowiedni sygnał. Jeśli chcemy nadać nową nazwę można ją wpisać w odpowiednim polu. Z listy należy wybrać zdarzenie, które będzie uruchamiane po naciśnięciu przycisku. Następnie należy nacisnąć przycisk "Odczytaj Kod" a następnie nacisnąć wymagany przycisk pilota. Kod pilota powinien się pojawić na nagłówku przycisku. Następnie należy ponownie nacisnąć przycisk "Odczytaj Kod" i ten sam przycisk pilota. Po pojawieniu się kodu na nagłówku przycisku należy ponownie nacisnąć przycisk "Odczytaj Kod". Po zaprogramowaniu wszystkich potrzebnych przycisków należy nacisnąć przycisk "Zapisz kody".

### **c) Definiowanie sygnałów pilotów, sterujących urządzenia zewnętrzne**

Aby dodać sygnał pilota do sterowania urządzeń zewnętrznych (TV, HiFi, Video, DVD itd) pod kontrolą danego kontrolera pomieszczeń należy:

- wybrać z listy odpowiednią nazwę kontrolera pomieszczeń w ustawieniach ogólnych,
- wpisać nazwę opisującą dany sygnał np. (TV ON/OFF),
- następnie należy nacisnąć przycisk "Odczytaj Kod" i nacisnąć wymagany przycisk pilota,
- kod pilota powinien się pojawić na nagłówku przycisku,
- należy ponownie nacisnąć przycisk "Odczytaj Kod" i ten sam przycisk pilota,
- po pojawieniu się kodu na nagłówku przycisku należy ponownie nacisnąć przycisk "Odczytaj Kod",
- jeśli w oknie rezultatów pojawi się komunikat o zgodności kodów należy dodać go do listy naciskając przycisk "Dodaj",
- po zaprogramowaniu wszystkich potrzebnych przycisków należy nacisnąć przycisk "Zapisz kody".

### **d) Tworzenie makr - sekwencji 1 do 4 komend pilota**

Aby utworzyć sekwencję 1 do 4 komend pilota do sterowania urządzeń zewnętrznych (TV, HiFi, Video, DVD itd) będącego pod kontrolą danego kontrolera pomieszczeń należy:

- wybrać z listy odpowiednią nazwę kontrolera pomieszczeń w ustawieniach ogólnych,
- nacisnąć przycisk "Dodaj" i przejść na koniec listy, jeśli chcemy dodać lub wybierz z listy pozycję do zastąpienia,
- w polach 1, 2, 3, 4 wybierz chronologicznie sygnały pilota zdefiniowane w grupie 3. Sygnały te będą wykonywane w tej samej kolejności,
- po zaprogramowaniu wszystkich potrzebnych przycisków należy nacisnąć przycisk "Zapisz kody",
- na zakończenie w ustawieniach ogólnych należy nacisnąć przycisk "Zapisz Ustawienia", aby wygenerować zdarzenia podczerwieni.

# **4.1.5. Ustawienia pilotów RF (dla ExternalManager'a).**

Aby ustawić parametry pilotów RF należy wybrać z listy urządzenie które jest ExternalManager'em i zaznaczyć flagę External Manager oraz w polu Remote Controller Type wybrać liczbę InputExtender'ów, które są podłączone do tego urządzenia. Następnie należy zapamiętać konfigurację i wybrać zakładkę External Manager. Następnie należy nacisnąć przycisk Learn RF i po paru sekundach nacisnąć i trzymać przycisk górny przycisk pilota (B1,B2,B3) a następnie wcisnąć dolny przycisk pilota (ON) przez parę sekund (operację
tę należy wykonać w czasie mniejszym od 30 sek od naciśnięcia przycisku Learn RF).

Po poprawnym odczytaniu kodu pilota pojawi się on w polu Code oraz jego nr seryjny w polu Serial No. Należy wpisać nazwę użytkownika a następnie nacisnąć przycisk Add. Operację tę należy powtórzyć dla wszystkich pilotów, które zamierzamy używać jako piloty RF. W przypadku błędów można wybrać z listy konkretny pilot i nacisnąć przycisk Remove aby go usunąć. Po zdefiniowaniu wszystkich pilotów należy nacisnąć przycisk Update.

W przypadku, gdyby któryś pilot przestał działać, należy wybrać go z listy i nacisnąć przycisk Learn RF a następnie przyciski pilota tak aby zaktualizować jego dane. Jeśli jednak pilot nie działa i nie wysyła także danych podczerwieni, może oznaczać to konieczność zmiany baterii na nowe.

Po dodaniu wszystkich pilotów konieczne jest zdefiniowanie kombinacji przycisków. Dolny przycisk pilota (ON) jest włącznikiem zasilania a w przypadku gdy nie jest przytrzymywany żaden inny przycisk pilot wysyła tylko sygnał podczerwieni. Pozostałe przyciski są numerowane od dołu wg. schematu:

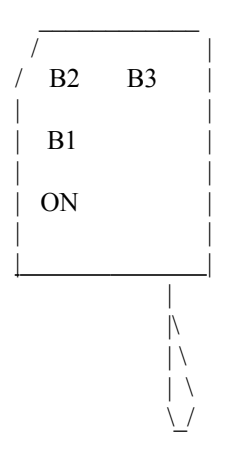

Przy programowaniu każdego przycisku lub kombinacji należy wybrać odpowiedni pilot z listy, a następnie z listy Remote Controler Functions wybrać odpowiednią kombinację przycisków. Następnie w polach wyboru należy zaznaczyć odpowiednie funkcje oraz pożądaną strefę a następnie nacisnąć przycisk "Change Current". Operację należy powtórzyć dla każdej kombinacji przycisków pamiętając zawsze o wyborze odpowiedniej Strefy w polu Zone.

Czynności te należy powtórzyć dla wszystkich pilotów z listy. Po zdefiniowaniu wszystkich pilotów należy nacisnąć przycisk Update All, aby załadować zmiany w ExternalManager'ze. Ze względu na bardzo ważne funkcje sterowania systemem zabezpieczeń należy sprawdzić każdy pilot w praktyce czy dla każdego przycisku wykonuje pożądane działania.

Dodatkowo w oparciu o powyższe funkcje można utworzyć zdarzenia dla External Managera w polu Event Editor które będą wyzwalane zdalnie z systemu lub przez terminarz.

# **4.1.6. Edycja InputExtender'ów.**

Aby skonfigurować InputExtender'y należy wybrać z listy urządzenie które jest ExternalManager'em i zaznaczyć flagę External Manager oraz w polu Remote Controller Type wybrać liczbę InputExtender'ów, które są podłączone do tego urządzenia. Następnie należy zapamiętać konfigurację i wybrać zakładkę Input Extenders. Dla przejrzystości raportów i logów należy nadać nazwy każdej linii każdego Extendera, gdyż w przypadku wystąpienia alarmu w logach oraz przy powiadomieniu SMS pojawia się nazwa czujnika. Po nadaniu nazw dla każdego Extendera należy skonfigurować strefy (profile) ochrony. Zaznaczenie rubryki "W" spowoduje wygenerowanie ostrzeżenia przez ExternalManager (linia LAMP zostanie uaktywniona) w przypadku uaktywnienia danego czujnika w zaznaczonej strefie. W przypadku zaznaczenia rubryki "A" dla danej linii wygenerowany zostanie sygnał alarmu. Po zmodyfikowaniu danej strefy należy nacisnąć przycisk

Update Local. Po skonfigurowaniu wszystkich stref dla danego InputExtender'a należy nacisnąć przycisk Program Extenders. Czynności te należy powtórzyć dla wszystkich zainstalowanych InputExtender'ów (Uprzednio ustawiając pole wyboru kolejnego InputExtender'a).

# **4.1.7. Zarządzanie zdarzeniami.**

Aby zaprogramować zdarzenia w systemie należy z menu aplikacji eHouse (naciskając ikonkę aplikacji na pasku systemowym) i wybrać "Event Manager".

następnie nacisnąć przycisk "+" aby dodać nowe zdarzenie. Mamy do wyboru 3 możliwości:

- Jednokrotne uruchomienie zdarzenia z kalendarza.
- Wielokrotne uruchomienie zdarzenia.
- Bez uruchamiania zdarzenia (tylko do stworzenia zdarzenia).

#### **AD 1. Jednokrotne uruchomienie zdarzenia:**

W polu wyboru należy wybrać "Execute Once" i następnie z kalendarza wymaganą datę oraz ustawić czas uruchomienia.

Następnie należy wybrać z listy nazwę urządzenia w polu "Device Name".

Na zakończenie z listy należy wybrać zdarzenie w polu "Event Name" i na zakończenie nacisnąć przycisk Update.

#### **AD2. Wielokrotne uruchomienie zdarzenia:**

W polu wyboru należy wybrać "Multiple Executions" i następnie w opcjach (rok,dzień,miesiąc,dzień tygodnia, godzina, minuta) wybrać określoną cyfrę lub "Any" (dla wielokrotnego spełnienia warunku). np. ustawienie rok=2008,month=any,day=1,dzień tygodnia=any, godzina=0,minuta=15 oznacza, że zdarzenie będzie wykonywane przez cały rok 2008 pierwszego dnia każdego miesiąca 15 minut po północy.

Poza zdarzeniami odnoszącymi się do urządzeń systemu eHouse (RoomManager, ExternalManager, HeartManager) jest dodatkowo zdefiniowane urządzenie LocalPC stanowiące komputer PC, na którym jest zainstalowana aplikacja eHouse. Posiada ona kilka stałych zdarzeń oraz możliwe jest uruchomienie aplikacji przez program eHouse.

## **4.1.8. Kontrola dostępu.**

RoomManager może współpracować z czytnikiem kart zbliżeniowych Mifare, do identyfikacji i ograniczenia praw dostępu dla użytkowników. Funkcja ta jest szczególnie przydatna w obiektach hotelowych i w siedzibach firm. Po przyłożeniu karty do czytnika sprawdzana jest autoryzacja karty i powiązane z nią prawa dostępu do poszczególnych zdarzeń RoomManager'a. Użytkownik mający zdefiniowane uprawnienia może uruchomić dane zdarzenie jeśli jego karta ma uprawnienia do tego zdarzenia, wyjścia cyfrowego, wejścia cyfrowego, lub funkcji sterującej. Prawa dostępu mają charakter tylko lokalny i nie odnoszą się do sterowania z komputera PC, internetu, modułów BlueTooth, SMS itd.

Aby stworzyć reguły dostępu dla wybranego RM należy:

• Przyłożyć kartę do czytnika ( w logach pojawi się jej numer, który należy skopiować do pola "Nr

- karty") lub wpisać go manualnie z karty,
- •Wpisać nazwę powiązaną z kartą,

Zaznaczyć wszystkie reguły dostepu, do których właściciel danej karty ma mieć dostep,

Dodać kartę (Wciśnięcie przycisku ("Dodaj kartę"), Powtórzyć poprzednie kroki dla wszystkich nowych kart, Załadować wszystkie uprawnienia do RoomManager'a ("Załaduj"),

Jedyną możliwością odtworzenia sytuacji z przed wgrania tych ustawień jest ponowne wgranie oprogramowania do sterowników. W przeciwnym razie RoomManager będzie miał ograniczone uprawnienia i część zdarzeń może zostać ignorowanych.

# **4.1.9. Dodatkowe funkcje aplikacji eHouse.**

Aplikacja posiada wbudowany serwer TCP/IP do odbioru komend przez sieć Ethernet, WiFi lub internet aby umożliwić współpracę z panelami graficznymi TCP/IP. Sterowanie TCP/IP wymaga użycia aplikacji eHouseMobile (do sterowania systemem z telefonów komórkowych lub PDA pracujących pod systemem Windows Mobile 6.0), ze względu na autoryzację metodą chalange-response aby zabezpieczyć system przed próbą włamań do systemu.

Aplikacja eHouse posiada wbudowane timery do uruchomienia cyklicznych aplikacji bezpośrednio współpracujących z systemem eHouse. Katalog źródłowy z ustawieniami aplikacji wykonywanych znajduje się w podkatalogu "exec\". Znajdują się tam parametry aplikacji, które będą uruchamiane cyklicznie. Dodatkowo aplikacja monitoruje ich działanie i zamyka je w przypadkach niepoprawnego zakończenia lub zawieszenia programu.

Standardowo uruchamiane są następujące aplikacje:

- •EmailGate.exe (bramka do odbioru e-Maili i wysyłania logów przez internet oraz statusu),
- •SmsGate.exe (bramka SMS do odbioru zdarzeń systemowych przez SMS, oraz wysyłania powiadomień z systemu zabezpieczeń),

•WDTTimer (program monitorujący aplikację eHouse w przypadku braku komunikacji lub zawieszenia zamyka ją i otwiera ponownie).

Można tam dopisać aplikacje własne, współpracujące z systemem eHouse, np. analizatory logów, oprogramowanie tworzące własne algorytmy i uruchamiające własne funkcje.

Zmiana plików, edycja lub usunięcie może powodować niestabilną pracę systemu lub całkowity brak działania. Przed wszystkimi zmianami należy zrobić pełny backup systemu.

Zawartość katalogów systemu eHouse:

**"aliases\RoomManager\"** aliasy komunikatów wysyłane ze sterowników - można zmienić opisy na własne lub zrealizować inną wersję językową oprogramowania sterującego.

**"AllEvents\"** wygenerowane zdarzenia do sterowania bezpośredniego lokalnie lub ftp (metodą copy / paste). **"Audio to play\"** kolejka do odtwarzania komunikatów, pliki audio do odtwarzania komunikatów akustycznych przez aplikację "Player.exe".

**"audios\"** źródłowe pliki audio z nagranymi komunikatami automatycznie kopiowane przez aplikację eHouse nazwa pliku musi być taka sama jak nazwa komunikatu lub jego aliasu z katalogu "aliases\".

**"backup-logs\"** katalog z kopiami starych logów aby nie spowalniać systemu dużymi plikami, są one automatycznie tworzone. Można je usuwać co jakiś czas ręcznie jeśli nie są potrzebne do archiwizacji. **"batch\"** katalog systemowy do gromadzenia makr wielu zdarzeń - nie zmieniać (bezpieczna edycja jest możliwa na formularzu uruchomienia zdarzenia).

**"bin\"** katalog z programami wchodzącymi w skład systemu eHouse.

**"db\"** katalog zawierający systemowe bazy danych zdarzeń i ustawień podczerwieni (nie zmieniać manualnie). **"devices aliases\"** katalog z ustawieniami i parametrami sterowników nie zmieniać manualnie.

Zawiera ustawienia kalibracji sterowników pliki **\*.cal** dla przetworników Analogowo-cyfrowych. Pierwsza linia zawiera wartość napięcia zasilającego w mV (5000) kolejne przesunięcie\*100 (dla temperatury =

 $-27315$ ).

**"devices aliases\x-y\"** W podkatalogach o nazwie adresu urządzeń znajdują się nazwy wszystkich sygnałów. Nie zmieniać manualnie.

**"heater events\"** katalog ze zdefiniowanymi zdarzeniami HeatManager'a - nie zmieniać manualnie. Edycja, usuwanie i dodawanie na formularzu sterownika ogrzewania.

**"HTML\"** automatycznie wygenerowane zdarzenia do tekstowego sterowania z przeglądarki z w formacie HTML.

**"emails\"** Kolejka ze zdarzeniami odebranymi z aplikacji komunikacyjnych przesłanych do sterowników. W to miejsce należy kopiować zdarzenia do automatycznego uruchomienia przez system **"\*.run"**.

**"eMobile\"** Katalog z wygenerowanymi plikami konfiguracyjnymi dla aplikacji sterującej z telefonu komórkowego i PDA. Nie zmieniać plików manualnie. Pliki są tworzone automatycznie za każdym razem przy uruchomieniu aplikacji eHouse z parametrem "/mobile".

**"events\"** Zawiera listę zdarzeń dla każdego urządzenia w systemie eHouse.

**"ir\"** zawiera konfigurację obsługi podczerwieni każdego urządzenia. Pliki "**\*.txt**" zawierają ustawienia standardowych przycisków pilota do sterowania RoomManager'em o nazwie takiej jak nazwa pliku. Pliki "**\*.ext**" z ustawieniami sterowania urządzeniami zewnętrznymi (Audio / Video).

Pliki "**\*.mac**" z ustawieniami makrami zawierającymi sygnały pilotów do sterowania urządzeniami zewnętrznymi.

**"killexec\"** zawiera parametry aplikacji uruchamianych i monitorowanych przez aplikację "killehouse.exe". **"lang\"** zawiera nazwy wszystkich pól i opisów w aplikacjach systemu eHouse w plikach tekstowych. Można je zmieniać na własne lub stworzyć własne języki obsługi systemu. Szczególnie dla developerów i firm dystrybuujących tworzących własne systemy.

**"logs\"** zawiera logi systemowe, bieżące stany urządzeń **\*.log \*.txt**.

W przypadku tworzenia aplikacji analizującej logi i tworzenia nakładek na system kopiować plik przed czytaniem, aby nie powodować konfliktu przy zapisie do logu. Utrzymywać pliki jak najmniejsze - wielkość dopuszczalna logów znajduje się w pliku "logsize.cfg".

**"maintanance\"** zawiera zdarzenia systemowe do zdalnego uruchamiania zmian konfiguracji. Nie właściwe używanie może powodować uszkodzenie systemu np. skasowanie oprogramowania firmware'u sterowników. **"mobile\"** zawiera pliki do sterowania przez telefon komórkowy generowany automatycznie przy uruchomieniu aplikacji eHouse z parametrem "/mobile".

**"rf\"** zawiera ustawienia pilotów radiowych do sterowania systemem zabezpieczeń. Nie zmieniać plików. **"samples\"** zawiera przykładową instalację ułatwiającą stworzenie i konfigurację własnego systemu.

**"smsin\"** zawiera odebrane SMS'y (ze zdarzeniami) przez moduł GSM lub telefon komórkowy podłączony do systemu z autoryzowanych numerów do sterowania systemem. Są one wgrywane

także do katalogu **"emails\"** do dalszego przetwarzania przez system.

**"smsin\unregistered\"** zawiera odebrane SMS'y z niezarejestrowanych numerów telefonów.

**"smsin\unregistered\abc\"** zawiera odebrane SMS'y z niezarejestrowanych numerów telefonów o numerze "abc". Należy stworzyć katalog o nazwie numeru telefonu aby system kopiował odebrane SMS'y do niego. **"smsout\"** kolejka z SMS'ami do wysyłania przez moduł GSM podłączony do systemu.

Można tu wgrywać własne SMS'y do wysłania przez system w formacie zgodnym z aplikacją eHouse. **"views\"** katalog systemowy zawierający ustawienia wizualizacji i sterowania graficznego z aplikacji "Visual.exe".

**"XML\"** zawiera wygenerowane pliki do różnych sposobów sterowania graficznego z przeglądarki:

1) HTML + Mapy + JavaScript,

2) SVG + JavaScript (kompresja),

 $3)$  XML + SVG.

# *4.2. Bramka BlueTooth (BlueGate.exe)*

Aplikacja BlueGate służy do odbierania komend z telefonu komórkowego lub PDA z uruchomioną aplikacją

Java do sterowania systemem eHouse. Aplikacja BlueGate.exe musi być cały czas uruchomiona aby mogła "nasłuchiwać" poleceń z urządzeń BlueTooth do sterowania systemem eHouse. Urządzenia muszą być wcześniej powiązane (nie dozwolone jest łączenie urządzeń bez autoryzacji, co stanowi zabezpieczenie przed nieautoryzowaną transmisją). Komendy dla systemu eHouse odbierane za pośrednictwem BlueTooth, są przetwarzane przez aplikację BlueGate.exe i zapisywane do katalogu eMail's w katalogu głównym systemu eHouse, gdzie są dalej przetwarzane przez aplikację eHouse.exe. Konfiguracja programu znajduje się w pliku bluetooth.cfg.

Przed edycją tego pliku należy sprawdzić aplikacją hyper terminal, na którym porcie szeregowym odbierane są dane z usługi Serial Port SSP (BlueTooth) wysyłając dane z telefonu lub PDA poprzez BlueTooth. Jeśli port jest powyżej COM9 należy wpisać tą wartość w przeciwnym razie przed nazwą portu użyć prefiksu \\.\. Analogicznie dotyczy to portu do którego podłączony jest telefon komórkowy (Bramka SMS) oraz konwerter RS232 -> RS485 dla magistrali systemu eHouse. Aplikacja ta nie wymaga żadnej dodatkowej obsługi i konfiguracji.

Parametry zawarte w tym pliku mają następujące znaczenie:

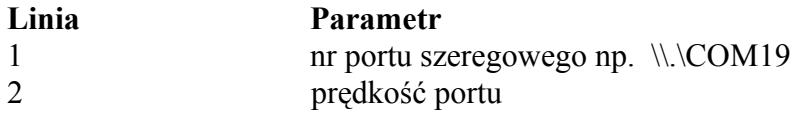

## *4.3. Bramka eMail (EmailGate.exe).*

Aplikacja EmailGate.exe jest cyklicznie uruchamianą aplikacją (przez aplikację eHouse.exe). Służy do odbierania komend dla systemu eHouse oraz wysyłania logów, które mogą być odbierane przez internet z dowolnej lokalizacji. Logi są wysyłane w formacie akceptowanym przez aplikację Java, uruchomioną na telefonie komórkowym, służącym do zarządzania systemem eHouse. Komendy dla systemu eHouse odbierane za pośrednictwem poczty elektronicznej e-Mail, są przetwarzane i zapisywane do katalogu "emails" w katalogu głównym systemu eHouse, gdzie są dalej przetwarzane przez aplikację ehouse.exe. Konfiguracja programu znajduje się w pliku email.cfg.

Parametry zawarte w tym pliku mają następujące znaczenie:

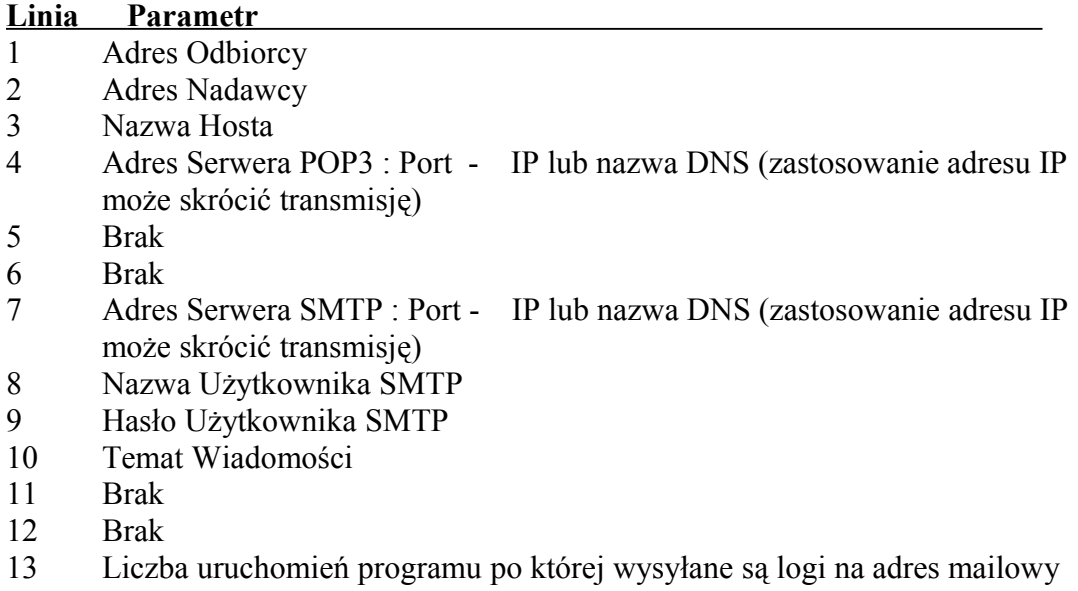

Aplikacja ta nie wymaga żadnej interakcji użytkownika, poza sprawdzaniem logów gdy zaistnieją jakieś problemy z działaniem programu.

## *4.4. Bramka SMS (SmsGate.exe).*

Bramka SMS jest cyklicznie uruchamianą aplikacją przez aplikację eHouse, która pozwala na natychmiastowe wysyłanie SMS-ów z komputera poprzez dołączony telefon komórkowy lub kartę GSM Aplikacja wysyła i odbiera SMS'y i automatycznie kończy działanie po zakończeniu lub przekroczeniu zadanego czasu. SMS'y do wysłania są brane z katalogu "smsout" w katalogu aplikacji eHouse. Jeden SMS jest zapisany w jednym pliku, w którym pierwsza linia zawiera numer telefonu adresata a druga treść wiadomości. Polskie znaki regionalne są automatycznie zastępowane na litery z podstawowego alfabetu, ze względu na dwukrotnie większą liczbę znaków na jeden SMS, które w tym formacie można wysłać. SMS'y przychodzące z autoryzowanych numerów (administratorzy systemu eHouse) są zapisywane w katalogu "smsin" oraz "emails" do uruchomienia zdarzeń przez aplikację eHouse. Stanowi to rodzaj zabezpieczenia aby nie można było uruchomić zdarzeń z numerów telefonów innych niż autoryzowane, gdyż nie można podszyć się pod inny numer telefonu. Pozostałe SMS'y są zapisane w katalogu "smsin\others" jeśli taki istnieje, W przeciwnym razie są one kasowane. Przychodzące SMS'y mogą być segregowane w katalogu "smsin\others" gdy utworzymy katalog o nazwie numeru telefonu adresata wiadomości. Logi są zapisywane do pliku "logs\sms.log".

## **4.4.1.Instalacja telefonu GSM.**

Podczas pracy bramki SMS bardzo dobrze spisują się stare i nie używane telefony komórkowe. Najnowsze telefony komórkowe mogą posiadać pewne ograniczenia. W przypadku telefonów typu PALM lub PDA, ewentualnie w niektórych modelach pracujących pod systemem operacyjnym nie jest możliwe odbieranie SMS'ów, gdyż są one automatycznie przechwytywane przez system operacyjny.

Aby zapewnić 100% wiarygodność przy wysyłaniu i odbieraniu SMS telefon komórkowy powinien być podłączony kablem RS232 lub konwerterem USB->RS232 tak aby telefon był wykrywalny przez aplikację hyper terminal. Przy połączeniach IRDA lub BlueTooth może być wymagana interwencja użytkownika podczas komunikacji, co uniemożliwia bezobsługowe wysyłanie i odbieranie SMS'ów. Numer portu szeregowego musi znajdować się w zakresie COM1-COM9 lub być poprzedzony prefiksem "\\.\". Prędkość portu szeregowego nie powinna być wyższa niż zalecana przez producenta dla konkretnego modelu telefonu. Telefon powinien być jednocześnie podłączony do ładowania co zapewni stałe jego naładowanie. Najlepsze jest ładowanie z zasilacza komputera PC, do którego jest podłączony, co zabezpieczy porty w przypadku zakłóceń sieci.

Komputer powinien być zasilany poprzez UPS co uniezależni transmisję i pracę systemu w przypadku braku prądu. Dobre wybranie wartości progowej poziomu naładowania baterii i poziomu sygnału pozwoli na sygnalizację zaniku napięcia w sieci i informację o braku zasięgu, wartości ta zależy od zastosowanego modelu telefonu.

W przypadku błędów transmisji i niestabilnej pracy systemu należy obniżyć prędkość interfejsu RS232 oraz ewentualnie wybrać optymalne ustawienia (zwiększenie) czasów w pliku "sms.cfg" tak by nie powodowało to dużego wydłużenia pracy aplikacji.

## **4.4.2. Konfiguracja bramki SMS.**

Do konfiguracji służą dwa pliki konfiguracyjne: "sms.cfg" i "sms.body".

Opis parametrów konfiguracyjnych pliku "sms.cfg":

 **Linia Nr Wartość Domyślna Zakres Parametr** 1 COM1... Nr portu szeregowego poprzedzona prefixem

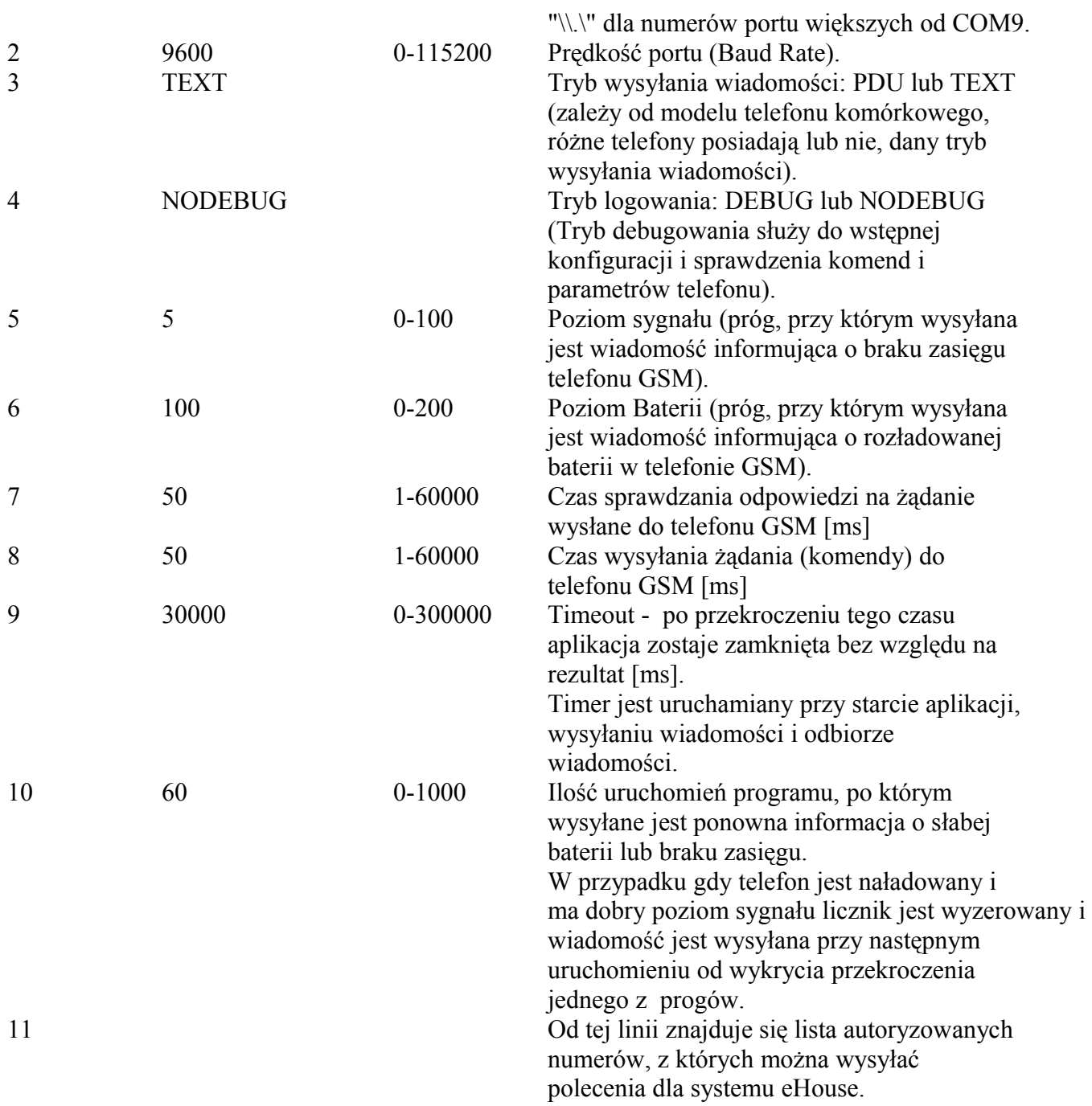

#### **Opis pliku sms.body (lista komend AT wysyłanych do telefonu GSM).**

Komenda wysyłana do telefonu musi być poprzedzona znakiem ">"<br>Komenda odbierana musi być poprzedzona znakiem ">" Komenda odbierana musi być poprzedzona znakiem "<" i zawsze następować po komendzie wysyłanej (liczba komend nadawczych i odbiorczych musi się zgadzać).

"%" za znakiem "<" oznacza, że wynik jest dopisany do pliku wyników "phone.log" przy każdym uruchomieniu plik ten jest czyszczony.

Pozostałe linie w pliku są ignorowane.

Komendy zapisane w pliku sms.body powinny być najpierw jedna po drugiej sprawdzone w aplikacji hyper terminal podłączonej do telefonu komórkowego.

Przykłady:

**>AT**

### **Wysyłanie Komendy AT**  $\leq$ **OK**

### **Oczekuje odpowiedzi OK**

Wysyła komendę AT (sprawdzenie gotowości) do telefonu Komórkowego i powtarza aż do momentu odebrania odpowiedzi OK po odebraniu odpowiedzi OK przechodzi do następnej komendy.

#### **>AT+COPS?**

#### **Wysyłanie komendy AT+COPS? (informacji o operatorze)**  $\sim$ %OK

## **Oczekuje odpowiedzi zakończonej OK dopisuje linie odpowiedzi do pliku phone.log**

#### *Kompletny przykład dla telefonu GSM pracującego w trybie PDU, dla niektórych modeli telefonów komendy mogą nie działać*

Sprawdzenie statusu gotowości telefonu GSM czeka na odpowiedź OK

#### **>AT**

 $<$ **OK** 

Resetuje telefon GSM do ustawień fabrycznych czeka na odpowiedź OK

#### **>AT&F**

## $<$ **OK**

Wyłączenie Echa dla telefonów Nokia i Siemens nie sprawdza odpowiedzi (jeśli nie znana komenda ignoruje ją)

## **>ATE**

**<**

Wyłączenie Echa dla telefonów Ericsson nie sprawdza odpowiedzi (jeśli nie znana komenda ignoruje ją) **>ATE=0**

**<**

Ustawia Asynchroniczy tryb transmisji , czeka na odpowiedź OK

## **>AT+CBST=0,0,1**

## $<$ **OK**

Sprawdza poziom baterii telefonu GSM jeśli poniżej progu wysyła wiadomość na telefony autoryzowanych administratorów zapisuje wynik do pliku phone.log czeka na odpowiedź OK

## **>AT+CBC**

**<%OK**

Odczytuje dane producenta telefonu i dodaje wynik do pliku phone.log czeka na odpowiedź OK **>AT+CGMI**

## **<%OK**

Odczytuje Model telefonu i dodaje wynik do pliku phone.log czeka na odpowiedź OK

## **>AT+CGMM**

## **<%OK**

Odczytuje dane operatora sieci podłączonego wynik zapisuje do pliku phone.log czeka na odpowiedź OK **>AT+COPS?**

## **<%OK**

Sprawdza poziom sygnału w telefonie GSM na okoliczność braku zasięgu zapisuje wynik do pliku phone.log i jeśli wartość znajduje się poniżej progu wysyła wiadomość na telefony autoryzowanych administratorów **>AT+CSQ**

# **<%OK**

Sprawdza gotowość telefonu GSM czeka na odpowiedź OK

## **>AT**

 $<$ **OK** 

Ustawia tryb wysyłania wiadomości PDU oczekuje odpowiedzi OK. Dodatkowo w pliku "sms.cfg" tryb wysyłania wiadomości musi być PDU **>AT+CMGF=0**  $<$ **OK** Ustawia tryb wysyłania wiadomości TEXT (Dodatkowo w pliku sms.cfg tryb wysyłania wiadomoś>ci musi być TEXT) komenda ignorowana występuje wymiennie z trybem PDU **//>AT+CMGF=1 //<OK** Wysyła po kolei wiadomości SMS z katalogu "smsout\" czeka na odpowiedź OK **>AT+CMGS= <OK** Sprawdza gotowość telefonu GSM czeka na odpowiedź OK **>AT**  $<$ **OK** Wybiera pamięć "Sim" w telefonie komórkowym czeka na odpowiedź OK **>AT+CPMS="SM"**  $\leq$ OK Sprawdza gotowość telefonu komórkowego **>AT**  $\leq$ **OK** Odczytuje wszystkie wiadomości (dla większości telefonów w trybie PDU i TEXT) i na zakończenie wykasowuje odczytane wiadomości zakończone odpowiedzią OK **>AT+CMGL <%OK** Dla niektórych telefonów w trybie PDU **AT+CMGL=4 %OK** Dla niektórych telefonów w trybie TEXT **AT+CMGL="REC ALL" %OK** Sprawdza gotowość telefonu GSM **>AT <OK** Wybiera pamięć "Telefon" w telefonie komórkowym czeka na odpowiedź OK **>AT+CPMS="MT" <OK** Sprawdza Gotowość telefonu i czeka na odpowiedź OK **>AT**  $<$ **OK** Odczytuje wszystkie wiadomości (dla większości telefonów w trybie PDU i TEXT) i zakończone odpowiedzią OK, na zakończenie wykasowuje odczytane wiadomości **>AT+CMGL <%OK** Dla niektórych telefonów w trybie PDU **AT+CMGL=4 %OK** Dla niektórych telefonów w trybie TEXT **AT+CMGL="REC ALL" %OK** Sprawdza gotowość telefonu GSM i czeka na odpowiedź OK

**>AT <OK** Ponownie sprawdza wiadomości do wysłania w katalogu "smsout" i wysyła jeśli coś nowego doszło czeka na odpowiedź OK **>AT+CMGS= <OK** Sprawdza gotowość telefonu GSM i czeka na odpowiedź OK **>AT <OK**

# *4.5. Aplikacja WDT (KillEhouse.exe)*

Aplikacja służy do monitorowania oprogramowania eHouse i zapewnienia ciągłej pracy. W przypadku zawieszenia aplikacji, braku komunikacji aplikacja jest zamykana i uruchamiana ponownie. Pliki konfiguracyjne aplikacji uruchamianych znajdują się w katalogu **"killexec\".**

Aplikacja jest konfigurowana przy instalacji systemu i nie wymaga interakcji użytkownika. Domyślnie sprawdzany jest cyklicznie data utworzenia pliku "*logs\external.stp"* będącego znacznikiem ostatnio odczytanych danych statusu sterownika ExternalManager będącego najbardziej krytycznym urządzeniem w systemie. W przypadku braku tego sterownika, należy wpisać nazwę pliku z logiem HeatManager'a lub jednego z RoomManager'a (np. "logs/Salon.txt" ). W przeciwnym razie oprogramowanie będzie cały czas restartowane od nowa, gdyż nie może odczytać logów z nieistniejącego sterownika. Przykładowy plik "ehouse.runs" dla braku ExternalManager'a sprawdzana jest komunikacja z RoomManager'em o nazwie "Salon".

*e-House Manager ehouse.exe /ne /nr /nt /nd /extendedaddress /viatcp /tcpquery 100000 120 c:\e-Comm\e-House\logs\Salon.txt* 

Poszczególne linie tego pliku oznaczają:

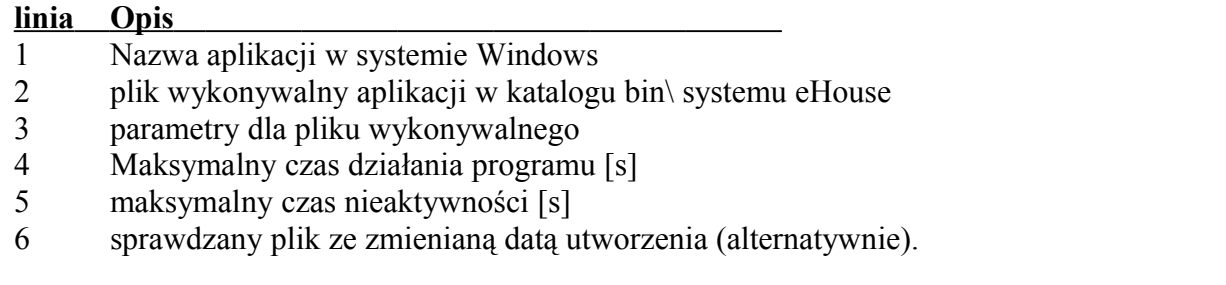

Plik ten ma taką samą strukturę jak pliki "**.runs"** dla aplikacji eHouse znajdujące się w katalogu **"exec\".**

# *4.6. Aplikacja odtwarzacza komunikatów (Player.exe).*

Aplikacja automatycznie odtwarza komunikaty które znajdują się w katalogu "Audio to play\". Komunikaty są kasowane po odtworzeniu. Aplikacja nie wymaga żadnej konfiguracji i interakcji użytkownika. Aplikacja nie blokuje możliwości jednoczesnego odtwarzania muzyki z aplikacji Winamp oraz innych źródeł dźwięku.

# *4.7. Bramka FTP (FtpGate.exe).*

Bramka FTP służy do odbioru komend z serwera FTP. Dodatkowo pozwala na synchronizację katalogu "logs\" systemu eHouse. W przypadku zmiany pliku lokalnego jest on na bieżąco wgrywany na serwer FTP. Pliki lokalne skasowanie są także kasowane z serwera FTP. Ignorowane są pliki z rozszerzeniem o długości większej niż 3.

Umożliwia to sprawdzenie statusu wszystkich urządzeń, logów, włączenia urządzeń bezpośrednio przez przeglądarkę internetową, z dowolnego miejsca. Zdarzenia skopiowane do katalogu "emails\" zostają wgrane do katalogu "emails\" aplikacji eHouse do przetworzenia. Pliki zdarzeń muszą być zgodne ze standardem aplikacji eHouse.exe i są automatycznie generowane do katalogu "AllEvents\" aplikacji eHouse. Wgranie ich na serwer WWW/FTP umożliwi kopiowanie tych zdarzeń do katalogu "emails<sup>y"</sup> bezpośrednio w przeglądarce internetowej i synchronizowaniu z lokalną zawartością katalogu poprzez aplikację "FtpGate.exe".

Program FtpGate.exe jest uruchamiany z parametrami:

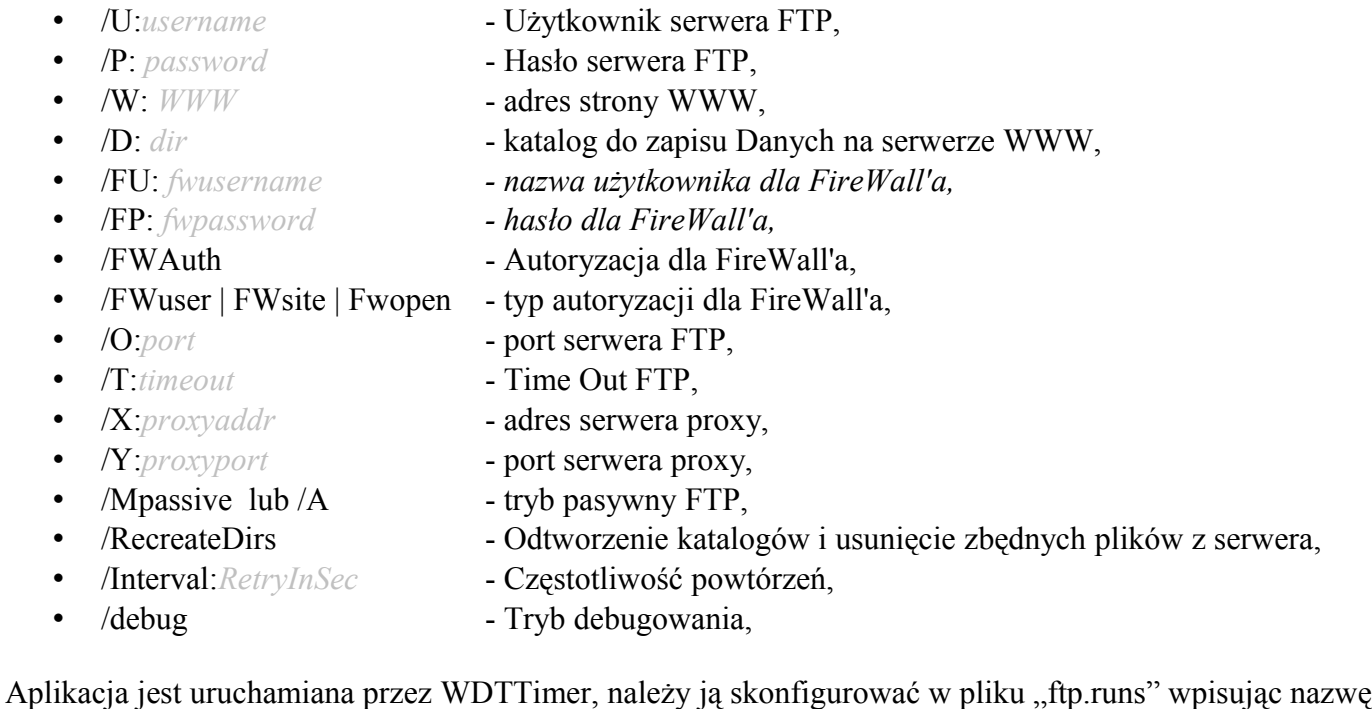

użytkownika, hasło, adres strony WWW, docelowy katalog, np:

```
Ftp Gateway for eHouse
ftpgate.exe
 /U:UserName /P:UserPassword /W:HomePage /D:/DestinationDirectory /Interval:30 
1000
120
c:\e-Comm\e-House\ftpgate.stp
```
## *4.8. Komponenty do sterowania z przeglądarki internetowej.*

System eHouse umożliwia sterowanie urządzeniami bezpośrednio z przeglądarki internetowej na parę sposobów:

- Sterowanie FTP Bezpośrednie (kopiowanie plików przygotowanych zdarzeń do katalogu "emails $\gamma$ " w przeglądarce internetowej,
- Sterowanie tekstowe: HTTP (z formularza HTML) poprzez FTP,
- Sterowanie tekstowe: HTTP (z formularza HTML) poprzez eMail,
- Sterowanie Graficzne: obraz widoku + wygenerowane mapy poprzez FTP,
- Sterowanie Graficzne: obraz widoku + wygenerowane mapy poprzez eMail,
- Sterowanie Graficzne: XML z wyświetlaniem grafiki SVG poprzez FTP,
- Sterowanie Graficzne: XML z wyświetlaniem grafiki SVG poprzez eMail,
- Sterowanie Graficzne: SVG z kompresją JavaScript poprzez FTP,
- Sterowanie Graficzne: SVG z kompresją JavaScript poprzez eMail,

Bardzo duża ilość metod sterowania z przeglądarki pozwala na sterowanie na parę sposobów, z praktycznie dowolnej przeglądarki pracującej na dowolnym systemie operacyjnym. W przypadku ograniczeń jednej metody, można wykorzystać inną. Dotyczy to także awarii jednego ze sposobu transferu danych (np. zawieszanie serwera eMail, FTP), mamy możliwość wykorzystania drugiej.

Nawet na systemie operacyjnym Windows różne przeglądarki mają inną funkcjonalność i ograniczenia. Przetestowano 3 główne przeglądarki internetowe na systemie operacyjnym Windows:

- Opera 10,
- FireFox 3.6,
- Internet Explorer 6.0, 8.0.

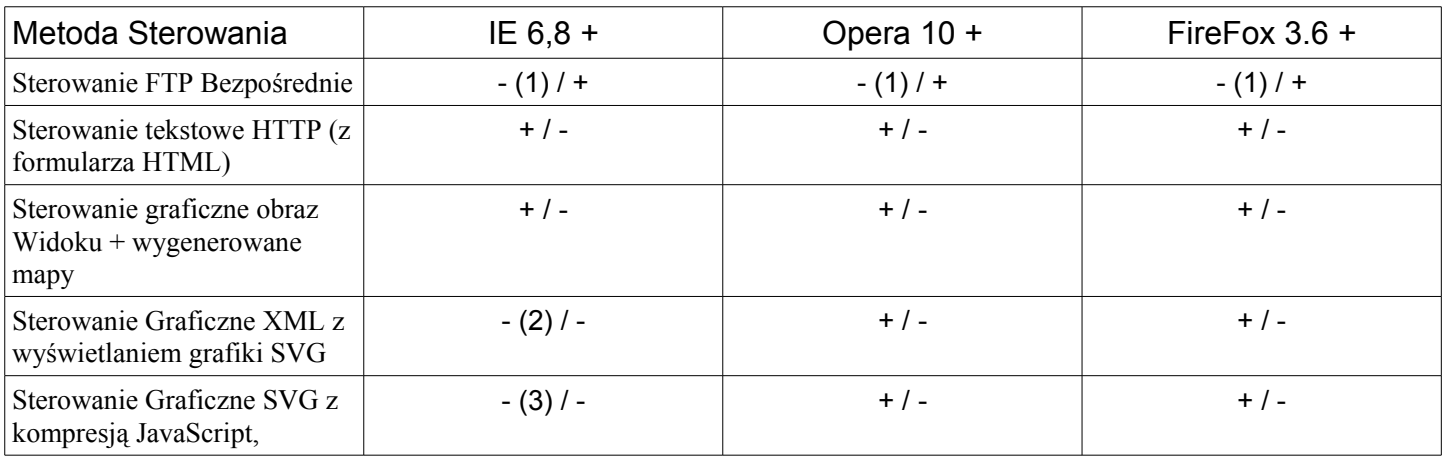

Oznaczenie: ( + / +) = > sterowanie systemem (wysyłanie zdarzeń) **/** obserwacja stanu sterowników, logów, wyjść itd.

- (1) Wbudowany klient przeglądarki IE, Opery i FireFox nie ma możliwości zapisu kopiowania plików na serwer nie umożliwia więc sterowania systemem eHouse. Alternatywnie można zastosować niezależne aplikacje klienta FTP lub Explorer Windows.
- (2) Przeglądarka IE nie obsługuje języka XML.
- (3) Przeglądarka IE posiada poważne ograniczenia przy używaniu serwerów aplikacji jak np. Adobe SVG Viewer. Nie jest możliwe uruchomienie otwarcia okna przez skrypty {metoda window.open(...)}. Błąd ten może zostać ominięty przez edycję skryptów sterujących systemem eHouse tak, aby zdarzenia były wysyłane bez otwierania nowego okna. W nowszych wersjach przeglądarek IE firma Microsoft może naprawić ten błąd lub dołożyć własną obsługę grafiki SVG, co także rozwiązałoby ten problem.

Na komputerze sterującym musi być zainstalowana maszyna Java (testowano tylko Sun 1.6.0\_17). Przeglądarka musi mieć aktywną obsługę Java i JavaScript, dla ułatwienia nie zablokowane pole statusu, oraz zdjętą blokadę wyskakujących okien dla serwera, na którym znajdują się pliki systemu eHouse.

Metody Sterowania Bezpośredniego FTP oraz tekstowego przez formularz HTML są automatycznie generowane przez aplikację eHouse.exe z parametrem "/html", po uprzednim nadaniu nazw, i skonfigurowaniu

#### systemu.

Metody graficzne wymagają utworzenia widoku przy pomocy aplikacji Corel Draw po wyeksportowaniu ustawień z aplikacji eHouse.exe z parametrem "/cdr". Proces tworzenia widoków przy pomocy aplikacji Corel Draw jest omówiony w dalszych rozdziałach niniejszej dokumentacji. Utworzenie wszystkich metod graficznych dla przeglądarki i aplikacji do wizualizacji jest generowane z jednego widoku poprzez makro VBA automatycznie, aby uzyskać wysokie podobieństwo obrazów nie zależnie od technologii. Wszystkie niezbędne pliki tworzą się automatycznie i wraz z dołączonymi skryptami JavaScript, PHP i apletem Java i umożliwiają natychmiastową pracę po konfiguracji apletu. Konfigurację apletu tworzy aplikacja "ConfigAux.exe", która jednocześnie generuje pliki konfiguracyjne dla aplikacji EmailGate.exe, Mobile Remote Manager, Visual, eHouseMobile.

Na serwer WWW / FTP należy przekopiować zawartość katalogów HTML i XML do jednej lokalizacji, wybranej w ustawieniach katalogu zdalnego aplikacji "FtpGate.exe". Umożliwi to użycie sterowania przez FTP dla wszystkich metod sterowania. Dodatkowo do tego samego katalogu należy wgrać katalog "AllEvents\" jeśli zamierzamy korzystać z bezpośredniego sterowania przez kopiowanie plików FTP.

Serwer internetowy do obsługi systemu eHouse musi posiadać (pod jednym adresem):

- serwer SMTP poczty wychodzącej,
- serwer FTP
- serwer HTTP.
- obsługiwać PHP,
- obsługiwać znaki regionalne w danym języku (\*),
- obsługiwać długie nazwy oraz wielkość liter (\*),
- umożliwiać logowanie się (autoryzację) do serwera HTTP, FTP, SMTP,
- umożliwiać ustawienia praw dostępu dla plików oraz właściciela,

(\*) możliwa jest edycja skryptów tak aby zmienić nazwy plików.

Uruchamianie wybranego sposobu sterowania w przeglądarce internetowej:

## **Sterowanie tekstowe HTML:**

- Otworzyć w przeglądarce plik spod adresu **[http://AdresWWW/katalog/runner.htm](http://www.isys.pl/visual/easy/runner.htm)** [, g](http://AdresWWW/katalog/runner.htm)otowy przykład znajduje się pod adresem **<http://www.isys.pl/visual/easy/runner.htm>**
- Wybrać z listy urządzenie systemu eHouse,
- Wybrać z listy zdarzenie do wysłania,
- Wybrać metodę wysłania FTP lub eMail,
- Nacisnąć przycisk "Add Event",
- Poczekać na potwierdzenie przesłania zdarzenia do systemu eHouse.

## **Sterowanie graficzne HTML + Mapy:**

- Otworzyć w przeglądarce plik spod adresu **[http://AdresWWW/katalog/NazwaWidoku\\_email.html](http://www.isys.pl/visual/easy/Parter_email.html)** [lub](http://AdresWWW/katalog/runner.htm) [http://AdresWWW/katalog/NazwaWidoku\\_ftp.html](http://www.isys.pl/visual/easy/Parter_ftp.html) [w zależności od sposobu przesłania danych do](http://AdresWWW/katalog/NazwaWidoku_email.html) [systemu eHouse. Go](http://AdresWWW/katalog/NazwaWidoku_email.html)towy przykład znajduje się pod adresem: **[http://www.isys.pl/visual/easy/Parter\\_ftp.html](http://www.isys.pl/visual/easy/Parter_ftp.html)**
- Przesunąć kursorem myszy na obiekt, który zamierzamy uruchomić (zmienić stan). W zależności od rodzaju przeglądarki i opcji: może pojawić się dymek z nazwą obiektu, zmienić kursor, nazwa obiektu może się pojawić w pasku statusu przeglądarki internetowej. Należy kliknąć myszą na wybrany obiekt

co uruchomi przesyłanie zdarzenia do systemu eHouse.

• Poczekać na potwierdzenie przesłania zdarzenia do systemu eHouse.

## **Sterowanie graficzne XML + SVG:**

- Otworzyć w przeglądarce plik **[http://AdresWWW/katalog/NazwaWidoku.xml](http://www.isys.pl/visual/easy/Parter.xml)** [lub](http://AdresWWW/katalog/NazwaWidoku_email.html) **[http://AdresWWW/katalog/NazwaWidoku\\_ftp.xml](http://www.isys.pl/visual/easy/Parter_ftp.xml)** [w zależności od sposobu przesłania danych do](http://AdresWWW/katalog/NazwaWidoku_email.html) [systemu eHouse. Go](http://AdresWWW/katalog/NazwaWidoku_email.html)towy przykład znajduje się pod adresem: **<http://www.isys.pl/visual/easy/Parter.xml>**.
- Przesunąć kursorem myszy na obiekt, który zamierzamy uruchomić (zmienić stan). W zależności od rodzaju przeglądarki i opcji: może pojawić się dymek z nazwą obiektu, zmienić kursor, nazwa obiektu może się pojawić w pasku statusu przeglądarki internetowej. Należy kliknąć myszą na wybrany obiekt co uruchomi przesyłanie zdarzenia do systemu eHouse.
- Poczekać na potwierdzenie przesłania zdarzenia do systemu eHouse.

## **Sterowanie graficzne SVG + kompresja JavaScript:**

- Otworzyć w przeglądarce plik [http://AdresWWW/katalog/NazwaWidoku.svg](http://www.isys.pl/visual/easy/Parter.svg) lub [http://AdresWWW/katalog/NazwaWidoku\\_ftp.svg](http://www.isys.pl/visual/easy/Parter_ftp.svg) [w zależności od sposobu przesłania danych do](http://AdresWWW/katalog/NazwaWidoku_email.html) [systemu eHouse. Go](http://AdresWWW/katalog/NazwaWidoku_email.html)towy przykład znajduje się pod adresem: <http://www.isys.pl/visual/easy/Parter.svg>
- Przesunąć kursorem myszy na obiekt, który zamierzamy uruchomić (zmienić stan). W zależności od rodzaju przeglądarki i opcji: może pojawić się dymek z nazwą obiektu, zmienić kursor, nazwa obiektu może się pojawić w pasku statusu przeglądarki internetowej. Dodatkowo zmieni się kolor wypełnienia obiektu. Należy kliknąć myszą na wybrany obiekt co uruchomi przesyłanie zdarzenia do systemu eHouse.
- Poczekać na potwierdzenie przesłania zdarzenia do systemu eHouse.
- •

## **Sterowanie Bezpośrednie FTP (Explorer Windows lub klient FTP):**

- Otworzyć w Explorerze Windows **[ftp://AdresFTP/katalog/](ftp://isys.pl/easy/)** gotowy przykład znajduje się pod adresem: **<ftp://isys.pl/easy/>** - wymagane jest logowanie, gdyż nie obsługuje przekazywania użytkownika i hasła w adresie
- [Zalogować się do serwera podając nazwę użytkownika i hasło,](http://AdresWWW/katalog/runner.htm)

#### użytkownik: visual@isys.dmkhosting.net haslo: 1324354657687980

- Skopiować plik zdarzenia z lokalizacji wszystkich zdarzeń ("AllEvents/"). Katalog "AllEvents/" musi zostać manualnie skopiowany na serwer FTP z odpowiednio ograniczonymi prawami dla użytkowników postronnych.
- Wkleić go do katalogu "emails/".

## **Przeglądanie logów i stanu urządzeń przez FTP:**

- Otworzyć w przeglądarce adres **[ftp://AdresServeraFTP/Katalog/ lub](ftp://isys.pl/easy/) [ftp://UserName:Password@AdresServeraFTP/Katalog/](ftp://isys.pl/easy/)** gotowy przykład znajduje się pod adresem: **<ftp://isys.pl/easy/>** - wymagane jest logowanie, gdyż nie obsługuje przekazywania użytkownika i hasła w adresie
- [Zalogować się do serwera podając nazwę użytkownika i hasło,](http://AdresWWW/katalog/runner.htm)

#### użytkownik: visual@isys.dmkhosting.net haslo: 1324354657687980

• Przeglądać logi, pliki zawierające bieżące parametry systemu, pliki będące znacznikami włączenia urządzeń elektrycznych, aktywności czujników, włączników itd.

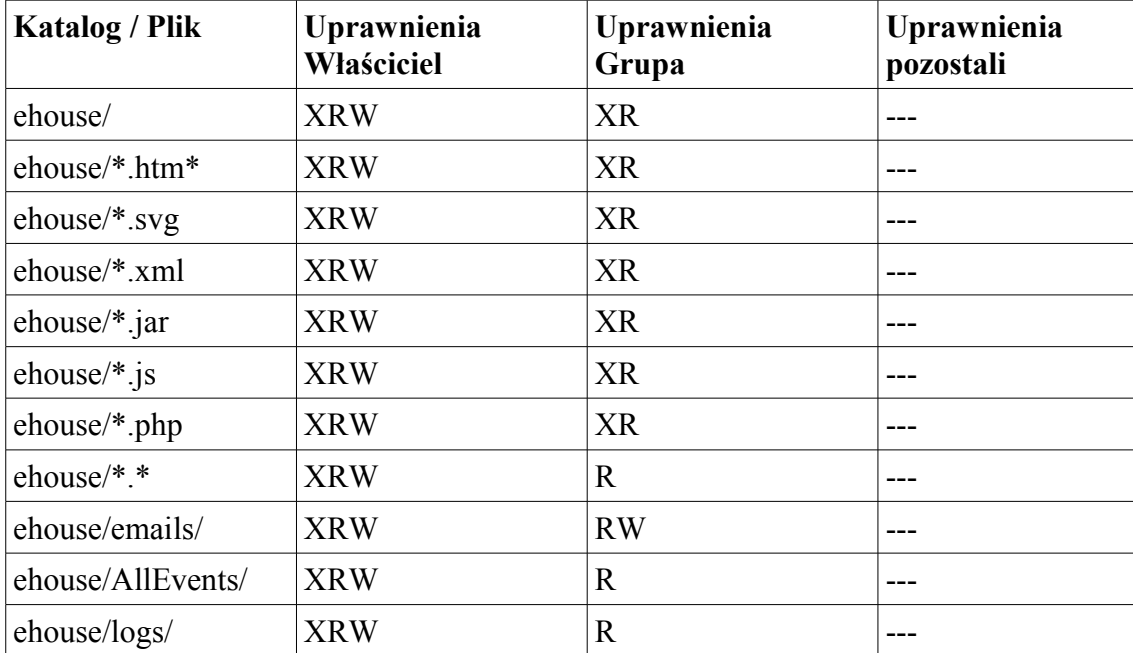

Wymagane są następujące prawa dostępu do plików i katalogów na serwerze WWW / FTP, aby wszystkie funkcje systemu działały poprawnie.

Zasadniczo dołączone skrypty nie wymagają żadnych przeróbek więc nie wymagają szerszego wyjaśnienia. Opis dodatkowych plików dołączonych do systemu przedstawiony jest poniżej:

- Skrypt "em.php" pozwala na konwersję znaków do wymaganych formatów dla każdego sposobu transmisji i przygotowuje dane do przesłania. Akceptuje przesyłanie parametrów zarówno metodą POST jak i GET. Dodatkowo pozwala na przesłanie zdarzeń w postaci łączonej (urządzenie – zdarzenie) jak i oddzielnej. Skrypt dodatkowo realizuje obsługę zapisu zdarzeń na serwer FTP. W przypadku sygnalizacji błędu zapisu należy sprawdzić prawa dostępu dla katalogu "emails/" zalogowany użytkownik musi mieć prawa zapisu do tego katalogu.
- Skrypt "ehouse.js" uruchamia aplet do wysyłania eMail'a ze zdarzeniami. Dodatkowo wyświetla obrazy w standardzie SVG dzięki czemu realizuje kompresję plików (ok 2:1) w stosunku do normalnego rysowania grafiki jak dla przy pliku XML. Rysuje wszystkie figury jednocześnie przyporządkowując im zdarzenia do wysłania. Skrypt ten może być wykorzystany do tworzenia własnych metod sterowania graficznego.
- Skrypt "ehouseftp.js" jest identyczny do skryptu "ehouse.js" z wyjątkiem tego, że zamiast wysyłania zdarzenia przez eMail wysyła je przez FTP.
- Aplet "se.jar" pozwala na przesłanie eMail'a ze zdarzeniami wybranymi przez użytkownika. Przygotowuje on wiadomość eMail w formacie systemu eHouse oraz zabezpiecza ją. Dodatkowo możliwe jest zakodowanie wiadomości eMail aby zwiększyć bezpieczeństwo. Aplet na bieżąco wyświetla przebieg transmisji z serwerem SMTP na swoim formularzu oraz na pasku statusu przeglądarki. Po poprawnym przesłaniu eMail'a okno apletu zmienia kolor na zielony informując o sukcesie. Kliknięcie myszą obszaru apletu wyświetla całkowity log bieżącej transmisji.

## *4.9. Mobile Remote Manager dla systemu eHouse.*

Mobile Remote Manager jest aplikacją Java (MIDP 2.0, CLDC 1.1), służącą do instalacji na telefonie komórkowym lub PDA, do zdalnego zarządzania systemem inteligentnego domu eHouse. Umożliwia uruchamianie zdarzeń w systemie eHouse, poprzez wysyłanie komend sterujących SMS'em, eMail'em, lub lokalnie przez połączenie BlueTooth. Ponadto pozwala na odbieranie logów systemowych z systemu eHouse przez e-Mail.

#### **Wybór i sprawdzenie telefonu komórkowego pod kątem sterowania systemem eHouse.**

Do obsługi inteligentnego domu eHouse szczególnie polecane są telefony PDA z wbudowanym łączem BlueTooth, które zwiększają wygodę i umożliwiają darmowe - lokalne przesyłanie danych (przez łącze BlueTooth), bez opłat operatora za wysyłanie SMS'a lub eMail'a. Telefony pracujące na systemach operacyjnych SYMBIAN, WINDOWS Mobile itd. są znacznie wygodniejsze, gdyż aplikacja do sterowania może być cały czas uruchomiona w tle lub mamy do niej szybki dostęp, ze względu na wielozadaniowość systemu operacyjnego. Podstawowe wymagania stawiane telefonowi komórkowemu zapewniające wygodną pracę i pełną funkcjonalność aplikacji to:

- *Zgodność z Java (MIDP 2.0, CLDC 1.1),*
- *Wbudowane łącze BlueTooth (Class 2 lub Class 1),*
- *Wbudowany system plików,*
- *Możliwość instalacji lokalnych certyfikatów bezpieczeństwa do uwierzytelniania aplikacji JAVA,*
- *Praca na systemie operacyjnym (Symbian, Windows Mobile, itp).*

Przed zakupem telefonu ponadto dobrze sprawdzić instalację certyfikatu oraz poprawność i funkcjonalność działania aplikacji na wybranym modelu, gdyż różni producenci telefonów komórkowych mogą ograniczać możliwości swoich urządzeń tak, że praca aplikacji Mobile Remote Manager może być uciążliwa lub wręcz niemożliwa. Nawet zapewnienie, że telefon posiada BlueTooth i Java w wersji MIDP 2.0,CLDC 1.1 jest nie wystarczające, gdyż część funkcji aplikacji może działać nieprawidłowo ze względu na ograniczenia danego modelu telefonu komórkowego, jak również ograniczeń i blokad nałożonych przez operatora sieci (np. blokada instalacji certyfikatów). Należy też brać pod uwagę, że ten sam telefon w sklepie (bez abonamentu), może mieć większe możliwości niż kupiony u operatora telefonii komórkowej, ze względu na wspomniane wcześniej praktyki blokowania funkcji telefonów (np. SimLock, certyfikaty autoryzujące). Oprogramowanie testowano na bogatszych modelach Nokii (PDA) wyposażonych w BlueTooth począwszy od modelu 9300.

### *Kroki do sprawdzenia telefonu komórkowego przedstawione są poniżej:*

*1. Włożenie karty SIM i ustawienie daty w telefonie na 01 luty 2008 (Ze względu na tymczasowy certyfikat).*

- *2. Sprawdzenie poprawności wysłania SMS'a i eMail'a z telefonu komórkowego*
- *3. Zainstalowanie certyfikatu testowego w telefonie.*

Aby zainstalować certyfikat uwierzytelniający aplikację Java należy, skopiować jego plik na telefon komórkowy a następnie w Manager'ze Certyfikatów należy go dodać. Ponadto w opcjach ustawień uprawnień dla certyfikatu należy zezwolić na: instalację aplikacji, instalację Java, bezpieczną sieć i zablokować sprawdzanie certyfikatów OnLine. Jeśli certyfikatu nie udało się zainstalować może to świadczyć o blokadach nałożonych przez operatora sieci, lub zbyt małej funkcjonalności telefonu komórkowego. Takiego modelu telefonu zdecydowanie nie należy kupować.

*4. Zainstalowanie aplikacji na telefon.*

W telefonie wybrać instalacje aplikacji i wskazać plik instalacyjny z rozszerzeniem ".jar" lub ".jad" o nazwie "bt-signed" - dla telefonu z wbudowanym łączem BlueTooth lub "signed" - bez łącza BT. Dodatkowo w Manager'ze Aplikacji telefonu komórkowego należy dać prawa dostępu, aby wyeliminować ciągłe zapytania telefonu o zgodę, na wykonanie różnych typów operacji:

- dostęp do internetu: sesja lub jednorazowo (jeśli będziemy wysyłać sygnały sterujące przez email),
- wiadomości: jednorazowo (jeśli będziemy wysyłać sygnały sterujące przez SMS),
- automatyczne wywołanie aplikacji (jednorazowo lub sesja),
- połączenia lokalne: dla BlueTooth (zawsze włączone lub sesja),
- dostęp z odczytem danych: (zawsze włączone),
- dostęp z zapisem danych: (zawsze włączone).

### *5. Konfiguracja aplikacji.*

W katalogu "isys" dostarczonym z instalacją testową w pliku sms.cfg zmienić nr telefonu, pod którym będziemy odbierać SMS'y (na końcu nie kasować pustej linii).

W pliku "bluetooth.cfg" zmienić adres urządzenia do odbioru (jeśli urządzenie będzie wysyłało komendy BT). Na tym adresie BT musi być zainstalowana aplikacja BlueGate.exe w przypadku komputera PC.

Przegrać katalog "isys" wraz z zawartością, w jedną z następujących lokalizacji:

"D:/isys/","C:/isys/","isys/","Galeria/isys/","Gallery/isys/", "predefgallery/isys/","Moje Pliki/isys/","My files/isys".

## *6. Sprawdzenie poprawności działania aplikacji.*

Uruchomić aplikację TesteHouse.

- Powinno pojawić się okno z polami wyboru Device, Event z wypełnionymi polami (jeśli pola te są puste - aplikacja nie może odczytać plików konfiguracyjnych z katalogu "isys" i może być konieczne wgranie katalogu w inne miejsce ze względu na zabezpieczenia systemu plików). Jeśli w polach wyboru pojawią się "krzaczki" zamiast regionalnych znaków należy ustawić stronę kodową telefonu na Unicode, rejon geograficzny i język (Polski). Jeśli to nie zadziała, to może oznaczać, że telefon nie obsługuje znaków regionalnych.
- Do tej pory aplikacja nie powinna zadawać żadnych pytań (jeśli ustawiono prawa dostępu jak opisano powyżej). W przeciwnym razie oznacza to, że nie są brane pod uwagę ustawienia bezpieczeństwa aplikacji i certyfikatu. Po zweryfikowaniu prawidłowości ustawień dla aplikacji i certyfikatu jeśli aplikacja nadal pyta o dostęp do każdego pliku, oznacza to poważne ograniczenia i blokady nałożone na telefon komórkowy i dlatego lepiej takiego modelu nie kupować.
- Sprawdzenie odbioru eMail'a. Konfiguracja połączenia z internetem musi być wcześniej ustawiona w telefonie. W menu wybrać opcję "Receive Files via eMail". Na ekranie telefonu komórkowego powinny pojawić się 3 plusy. W takim czy innym przypadku po upływie paru minut należy z menu wybrać "View Log" i sprawdzić jego zawartość czy aplikacja połączyła się z serwerem poczty. Log powinien wyglądać podobnie:

```
+OK Hello there
USER ....................
+OK Password required.
PASS ******
+OK logged in
STAT
+OK .......
QUIT
```
Oznacza to, że operacja przebiegła poprawnie i można zamknąć log ("Close Log"). W przeciwnym razie należy sprawdzić ustawienia połączenia z internetem, może to być też kwestia wykupienia lub odblokowania odpowiednich usług u operatora GSM.

• Sprawdzenie wysyłania eMail'a Z menu wybierz opcję "Add Event", aby dodać zdarzenie do wysłania.

Następnie z menu wybierz "Send via eMail". Aplikacja zapyta się o zgodę na wysłanie eMail. Po udzieleniu pozwolenia przez użytkownika pojawia się wiadomość "Sending email" i przy każdym poprawnym przesyłaniu danych na ekranie pojawia się "+", a na zakończenie powinniśmy otrzymać "eMail Sent OK". Po zakończeniu należy wejść do logu, który powinien wyglądać podobnie:

```
..................................................................
>EHLO there
<250-********************* Hello There [12.34.56.78]
....
....
...
...
AUTH PLAIN **************************************
<235 Authentication succeeded
>Mail FROM: ********@****.pl
<250 OK
>RCPT TO: *********@****.pl
<250 Accepted
>DATA
<354 end data with <CR><LF>.<CR><LF>
>Sending headers and message body
<250 OK id=*****************
>QUIT
<221 ************** closing connection
```
W przypadku problemów należy wielokrotnie przetestować próbę połączenia ze względu na możliwość braku zasięgu lub błędy komunikacji na łączach. Należy ustawić telefon w miejscu, gdzie poziom sygnału jest duży.

Jeśli to nie pomoże należy zastosować się do wskazówek z poprzedniego punktu.

- Sprawdzenie wysyłania SMS. Z menu wybierz opcję "Add Event" aby dodać zdarzenie do wysłania. Następnie z menu wybierz "Send via SMS". Aplikacja zapyta się o zgodę na wysłanie SMS. Po udzieleniu pozwolenia przez użytkownika powinniśmy otrzymać "SMS Sent OK", a na telefonie komórkowym, którego numer wpisaliśmy w pliku "sms.cfg", powinna przyjść wiadomość.
- Sprawdzenie wysłania komendy przez BlueTooth. Aby przetestować wysyłanie wiadomości poprzez łącze BlueTooth, urządzenie, którego adres jest wpisany do pliku bluetooth.cfg musi znajdować się w pobliżu i dla pełnego sprawdzenia powinno mieć skonfigurowaną i uruchomioną aplikację BlueGate.exe która wysyła potwierdzenia odbioru. Aplikacja ta powinna być ustawiona tak, aby odbierać z portu szeregowego B stosu BlueTooth. Włączyć urządzenie BlueTooth w telefonie i komputerze odbierającym. Z menu wybierz opcję "Add Event" aby dodać zdarzenie do wysłania. Urządzenia powinny być jak najbliżej aby wyeliminować błędy transmisji i zrywanie połączeń. Następnie z menu wybierz "Send via BlueTooth". Jeśli po krótkim czasie (do minuty) pojawi się komunikat "Sent via BlueTooth OK" znaczy, że wszystko przebiegło poprawnie. W przeciwnym razie należy wejść do Logu transmisji ("View Log").

*Log Transmisji BlueTooth powinien wyglądać podobnie: Inquiry in Progress (a) Device Found: \*\*\*\*\*\*\*\*\*\*\*\*\*\*\*\*\*\*\*\*\* Host \*\*\*\*\*\*\*\*\*\* (\*\*\*\*\*\*\*\*\*\*\*\*\*\*\*\*) In Range Searching for eHouse Service eHouse Service Found Connected to eHouse Service* 

*Reading Response from Serwer (b) Data performed Successfully by Serwer*

Jeśli pojawi się część logu do punktu (a) oznacza to, że urządzenie z listy bluetooth.cfg nie zostało wykryte w zasięgu telefonu lub nie jest włączone.

Jeśli część logu nie dojdzie do punktu (b) oznacza to, że urządzenie jest źle skonfigurowane lub nie autoryzowane. Należy urządzenia sparować tak, aby nie pytały za każdym o kod autoryzacji. Jeśli log zatrzymał się na punkcie (b) oznacza to, że aplikacja do odbioru danych nie jest uruchomiona lub odbiera na złym porcie i nie wysłała potwierdzenia odbioru informacji z BlueTooth (należy w jej konfiguracji zmienić port szeregowy oraz uruchomić ją ponownie).

#### **Instalacja oprogramowania na telefonie komórkowym PDA.**

Aby zainstalować oprogramowanie na telefonie komórkowym, należy wykonać szereg operacji manualnie, które nie mogą zostać wykonane automatycznie, ze względu na ograniczenia dostępu z poziomu aplikacji Java. *1. Zainstalowanie certyfikatu w telefonie.*

 Aby zainstalować certyfikat uwierzytelniający aplikację Java, należy skopiować jego plik na telefon komórkowy a następnie w Manager'ze Certyfikatów należy go dodać. Ponadto w opcjach ustawień uprawnień dla certyfikatu należy zezwolić na: instalację aplikacji, instalację Java, bezpieczną sieć i zablokować sprawdzanie certyfikatów OnLine. Jeśli certyfikatu nie udało się zainstalować, może to świadczyć o blokadach nałożonych przez operatora sieci, lub zbyt małej funkcjonalności telefonu komórkowego. *2. Zainstalowanie aplikacji na telefon.*

W telefonie wybrać instalacje aplikacji i wskazać plik instalacyjny z rozszerzeniem ".jar" lub ".jad" o nazwie "bt-signed" - dla telefonu z wbudowanym łączem BlueTooth lub "signed" - bez łącza BT. Dodatkowo w Manager'ze Aplikacji telefonu komórkowego należy nadać prawa dostępu, aby wyeliminować ciągłe zapytania telefonu o zgodę na wykonanie różnych typów operacji:

- dostęp do internetu: sesja lub jednorazowo (jeśli będziemy wysyłać sygnały sterujące przez email,
- wiadomości: jednorazowo (jeśli będziemy wysyłać sygnały sterujące przez SMS),
- automatyczne wywołanie aplikacji (jednorazowo lub sesja), połączenia lokalne: dla BlueTooth (zawsze włączone lub sesja),
- dostęp z odczytem danych: (zawsze włączone),
- dostęp z zapisem danych: (zawsze włączone).

W przypadku, gdy nie udało się zainstalować certyfikatu do podpisu aplikacji, należy wybrać instalacje bez podpisu cyfrowego "notsigned". Należy się jednak liczyć z pewnymi niedogodnościami (wielokrotne pytanie o zgodę na wykonanie różnych operacji w czasie działań aplikacji).

3. Z serwera aplikacji eHouse z katalogu "mobile" należy przegrać zawartość do katalogu "isys" w jedną z następujących lokalizacji: "D:/isys/","C:/isys/","isys/","Galeria/isys/","Gallery/isys/",

"predefgallery/isys/","Moje Pliki/isys/","My files/isys". Jeśli aplikacja nie znajdzie katalogu "isys" w tych lokalizacjach, to przeszuka wszystkie katalogi główne "roots" w poszukiwaniu powyższych katalogów. Im dalej na liście znajduje się ten katalog, tym dłużej trwa start aplikacji.

Poza plikami generującymi się automatycznie, należy utworzyć lub zmienić główne pliki konfiguracyjne aplikacji bluetooth.cfg, email.cfg, sms.cfg.

#### **Konfiguracja BlueTooth.**

Plik "bluetooth.cfg" służy do konfiguracji połączenia BlueTooth i zawiera adresy autoryzowanych urządzeń BT, które mogą odbierać komendy dla aplikacji eHouse, 1 adres na 1 linię (zakończoną enterem). Maksymalnie można wpisać 10 adresów odbiorników BlueTooth. Aplikacja Java przy próbie łączności przez łącze BlueTooth, wyśle komendy do pierwszego napotkanego urządzenia z listy autoryzowanych adresów. Nie

należy wpisywać adresów nie odbierających komend z systemu eHouse, gdyż transmisja wymaga odebrania potwierdzenia przez system eHouse. Dodatkowo w telefonie komórkowym należy autoryzować - "sparować" ze wszystkimi urządzeniami BT, odbierającymi komendy systemu eHouse, aby zapewnić bezproblemową współpracę. Analogicznie na wszystkich urządzeniach odbierających transmisję BlueTooth należy autoryzować "sparować" telefony komórkowe lub PDA, które będą wysyłały sygnały BlueTooth.

W ustawieniach wszystkich urządzeń odbierających sygnały BT, należy nadać ten sam klucz "passkey" i typ połączenia Authenticate+Encrypt (wymaga logowania i kodowania danych).

Ze względu na ograniczony zasięg łącza BlueTooth (Szczególnie dla telefonów z BT Class II maksymalna odległość między nadajnikiem a odbiornikiem jest rzędu 10m bez przechodzenia przez przeszkody), może następować zrywanie połączeń i problemy z łącznością, w niektórych miejscach, należy więc tak dobrać ilość i lokalizację odbiorników BT, aby zapewnić wymagane pokrycie zasięgu w domu i na działce. Odbiorniki BT mogą być podłączone do komputerów PC (w szczególności serwera aplikacji eHouse), jak również do zainstalowanych w domu RoomManager'ów Przesyłanie danych po BlueTooth jest bezpłatne i ma charakter lokalny.

#### **Uwagi na temat korzystania z BlueTooth.**

BlueTooth musi zostać włączone na telefonie komórkowym wysyłającym komendy do systemu eHouse Nie należy ustawiać aplikacji korzystających z zasobu telefonu komórkowego, aby automatycznie łączyły się z telefonem, gdy tylko znajdzie się on w zasięgu, gdyż najczęściej zajmuje to zasoby telefonu ("dopuszczalne połączenia BT"), co uniemożliwia jakąkolwiek łączność, poza tymi "Manager'ami". Dotyczy to np. aplikacji Nokia PC Suite, połączeń Dial-up przez BlueTooth, file managera BlueSoleil i podobnych aplikacji.

#### Przykład pliku bluetooth.cfg

*01078083035F 010780836B15 0011171E1167*

#### **Konfiguracja SMS**

Do konfiguracji sterowania systemem eHouse poprzez SMS'y służy plik "sms.cfg".

W pliku tym znajduje się tylko nr telefonu komórkowego (bramki SMS), odbierającego komendy systemu eHouse. Bramka ta musi być podłączona kablem do serwera aplikacji eHouse, aby umożliwić ten tryb transmisji. Alternatywnie odbiór SMS może być realizowany przez moduł komunikacyjny posiadający odbiornik GSM.

Wysyłanie komend SMS'owych jest płatne i zależy od taryf operatora.

Konfiguracja może zostać wygenerowana przez aplikacje "ConfigAux.exe"

Przykład pliku sms.cfg *+48511129184*

#### **Konfiguracja e-Mail.**

Do konfiguracji łączności z systemem eHouse poprzez pocztę elektroniczną e-Mail służy plik email.cfg. Każda linia zawierają następującą informację:

#### *nr linii parametr przykładowa wartość*

- 1 adres skrzynki wysyłającej email *tremotemanager@isys.pl* 2 adres skrzynki odbiorczej *tehouse@isys.pl* 3 nazwa hosta dla serwera SMTP *there* 4 adres serwera POP3:port nr *mail.isys.pl:110* 5 nazwa użytkownika serwera POP3 *tremotemanager+isys.pl* 6 hasło dla użytkownika serwera POP3 *123456*
- 7 adres serwera smtp:port nr *mail.isys.pl:26*

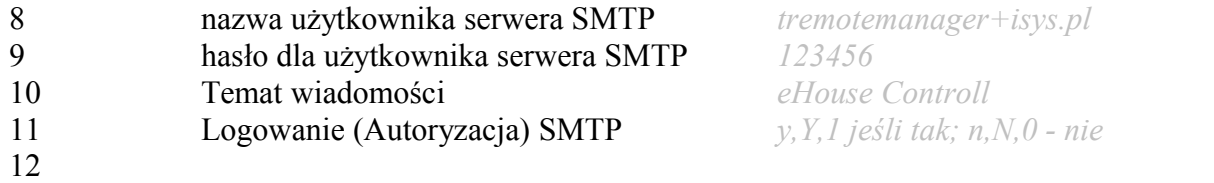

Taka konfiguracja pozwala na wysyłanie komend dla systemu eHouse i odbieranie logów systemowych poprzez pocztę elektroniczną. Aby umożliwić komunikację przez internet w telefonie komórkowym musi być aktywna usługa połączeń danych przez internet. Dodatkowo serwer systemu eHouse musi być podłączony do internetu i skonfigurowany do cyklicznego odbioru eMail'i za skrzynki, na której wysyłane są komendy. Wysyłanie eMail'i z telefonu komórkowego jest płatne i zależy od taryf operatorów GSM. Konfiguracja może zostać wygenerowana przez aplikacje "ConfigAux.exe"

#### **Praca aplikacji Mobile Remote Manager**

Aplikacja ta posiada prosty i intuicyjny interfejs użytkownika, aby umożliwić poprawną pracę na jak największej liczbie telefonów komórkowych. Ze względu na dużą różnorodność parametrów i wyświetlaczy, nazwy i opcje są skrócone do minimum, aby były widoczne i działały na jak największej grupie telefonów komórkowych. Dane aplikacji Java (nazwy urządzeń i zdarzeń są generowane każdorazowo przy uruchomieniu aplikacji eHouse z parametrem "/mobile" i muszą być odświeżane i wgrywane na telefon po zmianach nazw w systemie eHouse lub dodawaniu nowych zdarzeń i urządzeń.

Nazwy urządzeń znajdują się w pliku "devices.txt" ich kolejność może być dowolnie zmieniana, tak by nie zmienić formatu pliku tekstowego. W jednej linii może znajdować się jedno urządzenie, a na końcu pliku pusta linia.

Nazwy zdarzeń znajdują się w plikach o nazwie takiej, jak nazwa urządzenia (ze zmianą polskich znaków na podstawowe ą->a, ł->l itd., aby uniknąć problemów systemowych na telefonie komórkowym) z rozszerzeniem ".txt". Kolejność zdarzeń można edytować tak, by nie zmieniać nazwy zdarzeń i aby zachować spójność pliku: jedna linia 1 zdarzenie, a na końcu pliku 1 pusta linia.

Wszystkie pliki konfiguracyjne są tworzone na komputerze PC będącym serwerem aplikacji eHouse, z domyślną stroną kodową (Windows ...) i nie należy tego zmieniać, np. przy używaniu innych systemów operacyjnych. W przeciwnym wypadku znaki regionalne będą zastąpione "krzaczkami" lub aplikacja będzie sygnalizować poważniejsze błędy.

Aplikacja posiada 3 pola wyboru:

- Urządzenie Device,
- Zdarzenie Event,
- Mode Tryb.

oraz następujące komendy do uruchomienia (elementy menu):

- "Add Event Dodaj Zdarzenie",
- "Send via BlueTooth Wyślij przez BlueTooth",
- "Send via SMS Wyślij SMS'em",
- "Send via eMail Wyślij eMail'em",
- "Receive files via eMail Odbieranie logów przez eMail",
- "Cancel Operation Anuluj Transmisję",
- "Kill Application Bezwarunkowe zamykanie aplikacji",
- "View Log Zobacz log z ostatniej transmisji",
- "Close Log Zamknij log",
- "Exit Wyjście",

#### **Wysyłanie komend dla systemu "eHouse".**

Chcąc dodać zdarzenie do wysłania, należy wybrać określone urządzenie, następnie zdarzenie oraz tryb: now - teraz (bezzwłocznie) lub schedule - terminarz (zaprogramowany).

Następnie należy nacisnąć na telefonie komórkowym przycisk menu i wybrać "Add Event - Dodaj Zdarzenie". Czynności te należy powtórzyć dla każdego zdarzenia, które chcemy wysłać.

Następnie z menu należy wybrać typ transmisji, którą chcemy przesłać dane "Send via BlueTooth", "Send via SMS", "Send via eMail". Dane w kolejce do wysłania są automatycznie kasowane po poprawnym przesłaniu na serwer eHouse.

#### **Odbieranie logów systemowych.**

Jeśli opcja wysyłania logów na adres email jest włączona to można korzystać z tych logów na telefonie komórkowym. Wybierając z menu "Receive files via eMail", odbieramy wszystkie pliki logów systemowych generowanych przez aplikacje eHouse, które są konwertowane do systemu plików telefonu komórkowego i zapisywane w telefonie w katalogu "isys/logs/".

#### **Anulowanie Bieżącej Transmisji.**

Ze względu na mobilny charakter telefonu komórkowego i możliwe problemy z zasięgiem lub transmisją przy korzystaniu z każdego medium transmisji, wprowadzono dodatkowy mechanizm bezpieczeństwa, pozwalający na bezwarunkowe przerwanie transmisji. Jeśli uznamy, że transmisja trwa zbyt długo lub komunikaty wskazują na problemy z transmisją, można skorzystać z tej funkcji. Wszystkie połączenia są zamykane i aby wysłać dane powtórnie należy dodać jeszcze 1 zdarzenie do wysłania lub wyjść i ponownie wejść do aplikacji.

#### **Oglądanie Logu aplikacji.**

Każda bieżąca transmisja sieciowa aplikacji "Mobile Remote Manager" jest logowana i w przypadku wątpliwości możemy obejrzeć status transmisji wybierając z menu "View Log - Zobacz log". Należy zamknąć okno logów wybierając "Close Log - Zamknij Log".

## *4.10. Aplikacja eHouseMobile (Windows Mobile 6.0)*

Aplikacja eHouseMobile jest oprogramowaniem pozwalającym sterować systemem eHouse poprzez panele graficzne dotykowe, telefony komórkowe, PDA, smart phone'y, pracujące pod systemem operacyjnym Windows Mobile 6.0 lub wyższym. Zapewnia graficzne sterowanie z jednoczesną wizualizacją stanu urządzeń i parametrami pracy. Każdy widok jest indywidualnie tworzony w aplikacji CorelDRW po wcześniejszym wygenerowaniu nazw obiektów i zdarzeń z aplikacji eHouse.

W pustym pliku "\*.cdr" znajdują się użyteczne makra ułatwiające tworzenie widoków tak aby zapewnić ich zgodność graficzną z różnymi możliwymi sposobami sterowania. Tworzenie widoków zostanie omówione w dalszej części dokumentacji. Aplikacja eHouseMobile pozwala na on-line'owe odczytywanie statusu urządzeń i graficzne tworzenie obiektów wizualizacji po podłączeniu do serwera TCP/IP pracującym na module komunikacyjnym lub będącym częścią aplikacji eHouse w przypadku wersji systemu sterowanej przez komputer PC. Możliwe jest sterowanie systemem poprzez WiFi lub Internet (on-line), SMS, lub e-Mail.

## *4.11. Tworzenie obrazów do wizualizacji zdarzeń.*

Po przeprowadzeniu konfiguracji wstępnej wszystkich urządzeń zgodnie z projektem należy utworzyć obrazy odpowiadające określonym zdarzeniom (jeśli wizualizacja będzie używana). Obrazy należy utworzyć w aplikacji Corel Draw (min. 12) (może być ewaluacyjna - 30 dniowa wersja demo) przed tworzeniem wszelkich obiektów należy rozplanować widoki które będą używane np.: piwnica, parter, poddasze, północ, południe, wschód, zachód. Należy skopiować plik "parter.cdr" z katalogu systemu eHouse do plików o

nazwach kolejnych widoków z rozszerzeniem "cdr" trzymając się reguł nazewnictwa katalogów i plików systemu Windows.

Następnie przez podwójne kliknięcie danego pliku należy otworzyć pusty obraz widoku i wybrać makro (tools- >visual basic->play wybrać z listy eHouse a następnie Visualization.createform). Należy wpisać wymiary x,y w metrach i nacisnąć przycisk Create Document. Utworzy to stronę o wymiarach x,y oraz dla każdego urządzenia i odpowiadającym mu zdarzeniom powstanie 1 warstwa {Nazwa urządzenia (skrócona nazwa zdarzenia)}. Należy zamknąć skrypt, a następnie sprawdzić zgodność wymiarów i jednostki (metr).

Dalsza edycja może przebiegać na 2 sposoby: ręczne rysowanie bezpośrednio na utworzonym arkuszu lub automatyczne poprzez specjalne makro.

### **Rysowanie Automatyczne poprzez makro.**

Tryb ten jest szczególnie cenny gdy chcemy dokładnie odwzorować obiekty np. przerysować plan domu. Ponadto zapewnia on pełną zgodność obiektów w stosunku do wyświetlanego obrazu w aplikacji do wizualizacji zdarzeń. Aby dokonać automatycznego rysowania należy:

•Uruchomić makro (tools->visual basic->play wybrać z listy eHouse a następnie Visualization.NewObject).

•Ustawić offsetx, offsety będące przesunięciem wszystkich obiektów w stosunku do środka układu współrzędnych (0,0).

•Wybrać z listy odpowiednie urządzenie i zdarzenie (warstwę) i nacisnąć przycisk "Create/Activate Device".

•Wybrać z listy odpowiedni obiekt (ellipse, polyline, rectangle, round rectangle, label).

•Ustawić odpowiadające mu parametry (x1,y1,x2,y2,szerokość linii,kolor linii, kolor wypełnienia, zaokrąglenie).

•Nacisnąć przycisk "Place Object".

•Można użyć przycisku "Undo" jeśli obiekt został stworzony niewłaściwie.

•Po utworzeniu wszystkich obiektów należy nacisnąć przycisk "Generate Files", który utworzy pliki odpowiadające wszystkim użytym obiektom i zdarzeniom w formacie aplikacji do wizualizacji systemu (Visual.exe).

### **Ręczne rysowanie obiektów.**

Obiekty tworzone są ręcznie bezpośrednio na stronie i ręcznie ustawiane są wszystkie parametry. Ponieważ przy tworzeniu pliku w formacie aplikacji do wizualizacji zdarzeń ignorowane są nieznane parametry i obiekty, należy używać tylko te figury i ich parametry, które są rozumiane przez aplikację "visual.exe" i "eHouseMobile" w celu zapewnienia zgodności widoku.

Należy stosować tylko poniżej podane obiekty i odpowiednie parametry:

Rysowanie elipsy wpisanej w prostokąt o współrzędnych (X1,Y1) (X2,Y2). Dodatkowe parametry akceptowane to:

- Width szerokość linii,
- Color kolor linii,
- Fill Color kolor wypełnienia.

Rysowanie prostokąta o współrzędnych (X1,Y1) (X2,Y2). Dodatkowe parametry akceptowane to:

- Width szerokość linii,
- Color kolor linii,
- Fill Color kolor wypełnienia.

Rysowanie linii pomiędzy punktami (X1,Y1) (X2,Y2). Dodatkowe parametry akceptowane to:

- Width szerokość linii,
- Color kolor linii,
- Fill Color kolor wypełnienia.

Rysowanie prostokąta zaokrąglonego o współrzędnych (X1,Y1) (X2,Y2). Dodatkowe parametry akceptowane

to:

- Width szerokość linii,
- Color kolor linii,
- Fill Color kolor wypełnienia,
- Radius Zaokrąglenie w [%].

Umieszczenie Textu - lokalizacja (X1,Y1)

- Width szerokość linii,
- Color kolor linii,
- Fill Color kolor wypełnienia,
- Label Text Wyświetlany text,
- (Typ i rozmiar czcionki może być zmieniany, należy jednak sprawdzić, czy jest ona widzialna prawidłowo szczególnie po deinstalacji programu Corel Draw oraz w innych systemach operacyjnych np. Windows Mobile).

Po utworzeniu wszystkich obiektów należy uruchomić makro (tools->visual basic->play wybrać z listy eHouse a następnie Visualization.NewObject). Nacisnąć przycisk "Generate Files", który utworzy pliki odpowiadające wszystkim użytym obiektom i zdarzeniom w formacie aplikacji do wizualizacji systemu ("Visual.exe").

Przy wyborze kolorów należy wybierać tylko kolory z palety RGB.

Pozostałe przyciski do tworzenia obrazów umożliwiają automatyczne stworzenie obrazów do wizualizacji i graficznego sterowania w innych formatach. Mogą to być HTML+mapy, XML + SVG, SVG + kompresja JavaScript . Umożliwia to potem wybór metody w zależności od dostępnego sprzętu, systemu operacyjnego i przeglądarki internetowej.

# *4.12. Tworzenie akustycznych komunikatów dla występujących zdarzeń.*

Jeśli zamierzamy używać akustycznej sygnalizacji wystąpienia zdarzenia konieczne jest nagranie komunikatów odpowiadających danemu zdarzeniu. Nazewnictwo jest identyczne jak w przypadku tworzenia warstw {Nazwa urządzenia (skrócona nazwa zdarzenia)} oraz rozszerzenie odpowiadające danemu formatowi audio. Komunikaty znajdują się w katalogu "audios".

Do tworzenia komunikatów można użyć np. darmowej aplikacji "audiograbber" pozwalającej na nagranie komunikatów, konwersję do formatu mp3 i zapisywanie ich pod określoną nazwą.